# **Аппарат автоматический для определения фракционного состава нефти и светлых нефтепродуктов** *ЛинтеЛ***® АРНС-20**

# **Руководство по эксплуатации АИФ 2.840.008 РЭ**

# **ПОДСИСТЕМА БЕСПРОВОДНОГО ИНТЕРФЕЙСА**

Подсистема беспроводного интерфейса (далее ПБИ) предназначена для автоматизации работы лаборатории контроля качества нефтепродуктов.

ПБИ реализует следующие функции:

автоматическая передача на ПК результатов испытаний с аппаратов, находящихся в лаборатории по беспроводному каналу связи (стандарт IEEE 802.15.4/ZigBee);

надёжное хранение полученной от аппаратов информации в единой базе данных;

удобное, стандартизованное представление информации пользователю (в табличном, графическом, печатном виде);

предоставление средств для эффективной работы с результатами испытаний, средств для расчёта точностных характеристик по стандартным методам.

ПБИ обеспечивает связь на расстоянии до 100 м в помещении, все аппараты *ЛинтеЛ*® могут быть объединены в единую сеть.

Аппараты *ЛинтеЛ*® оснащены программно-аппаратными средствами, обеспечивающими работу аппарата с ПБИ**<sup>1</sup>** .

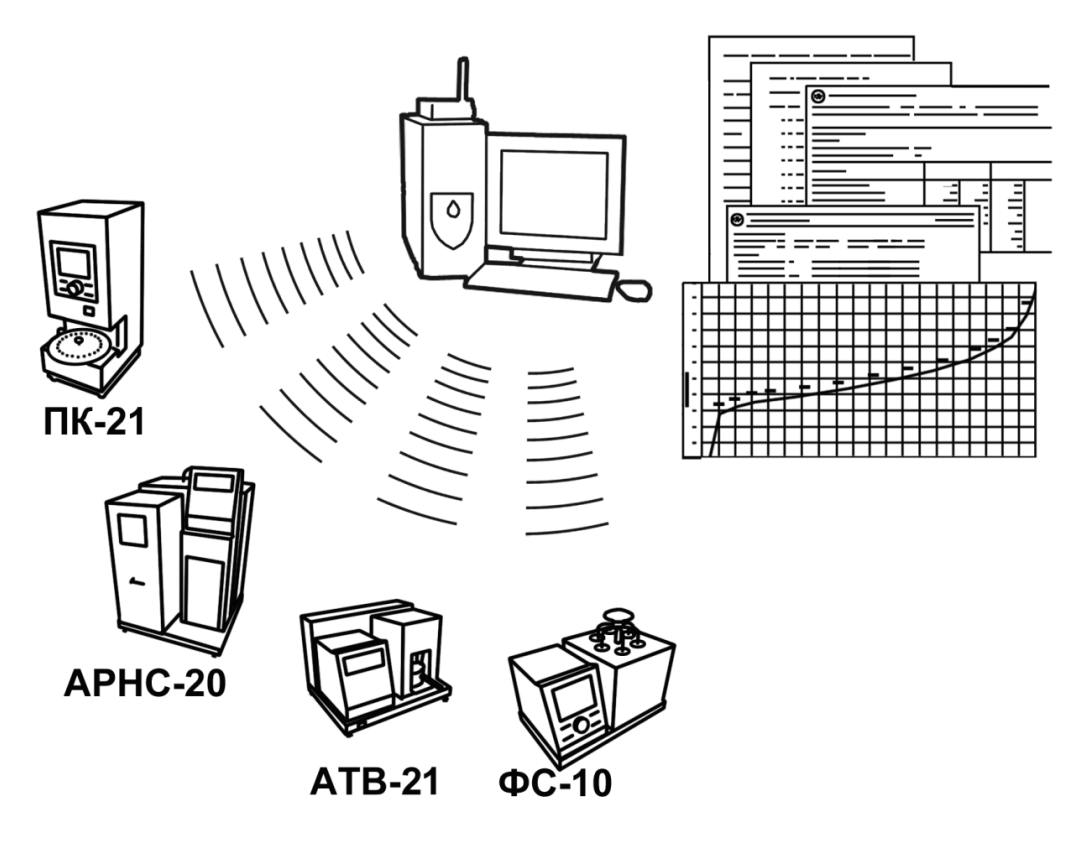

Для работы системы необходимо приобрести и установить радиомодем с USB интерфейсом и программное обеспечение для персонального компьютера. Программное обеспечение включает в себя драйвер радиомодема и программу *ЛинтеЛ*®-ЛИНК.

Результаты испытаний автоматически передаются в базу данных, что упрощает доступ к данным и графикам, позволяет повысить качество работы, а также избавляет от большинства рутинных операций.

 $\overline{a}$  $1$  За дополнительной информацией обращайтесь по тел. (347) 284-44-36, 284-27-47.

#### **АО БСКБ «Нефтехимавтоматика»**

#### **Современные аппараты для контроля качества нефтепродуктов**

Благодарим Вас за приобретение и использование *ЛинтеЛ*® АРНС-20 – аппарата лабораторного автоматического для определения фракционного состава нефти и светлых нефтепродуктов.

АО БСКБ «Нефтехимавтоматика» с 1959 г. производит и поставляет аппараты для контроля качества нефтепродуктов в лаборатории заводов, аэропортов, предприятий топливноэнергетического комплекса.

Наши аппараты реализуют СТАНДАРТНЫЕ МЕТОДЫ, прошли метрологическую аттестацию, включены в МИ 2418-97 «Классификация и применение технических средств испытаний нефтепродуктов» и соответствующие ГОСТы как средства реализации методов контроля качества.

В аппаратах предусмотрены специальные решения, позволяющие реализовывать кроме стандартных методов и методы для выполнения исследований, что особенно важно при разработке новых видов продукции. АО БСКБ «Нефтехимавтоматика» применяет новейшие технологии и компоненты для обеспечения стабильно высокого качества аппаратов, удобства их эксплуатации, с целью сокращения затрат времени на испытания и повышения эффективности Вашей работы.

В приобретенном Вами аппарате АРНС-20 применены лучшие достижения в разработках изделий данного типа:

- современное устройство управления, с использованием импортных комплектующих и узлов повышенной надёжности;
- большой символьный ЖК-дисплей, система подсказок и самодиагностики аппарата повышают удобство Вашей работы, а также позволяют сократить время на освоение аппарата;
- высокостабильный датчик температуры. Предусмотрена возможность точной подстройки показаний с клавиатуры;
- автоматическое поддержание условий испытания;
- автоматическое измерение кривой перегонки;
- выдача результата с автоматической поправкой на заданное давление;
- расчет повторяемости;
- сохранение результатов испытаний и графиков разгонки в памяти аппарата, а также их передача на персональный компьютер по беспроводному интерфейсу, или через интерфейс RS-232.

# **СОДЕРЖАНИЕ**

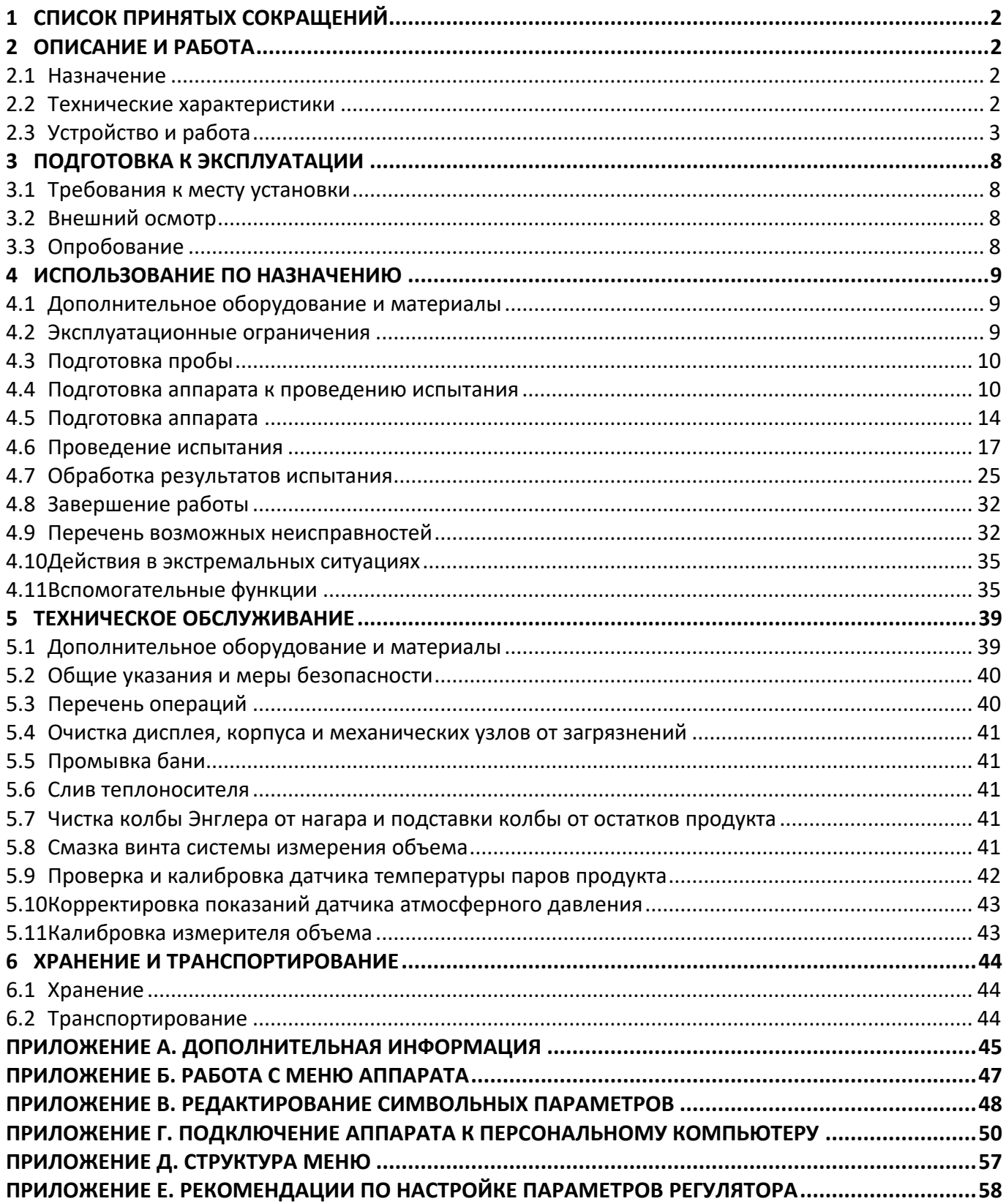

Руководство по эксплуатации содержит сведения о конструкции, принципе действия, характеристиках аппарата автоматического *ЛинтеЛ*® АРНС-20 и указания, необходимые для его правильной и безопасной эксплуатации.

# **1 СПИСОК ПРИНЯТЫХ СОКРАЩЕНИЙ**

<span id="page-5-0"></span>Аппарат – аппарат автоматический *ЛинтеЛ*® АРНС-20.

ПК – персональный компьютер.

<span id="page-5-1"></span>ПБИ – подсистема беспроводного интерфейса.

# **2 ОПИСАНИЕ И РАБОТА**

# <span id="page-5-2"></span>**2.1 Назначение**

Аппарат автоматический лабораторный *ЛинтеЛ*® АРНС-20 (в дальнейшем аппарат) является испытательным оборудованием настольного типа и предназначен для определения фракционного состава нефти и светлых нефтепродуктов в соответствии со стандартами:

- ГОСТ 2177 Нефтепродукты. Методы определения фракционного состава;
- ГОСТ ISO 3405 Нефтепродукты. Определение фракционного состава при атмосферном давлении;

- ASTM D 86 Standard Test Method for Distillation of Petroleum Products at Atmospheric Pressure. Аппарат изготовлен согласно ТУ 4215-008-00151785-2011.

# <span id="page-5-3"></span>**2.2 Технические характеристики**

2.2.1 Эксплуатационные характеристики аппарата указаны в таблице 1.

Таблица 1 – Эксплуатационные характеристики

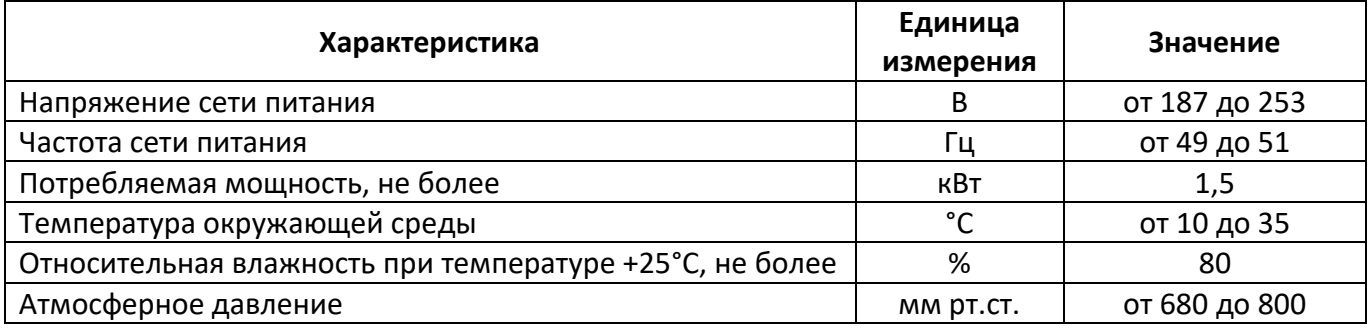

2.2.2 Массо-габаритные характеристики аппарата указаны в таблице [2.](#page-5-4)

<span id="page-5-4"></span>Таблица 2 –Массо-габаритные характеристики

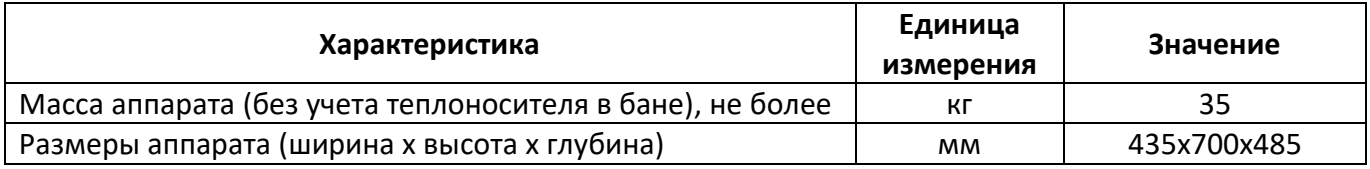

<span id="page-5-6"></span>2.2.3 Точностные характеристики аппарата указаны в таблице [3.](#page-5-5)

<span id="page-5-5"></span>Таблица 3 – Точностные характеристики

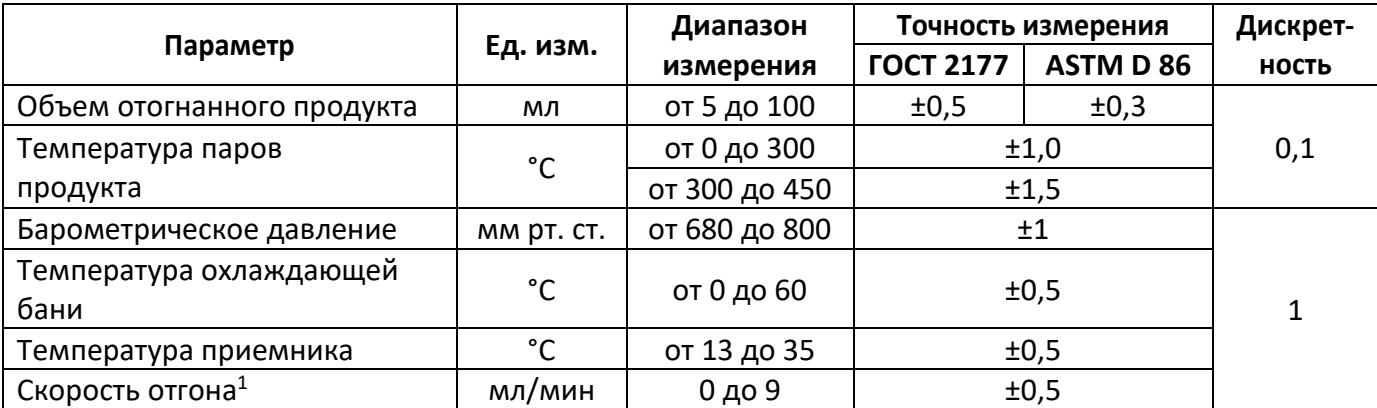

Предприятие-изготовитель гарантирует неизменность точностных характеристик, подтвержденных при первичной аттестации после транспортировки.

 $\overline{a}$ 

 $^1$  Измеряется при отгоне от 10 до 90 %.

2.2.4 Параметры испытуемых продуктов

Вещества с температурой кипения от плюс 18 до плюс 450°С. Подготовка пробы должна соответствовать требованиям ГОСТ 2177 (ГОСТ ISO 3405) и ASTM D 86.

Группы испытуемых нефтепродуктов:

- 1, 2, 3, 4 по ГОСТ 2177 (ГОСТ ISO 3405);
- $-1$ , 2, 3, 4 по ASTM D 86.

2.2.5 Параметры рабочей среды охлаждающей бани указаны в таблице 4.

Таблица 4 – Параметры теплоносителя

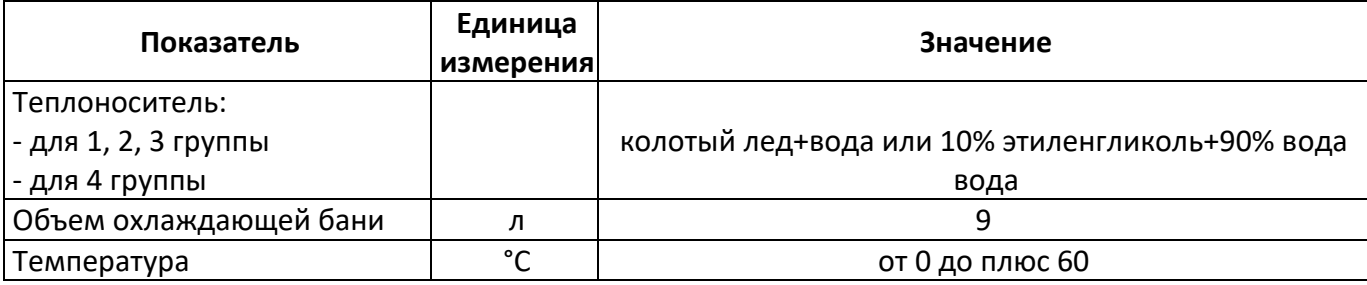

2.2.6 Параметры испытания, обеспечиваемые аппаратом, указаны в таблице 5.

Таблица 5 – Параметры испытания

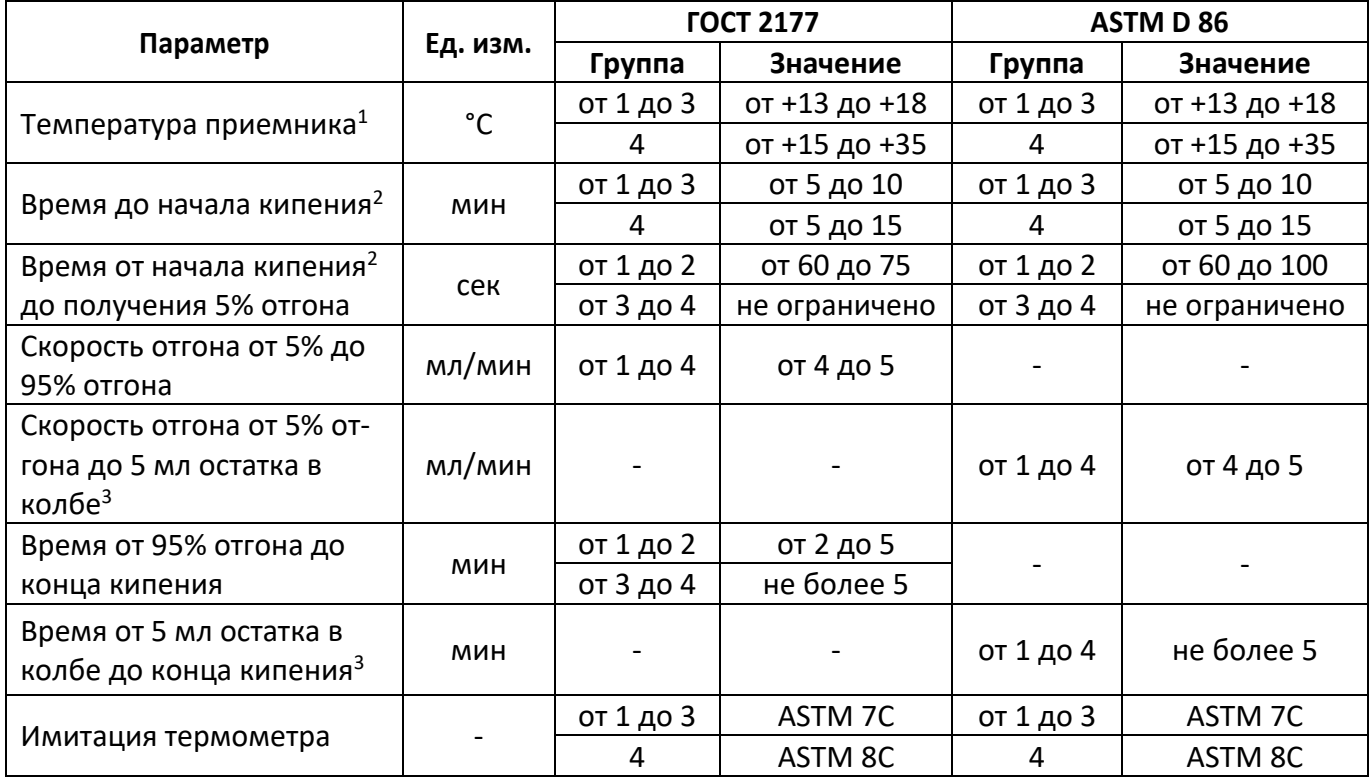

# <span id="page-6-0"></span>**2.3 Устройство и работа**

-

2.3.1 Комплектность поставки

- 1) Аппарат *ЛинтеЛ*® АРНС-20 АИФ 2.840.008.
- 2) Эксплуатационные документы:
	- Руководство по эксплуатации АИФ 2.840.008 РЭ;
	- Паспорт АИФ 2.840.008 ПС;
	- Программа и методика аттестации АИФ 2.840.008 МА;
	- Краткая инструкция лаборанта.
- 3) Комплект принадлежностей приведен на рисунке 1.

 $^1$  Для 1, 2 и 3 группы температура охлаждающей бани не должна превышать плюс 10°С. Для 4 группы необходимо обеспечить температуру окружающей среды от 10 до 35<sup>0</sup>С, или температуру охлаждающей бани от 23 до 27<sup>0</sup>С.

 $^2$  Зависит от мощности P, подаваемой на нагреватель в течении времени T (параметры P1, P2, P3 и T1, T2, T3).

<sup>3</sup> Остаток в колбе определяется с учётом динамического перепуска, который составляет 1,5 мл. Остатку в колбе 5 мл будет соответствовать объём в мерном цилиндре = 93,5 мл (перегнанный).

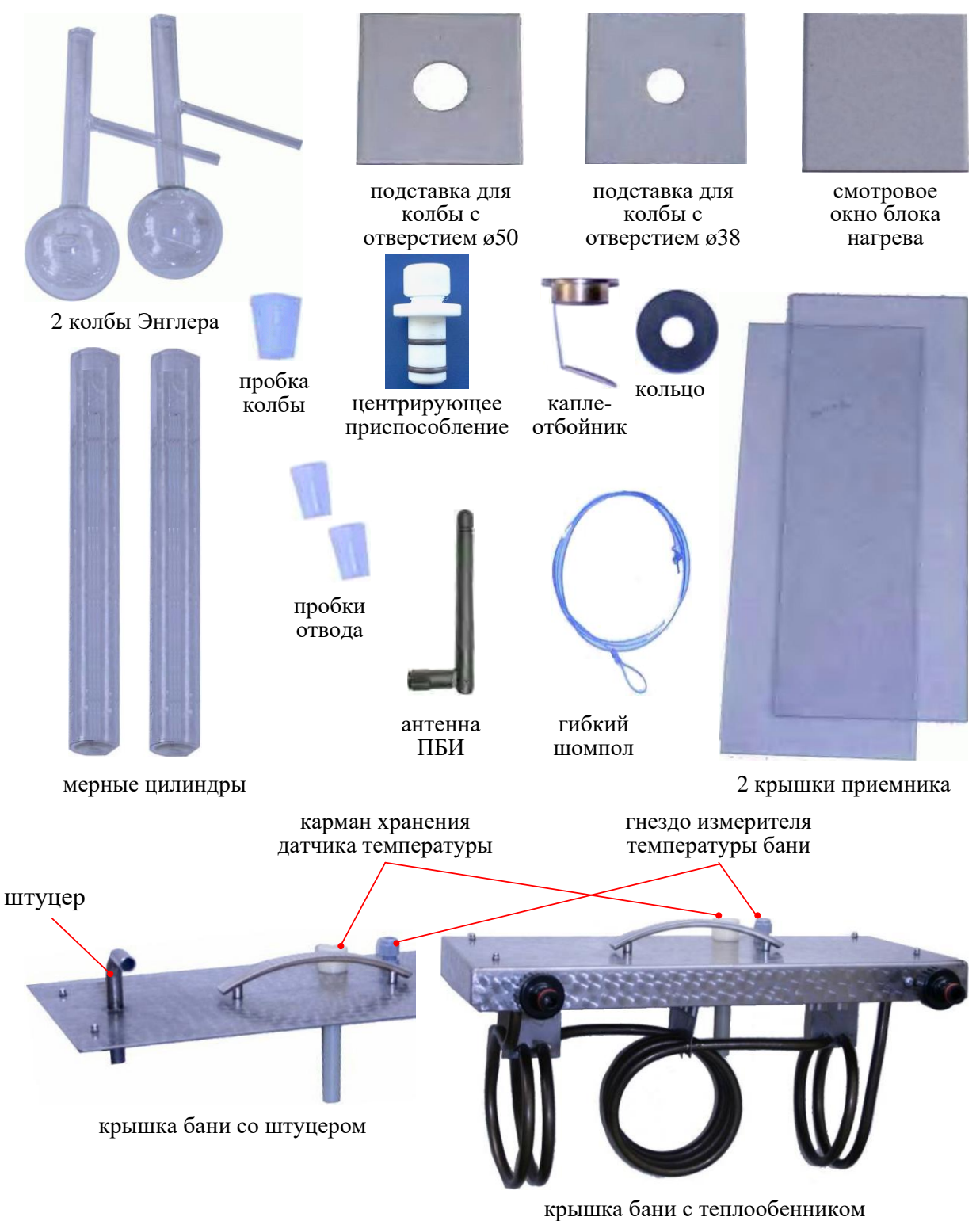

<span id="page-7-0"></span>Антенна ПБИ и крышка бани со штуцером поставляется по отдельному заказу.

Рисунок 1 – Комплект принадлежностей

#### 2.3.2 Общие сведения

- 2.3.2.1 К основным функциям аппарата можно отнести: обеспечение стабильных условий испытания (автоматическое поддержание температуры приемника, скорости отгона), автоматическое проведение дистилляции, фиксацию температуры начала и конца кипения, температуры по отгону.
- 2.3.2.2 Перечень автоматизированных функций аппарата:
- 1) автоматическое задание всех требуемых параметров при выборе продукта;
- 2) измерение температуры паров, температуры бани и температуры приёмника;
- 3) измерение объема в мерном цилиндре;
- 4) измерение барометрического давления;
- 5) измерение времени до начала кипения, от начала кипения до 5 % отгона, от 95 % отгона до конца кипения, а также времени от 5 мл остатка в колбе до конца кипения;
- 6) поддержание мощности нагревателя до начала кипения, а также поддержание скорости отгона аппаратом при помощи регулирования мощности нагрева в зависимости от группы продукта;
- 7) поддержание заданной температуры приёмника;
- 8) звуковая сигнализация начала кипения и окончания перегонки;
- 9) регистрация температуры начала и конца кипения, а также температуры разложения;
- 10) регистрация температуры сухой точки по нажатию клавиши;
- 11) прекращение нагрева после регистрации конца кипения, разложения, сухой точки;
- 12) включение охлаждения в конце перегонки, с охлаждением нагревателя до температуры на 5°С выше комнатной;
- 13) измерение остатка;

-

- 14) имитация термометров ASTM7C, ASTM8C;
- 15) сохранение в энергонезависимой памяти аппарата до 250 результатов испытания и графиков дистилляции<sup>1</sup>, а также дополнительной информации о соблюдении условий испытания, с возможностью вывода на персональный компьютер (ПК) с помощью подсистемы беспроводного интерфейса (ПБИ), а также по RS232;
- 16) проверка на повторяемость отображаемого результата с предыдущим.
- 2.3.2.3 В случае необходимости проведения испытаний продуктов первой группы, в баню аппарата заливается вода с температурой от 0 до +1°С; для испытания продуктов второй и третьей групп - от 0 до +4°С. Для длительного поддержания указанных температурных диапазонов в баню закладывается колотый лед или к аппарату подключается термокриостат (при этом в баню заливается смесь этиленгликоля с водой). Термокриостат подключается к змеевику бани и охлаждает воду в бане за счет теплообмена. К данному типу термокриостатов относится *ЛинтеЛ®* ТКС-20, выпускаемый АО БСКБ «Нефтехимавтоматика».
- 2.3.2.4 Перед проведением испытания в мерный цилиндр наливается 100 мл продукта. Затем продукт из мерного цилиндра переливается в колбу Энглера.
- 2.3.2.5 Мерный цилиндр устанавливается в систему автоматического измерения уровня и система герметично закрывается для обеспечения термостатирования. При необходимости, в зависимости от группы испытуемого продукта, мерный цилиндр охлаждается за счёт теплообмена между приёмником и жидкостной баней аппарата. В процессе испытания аппарат автоматически регулирует температуру в воздушной бане приёмника в пределах от +13 до +18 °С при испытании по 1, 2, 3 группам.
- 2.3.2.6 В горловину колбы на заданную глубину при помощи центрирующего приспособления устанавливается датчик температуры паров. Датчик температуры, применяемый в аппарате, обеспечивает высокую точность измерения, при этом его параметры совпадают с параметрами ртутного термометра.
- 2.3.2.7 Пароотводная трубка колбы вставляется в верхний конец трубки конденсатора через пробку. Пробки выполнены из упругого жаропрочного материала, обладающего высокой износостойкостью и позволяют применять колбы с большими допусками на диаметры горловины и пароотводной трубки.
- 2.3.2.8 После установки пароотводной трубки колбы в трубку конденсатора, необходимо плавным вращением рукоятки подъёма нагревателя (рисунок 5 страница [10](#page-13-2)), в направлении по часовой стрелки, подвести нагреватель к резервуару колбы.
- 2.3.2.9 Нагреватель выполнен из материала, обладающего более высокой рабочей температурой и повышенной стойкостью к окислению по сравнению с нихромом, что обеспечивает его долговечность при эксплуатации. Время охлаждения нагревателя после окончания испытания не превышает 10 минут, что позволяет практически непрерывно проводить серии испытаний на аппарате.
- 2.3.2.10 На нагреватель должна быть установлена одна из подставок для колбы, с отверстием диаметром 50 или 38 мм, выполненная из жаропрочного стекла.
- 2.3.2.11 Для запуска испытания необходимо нажать [ПУСК].
- 2.3.2.12 Регулятор аппарата автоматически выдерживает время до начала кипения, поддерживая мощность нагревателя на уровне, зависящем от группы продукта. Данные о температуре нагревателя поступают с датчика, установленного непосредственно в нагревателе. Температура начала кипения продукта автоматически регистрируется оптической системой по падению первой капли в мерный цилиндр с нижнего конца трубки конденсатора.
- 2.3.2.13 Аппарат отслеживает объём продукта в цилиндре с помощью системы автоматического измерения уровня, с дискретностью измерения 0,1 мл.
- 2.3.2.14 Данные о проценте отгона и температуре продукта отображаются на дисплее и сохраняются в памяти аппарата. Предусмотрено сохранение в энергонезависимой памяти аппарата до 250 графиков дистилляции (с указанием температуры и времени отгона при объёме отгона через каждые 0,1 мл), 250 результатов испытания, а также дополнительной информации о соблюдении условий испытания.
- 2.3.2.15 В процессе отгона от 5 % до 95 % регулятор мощности нагревателя автоматически поддерживает скорость отгона от 4 до 5 мл в минуту. Начиная с 95% отгона, аппарат автоматически выдерживает время до конца кипения продукта.
- 2.3.2.16 За процессом перегонки можно наблюдать визуально через смотровое окно, расположенное напротив колбы, а так же через окно приемника.
- 2.3.2.17 В случае необходимости регистрации температуры выпаривания (сухой точки), необходимо нажать [ПУСК] на клавиатуре аппарата в момент испарения последней капли со дна колбы.
- 2.3.2.18 В случае необходимости, аппарат автоматически производит корректировку показаний на барометрическое давление, вычисляет отгон, потери и выпаривание.
- 2.3.2.19 По окончании испытания, аппарат автоматически выключает нагреватель, сохраняет результаты испытания в энергонезависимой памяти, включает охлаждение нагревателя и переходит в режим просмотра результата.
- 2.3.2.20 Под нагревателем в блоке нагрева установлена пламегасящая воронка, под воронкой расположен сборник нефтепродуктов. В случае пролива продукта на нагреватель и его воспламенения, жидкость перетекает через воронку в сборник для предотвращения возникновение пожара.
- 2.3.2.21 Аппарат снабжен подсистемой беспроводного интерфейса ПБИ для автоматической передачи результатов испытаний на персональный компьютер и последующей обработки «Лабораторной информационной системой *ЛинтеЛ®* ЛИС»<sup>1</sup> .

 $\overline{a}$ <sup>1</sup> Поставляется по отдельному заказу.

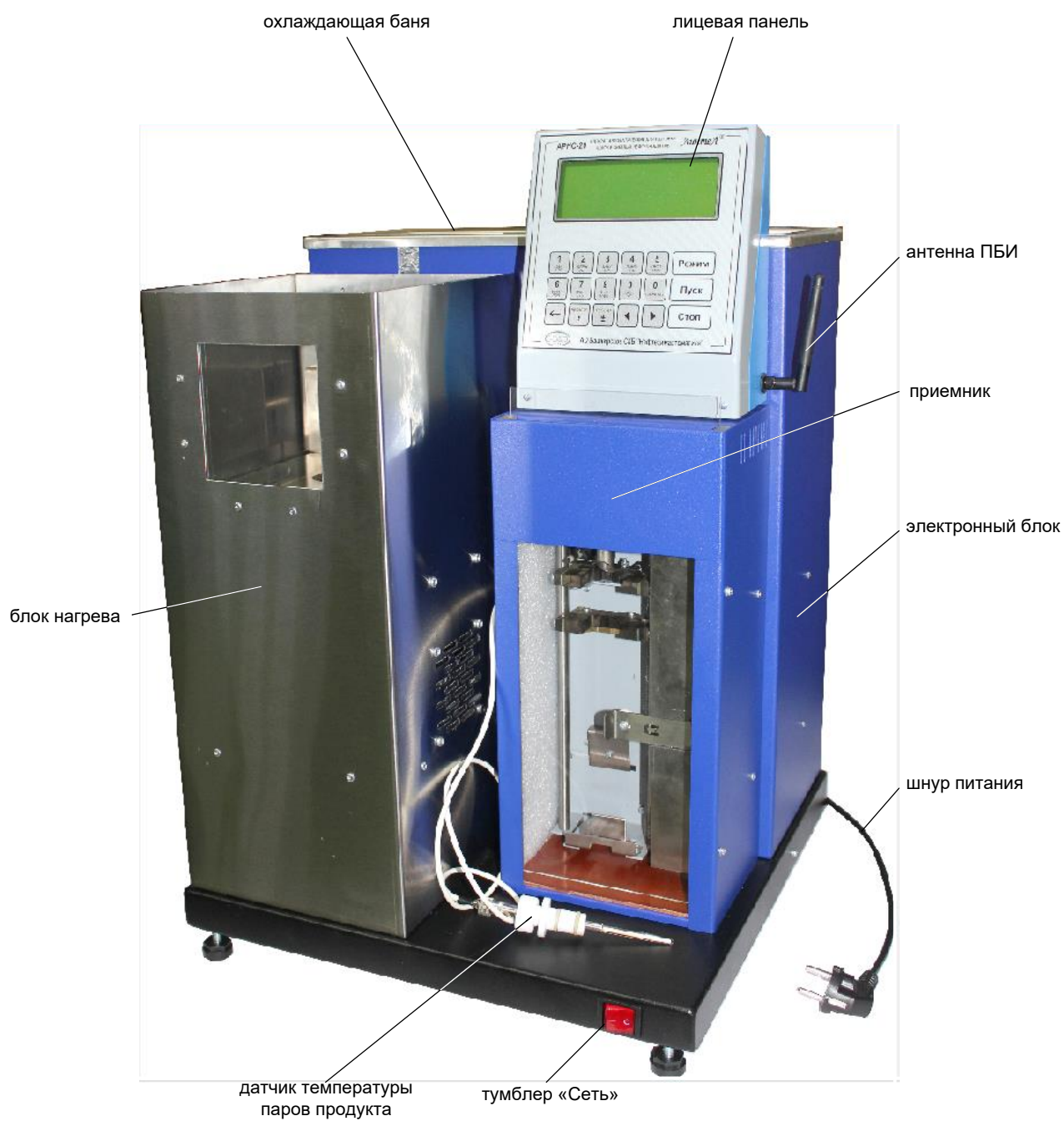

Рисунок 2 – Общий вид аппарата

#### <span id="page-10-0"></span>2.3.3 Конструкция аппарата

- 2.3.3.1 Общий вид аппарата представлен на рисунке 2. Аппарат состоит из блока нагрева, охлаждающей бани, приемника, электронного блока, которые установлены на едином основании.
- 2.3.3.2 На основании расположен тумблер [СЕТЬ], служащий для включения аппарата. На задней части основания расположены клемма заземления, держатели предохранителей, гнездо интерфейса RS-232, служащее для подключения аппарата к персональному компьютеру, а так же шнур питания.
- 2.3.3.3 На задней части панели аппарата (см. рисунок 3) расположены шланги «слив», «конденсат» и «перелив», снабженные пробками. Для того чтобы теплоноситель не переливался через борта охлаждающей бани, необходимо освободить шланг «перелив» от пробки и опустить его конец в раковину или любую посуду.
- 2.3.3.4 Если в охлаждающую баню залит теплоноситель с температурой ниже комнатной, на стенках бани образуется конденсат. Для слива конденсата необходимо освободить шланг «конденсат» от пробки и опустить его конец в раковину или любую посуду.
- 2.3.3.5 Шланг «слив» используется:
- для индикации уровня теплоносителя в охлаждающей бане аппарата (уровень теплоносителя должен находиться между отметками «МИН» и «МАКС») в процессе работы;
- при замене теплоносителя или очистке охлаждающей бани. Перед сливом теплоносителя необходимо выключить аппарат и вынуть сетевую вилку от розетки. Для слива теплоносителя извлечь шланг «слив» из индикатора уровня, приподняв пробку на верхнем конце шланга, и опустить его конец в раковину.

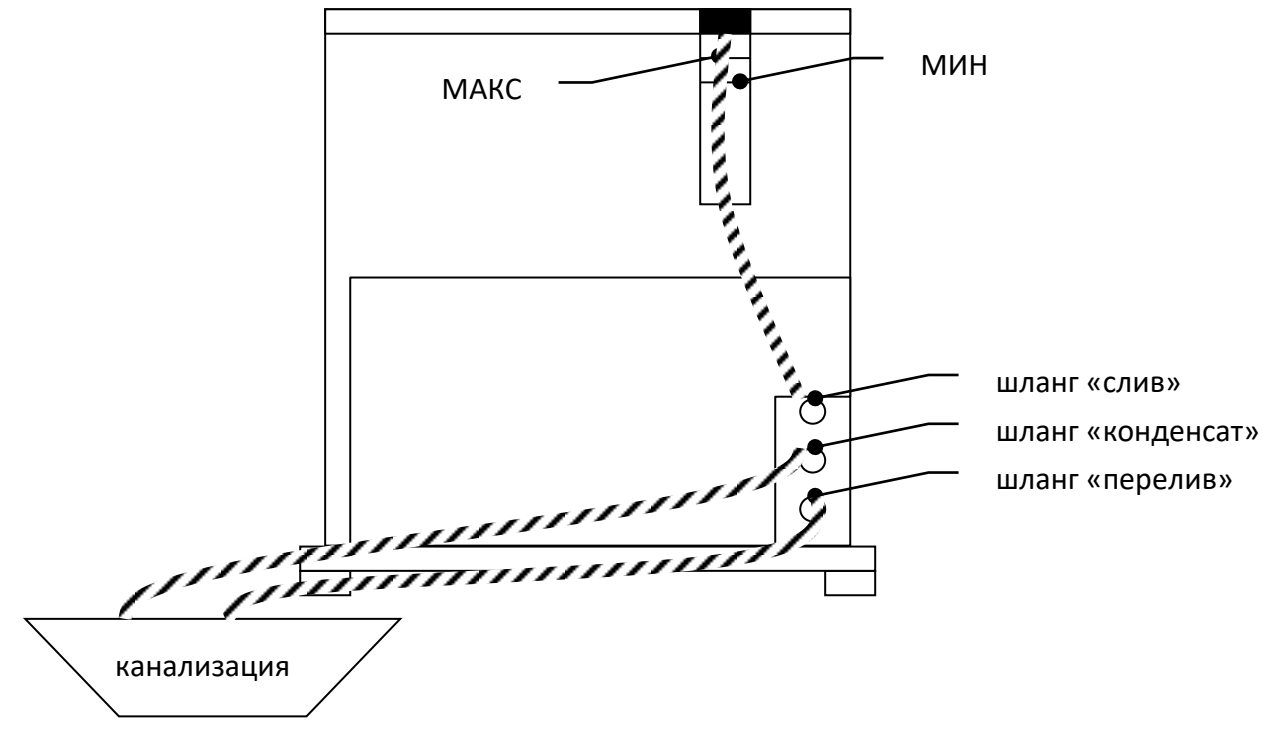

Рисунок 3 – Подключение шлангов

# **3 ПОДГОТОВКА К ЭКСПЛУАТАЦИИ**

# <span id="page-11-1"></span><span id="page-11-0"></span>**3.1 Требования к месту установки**

3.1.1 Конструкция аппарата предполагает настольную установку.

В месте установки допускается вибрация частотой от 5 до 25 Гц с амплитудой не более 0,1 мм.

3.1.2 Место установки аппарата должно исключать попадание прямых солнечных лучей на окно приёмника и лицевую панель аппарата.

3.1.3 Аппарат должен быть заземлен путем подключения шины заземления к клемме «Земля» аппарата.

3.1.4 При использовании аппарата совместно с системой *ЛинтеЛ®* ЛИНК убедитесь, что установлена антенна ПБИ $^1$  (см. рисунок 2, страница [7\)](#page-10-0).

# <span id="page-11-2"></span>**3.2 Внешний осмотр**

Перед началом эксплуатации аппарата:

- 1) освободить аппарат от упаковки;
- 2) проверить комплектность поставки;
- 3) выполнить внешний осмотр аппарата на наличие повреждений;
- 4) проверить наличие сопроводительной документации.

На все дефекты составляется соответствующий акт.

# <span id="page-11-3"></span>**3.3 Опробование**

# *ВНИМАНИЕ*

*После внесения в отапливаемое помещение из зоны с температурой ниже 10°С, выдержать аппарат в упаковке не менее 4 ч.*

 $\overline{a}$ <sup>1</sup> Поставляется по отдельному заказу.

3.3.1 Включить аппарат тумблером [СЕТЬ] (см. рисунок 2, страница [7](#page-10-0)). Через 3 с на дисплее должна отобразиться информация, приведенная на рисунке 4.

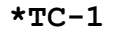

```
T_{\text{IDMEM}}(13...18) = 16 - температура приёмника
```
- **\*ТС-1** наименование продукта
- $T$ бани (0...4) = 2  $\vert$  температура охлаждающей бани
	-
- ГОТОВ К ИСПЫТАНИЮ рекомендуемые действия

Рисунок 4 – Режим ожидания

# **4 ИСПОЛЬЗОВАНИЕ ПО НАЗНАЧЕНИЮ**

### <span id="page-12-1"></span><span id="page-12-0"></span>**4.1 Дополнительное оборудование и материалы**

Дополнительные материалы для работы аппарата указаны в таблице 6.

Таблица 6 – Дополнительное оборудование и материалы

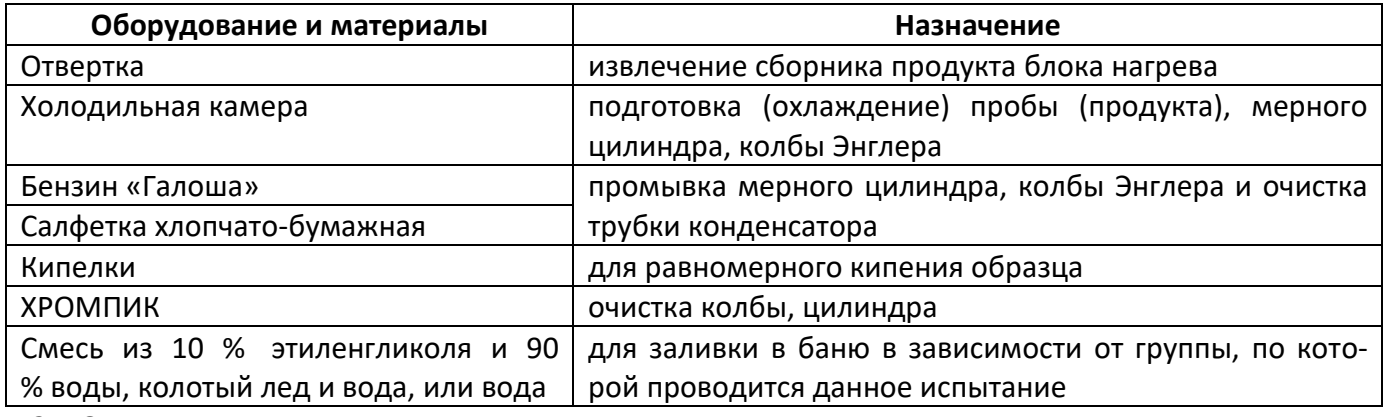

#### <span id="page-12-2"></span>**4.2 Эксплуатационные ограничения**

- 1) запрещается включение аппарата при наличии посторонних предметов в блоке нагрева и следами нефтепродуктов в блоке нагрева и на наружных стенках $^1;$
- 2) при работе с аппаратом обслуживающий персонал должен выполнять правила техники безопасности при работе с электрическими установками с напряжением до 1000 В;
- 3) обслуживающий персонал должен:

-

- пройти обучение для работы с аппаратом и получить допуск;
- знать принцип действия аппарата;
- знать правила безопасного обслуживания;
- знать порядок действий при возникновении сбоя.
- 4) запрещается производить работы в электрической схеме аппарата, находящегося под напряжением;
- 5) режим работы аппарата непрерывный, с выключением тумблера питания после окончания работы;
- 6) при проведении испытаний могут использоваться легковоспламеняющиеся жидкости. При оснащении лаборатории следуйте требованиям соответствующих нормативных документов;
- **Например,** Правилами пожарной безопасности при эксплуатации предприятий химической промышленности, ВНЭ 5-79 ППБО-103-79, предусмотрено:

*п. 6.1.9. Работы в лаборатории, связанные с возможностью выделения токсичных, пожаро- и взрывоопасных паров и газов, должны проводиться только в вытяжных шкафах.*

*п. 6.1.20. Помещения лаборатории и архива должны быть обеспечены средствами пожаротушения в соответствии с имеющимися нормами с учетом способностей исследуемых в лаборатории веществ.*

*п. 17.1.2. Порошковые огнетушители в зависимости от марки порошка предназначены для тушения горючих жидкостей и газов, электроустановок* 

<sup>1</sup> Попадание продукта на спираль нагревателя может привести к его выходу из строя в процессе нагрева.

*под напряжением до 600В (ПСБ).*

7) необходимо исключить попадание посторонних предметов, пролив жидкостей внутрь блока нагрева и на спираль нагревателя. Если это произошло, перед очисткой блока нагрева необходимо отключить питание аппарата, вынув вилку из сетевой розетки. Допускается использовать сжатый воздух для очистки нагревателя. Посторонние предметы и жидкости, прошедшие через нагреватель и упавшие (или пролитые) под него, можно извлечь, выдвинув сборник продукта блока нагрева (см.рисунок [5\)](#page-13-2).

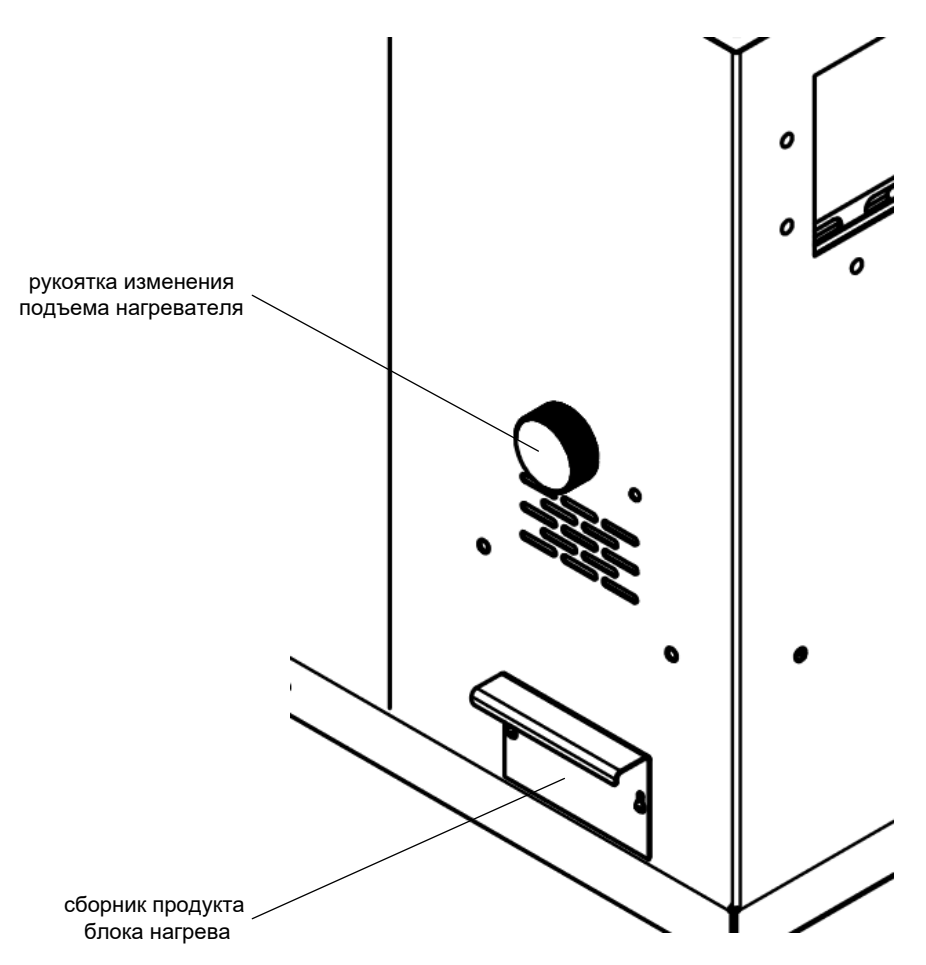

открутить винты крепления сборника с помощью отвёртки Рисунок 5 – Извлечение сборника продукта блока нагрева

# <span id="page-13-2"></span><span id="page-13-0"></span>**4.3 Подготовка пробы**

 $\overline{a}$ 

Подготовить пробу в соответствии с ГОСТ 2177, ГОСТ ISO 3405, ASTM D 86.

#### <span id="page-13-1"></span>**4.4 Подготовка аппарата к проведению испытания**

4.4.1 Подключение термокриостата к аппарату

- 4.4.1.1 Для длительного поддержания температуры в бане в необходимом диапазоне, необходимо установить крышку с теплообменником и подключить к штуцерам теплообменника термокриостат $^1$  с помощью шлангов (см. рисунок 6).
- 4.4.1.2 Установить внешний датчик температуры термокриостата в гнездо крышки бани на глубину от 100 до 120 мм относительно верхней плоскости крышки бани.

<sup>1</sup> Рекомендуется применять термокриостат *ЛинтеЛ®* ТКС-20 производства АО БСКБ «Нефтехимавтоматика».

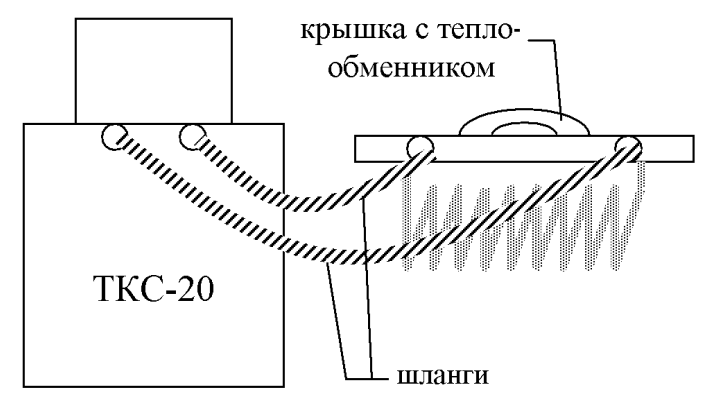

Рисунок 6 – Подключение к аппарату термокриостата ТКС-20. Вид сзади

- <span id="page-14-1"></span><span id="page-14-0"></span>4.4.1.3 Включить и запустить термокриостат на поддержание внешней температуры согласно руководству по эксплуатации $^1$  на ТКС $^1$ .
- 4.4.2 Подготовка аппарата

-

- 4.4.2.1 Для поддержания температуры приемника отличной от комнатной, необходимо установить крышки приёмника и закрыть их.
- 4.4.2.2 Промыть мерный цилиндр и колбу Энглера в растворителе. Продуть сжатым воздухом мерный цилиндр и колбу в течение 1 минуты.
- 4.4.2.3 Для регистрации температуры конца перегонки (выпаривания) необходимо для испытания использовать чистую колбу и установить источник искусственного освещения над блоком нагрева таким образом, чтобы четко проглядывалось дно колбы (см. рисунок 7).

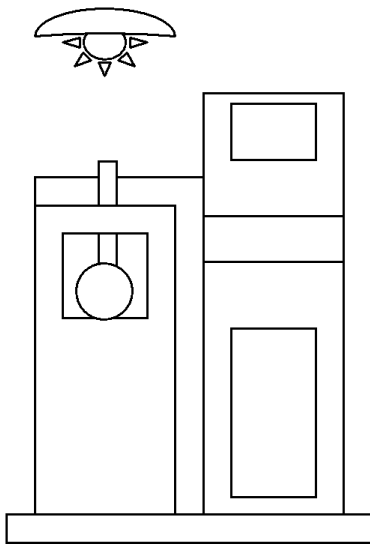

Рисунок 7 – Размещение источника искусственного освещения

- 4.4.2.4 Если требуется охладить мерный цилиндр, его необходимо поместить в приемник до проведения испытания. Колбу необходимо охлаждать в холодильной камере.
- 4.4.2.5 Для охлаждения датчика температуры паров, его необходимо поместить в карман, находящийся в крышке охлаждающей бани.
- 4.4.2.6 Подготовить продукт согласно требованиям к группе продукта или технических условий на продукт.
- 4.4.2.7 Непосредственно перед проведением испытания очистить трубку конденсатора, продев через неё гибкий шомпол с протирочной салфеткой. При обнаружении на хлопчатобумажной салфетке продуктов дистилляции повторить протирку. После испытания парафинсодержащих продуктов рекомендуется проводить чистку трубки при температуре бани аппарата выше +60 °С или пропитывать протирочную ткань растворителем (например, бензином), а затем протирать трубку насухо.

<sup>1</sup> Варианты поддержания температуры без использования термокриостата см. п.[4.11.3.6](#page-42-2) настоящего РЭ.

## *ВНИМАНИЕ*

*При испытании проб, содержащих нефть, темные нефтепродукты или жидкий парафин используйте отдельный мерный цилиндр, не предназначенный для установки в аппарат.*

- 4.4.2.8 Отодвинуть зажим мерного цилиндра в аппарате (см. рисунок 10, страница [14](#page-17-1)) и установить мерный цилиндр так, чтобы нижний конец трубки конденсатора оказался внутри мерного цилиндра. Основание цилиндра должно стоять на опоре. Риски (10 и 100 мл) должны быть обращены вперёд. Прижать мерный цилиндр зажимом. Мерный цилиндр при этом должен касаться корпусом обеих стенок опоры.
- 4.4.2.9 Включить аппарат тумблером «Сеть» (см. рисунок 2, страница [7](#page-10-0)). Через 3 с на дисплее должна отобразиться информация (см. рисунок 8).

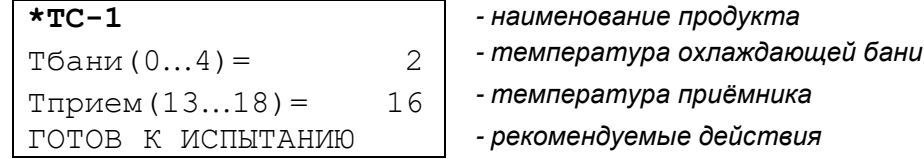

Рисунок 8 – Режим ожидания

- 4.4.2.10 Нажать клавишу [РЕЖИМ], в появившемся списке операций выбрать п. 3 «Измерить объём», нажав клавишу «3». Измеренный объём должен быть 100±0,1 мл. Нажать клавишу [СТОП].
- 4.4.2.11 Если измеренный объём находится вне указанного диапазона, скорректировать количество продукта в мерном цилиндре, операцию измерения объёма повторить п.[4.4.1.3](#page-14-0) настоящего РЭ.
- 4.4.2.12 Если показания аппарата не соответствуют уровню продукта (например, при замене мерного цилиндра), необходимо произвести калибровку измерителя объёма согласно п. [5.11](#page-46-1) настоящего РЭ.
- 4.4.2.13 Если есть вероятность содержания в продукте воды, рекомендуется поместить в колбу несколько кипелок.
- 4.4.2.14 Чистую колбу Энглера проверить на отсутствие трещин и сколов.
- 4.4.2.15 Перелить содержимое мерного цилиндра в колбу Энглера. При этом продукт не должен выливаться за пределы колбы и попадать в пароотвод колбы.
- 4.4.3 Установка датчика температуры паров
- 4.4.3.1 Ослабить фиксирующую гайку на центрирующем приспособлении (см. рисунок 9, страница [13](#page-16-0)). Установить датчик температуры паров продукта в центрирующее приспособление. Поместить центрирующее приспособление с установленными датчиками в горловину колбы Энглера.
- 4.4.3.2 Совместить верхний край чувствительной зоны (верхняя граница белой засыпки) с самой высокой точкой нижней внутренней стенки пароотводной трубки;
- 4.4.3.3 Извлечь датчик с центрирующим приспособлением из колбы, нанести риску на трубку датчика по нижней границе центрирующего приспособления, вынуть датчик;
- 4.4.3.4 Нанести вторую риску на 5 мм дальше от чувствительной зоны датчика, установить датчик, совместив вторую риску с нижней границей центрирующего приспособления.
- 4.4.3.5 Затянуть фиксатор датчика на центрирующем приспособлении.
- 4.4.3.6 Установить датчик с центрирующим приспособлением в колбу.

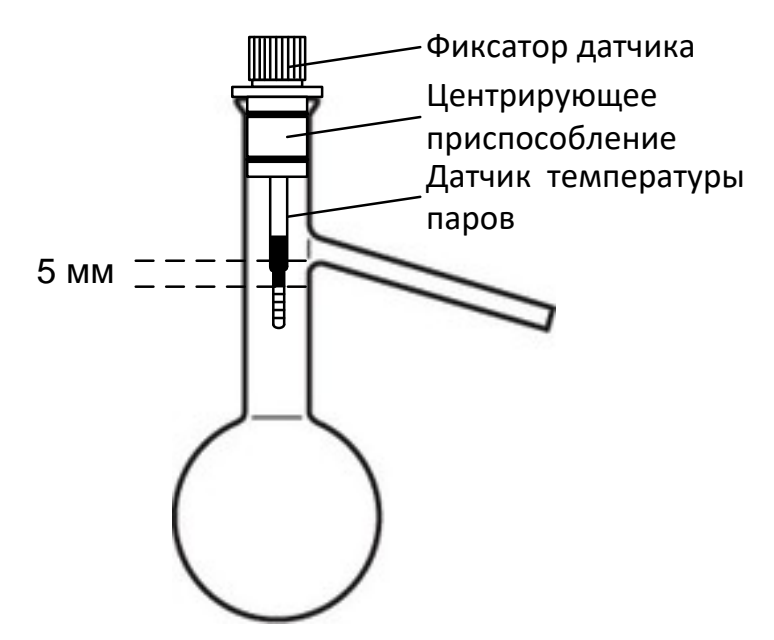

<span id="page-16-0"></span>Рисунок 9 - Установка датчика температуры паров в центрирующем приспособлении

#### *ПРИМЕЧАНИЕ*

*Так как конструкция центрирующего приспособления, заложенная в ГОСТ ISO 3405 не позволяет компенсировать разброс внутренних диаметров колб КРН-125, выпускаемых согласно стандарта (17,6±1,3 мм), поставляемое приспособление пригодно для эксплуатации только совместно с поставляемой в комплекте колбой КРН-125 производства АО БСКБ «Нефтехимавтоматика».*

- 4.4.3.7 Выключить аппарат тумблером «Сеть» (см. рисунок 2, страница [7\)](#page-10-0).
- 4.4.3.8 Установить подставку для колбы с отверстием требуемого диаметра (38 или 50 мм, см. рисунок 1). Диаметр отверстия зависит от группы испытуемого продукта и указан в стандарте на метод испытания. Недопустима одновременная установка двух подставок.
- 4.4.3.9 Закрепить отвод колбы, с надетой на него силиконовой пробкой, в верхней части трубки конденсатора таким образом, чтобы ось вертикально стоящей колбы располагалась по центру отверстия подставки центрирующего приспособления.
- 4.4.3.10 Плавно повернуть рукоятку подъема нагревателя против часовой стрелки в крайнее левое положение (см. рисунок 2, страница [7](#page-10-0)). При этом дно колбы должно попасть в отверстие подставки колбы и полностью закрыть его.
- 4.4.3.11 Высота блока нагрева аппарата настроена для колбы из комплекта принадлежностей с применением подставок с диаметрами отверстий 38 и 50 мм.
- 4.4.3.12 Если не обеспечивается корректная установка другого типа колбы, например, колба не устанавливается вертикально – переместите силиконовую пробку по пароотводной трубке колбы Энглера.

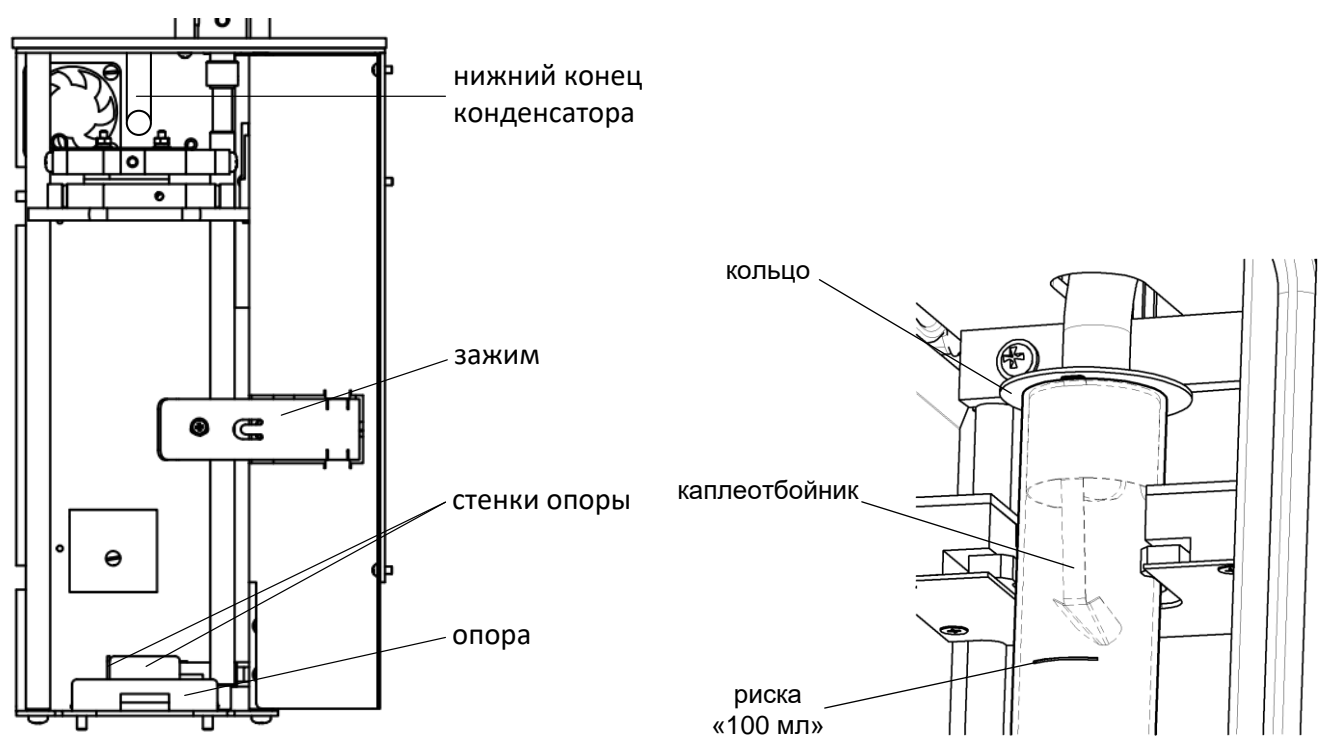

Рисунок 10 - Слева приёмник. Справа - установка мерного цилиндра в приёмник

- <span id="page-17-1"></span>4.4.3.13 На нижний конец конденсатора установить кольцо.
- 4.4.3.14 Используется мерный цилиндр с нанесёнными рисками 10 и 100 мл<sup>1</sup>. В мерный цилиндр установить каплеотбойник (см. рисунок 10). Конец каплеотбойника должен быть направлен в сторону задней стенки приемника.
- 4.4.3.15 Отодвинуть зажим мерного цилиндра (см. рисунок 10, страница [14](#page-17-1)) и установить мерный цилиндр так, чтобы нижний конец трубки конденсатора оказался внутри мерного цилиндра. Основание цилиндра должно стоять на опоре. Риски (10 и 100 мл) должны быть обращены вперёд.
- 4.4.3.16 В случае если аппарат издает прерывистый звуковой сигнал, необходимо повернуть каплеотбойник на небольшой угол вокруг оси конденсаторной трубки. Середина приёмной площадки каплеотбойника должна находиться на одной оси с самой нижней точкой трубки конденсатора.
- 4.4.3.17 Прижать мерный цилиндр зажимом. Мерный цилиндр при этом должен касаться корпусом обеих стенок опоры.
- 4.4.3.18 Установить и закрыть крышки приемника.

#### <span id="page-17-0"></span>**4.5 Подготовка аппарата**

4.5.1.1 Убедиться, что установлена подставка для колбы с диаметром отверстия, соответствующим группе испытуемого продукта в соответствии ГОСТ 2177 (38 или 50 мм, см. рисунок 1, страница [4\)](#page-7-0).

#### *ВНИМАНИЕ*

 $\overline{a}$ 

*Во избежание поражения электрическим током, замену подставки для колбы производить только при выключенном аппарате! Недопустима одновременная установка двух подставок!*

4.5.1.2 Включить аппарат тумблером «СЕТЬ». Через 3 с на дисплее должна отобразиться информация, приведенная на рисунке 11.

<sup>1</sup> Также см. п. А1 ПРИЛОЖЕНИЯ А.

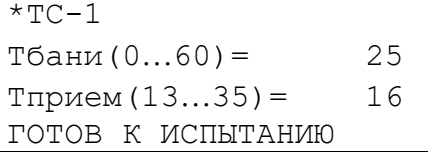

 $-$  *наименование продукта* 

Тбани(060)= 25 *- температура охлаждающей бани<sup>1</sup>*

```
- температура приёмника<sup>1</sup>
```
ГОТОВ К ИСПЫТАНИЮ *- рекомендуемые действия*

Рисунок 11 – Режим ожидания

## 4.5.2 Подготовка к испытанию

- 4.5.2.1 Залить в охлаждающую баню теплоноситель с температурой согласно требованиям ГОСТ 2177 для группы испытуемого продукта. Уровень теплоносителя в охлаждающей бане аппарата должен быть между метками «МИН» и «МАКС». Для 1, 2, 3 группы в качестве теплоносителя используется колотый лёд и вода или смесь из 10 % этиленгликоля и 90 % воды; для группы 4 в качестве теплоносителя используется вода.
- 4.5.2.2 Для того, чтобы аппарат стабилизировал температуру приемника для выбранной группы продукта, необходимо следовать инструкциям, отображаемым в нижней строке дисплея (см. рисунок 12).

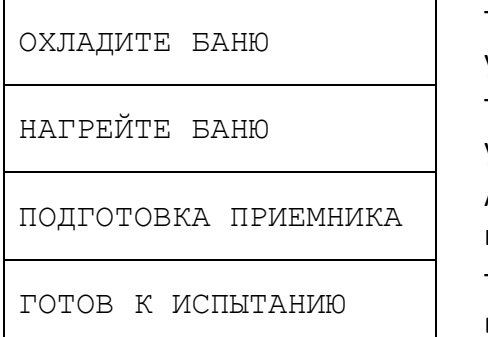

Температура в охлаждающей бане выше заданной для установленной группы.

Температура в охлаждающей бане ниже заданной для установленной группы.

Аппарат производит стабилизацию температуры приемника в заданном диапазоне для установленной группы.

Температура охлаждающей бани и температура приемника в рамках диапазонов для установленной группы.

Рисунок 12 – Инструкции в режиме ожидания

- 4.5.2.3 После вхождения температуры в приемнике в заданный диапазон, в нижней строке дисплея отображается надпись «ГОТОВ К ИСПЫТАНИЮ».
- 4.5.3 Подготовка аппарата к проведению испытания по ГОСТ 2177 Метод Б (нефти)

#### *ВНИМАНИЕ*

*Убедиться, что установлена подставка для колбы (пластина) с диаметром отверстия 50 мм (см. рисунок 1, страница [4\)](#page-7-0). Во избежание поражения электрическим током, замену подставки для колбы производить только при выключенном аппарате! Недопустима одновременная установка двух подставок!*

#### *ПРИМЕЧАНИЕ*

-

*Рекомендуется использовать персональный компьютер (ПК), оснащённый системой ЛинтеЛ® ЛИНК, при этом необходимая обработка данных, а также построение графиков осуществляется в автоматическом режиме. Также возможно подключение к ПК с помощью кабеля RS-232 (см. [ПРИЛОЖЕНИЕ Г](#page-53-0)). При отсутствии связи с персональным компьютером необходимо подготовить форму 3.6. Заполнить столбцы 3 и 4 формы. Для вычисления знака и значения поправки воспользоваться п. 6.4.4.1 ГОСТ 2177. Вычислить наблюдаемую температуру как разность между скорректированной температурой и поправкой.*

<sup>1</sup> В скобках указан допустимый диапазон согласно методу испытания и группе, заданный для текущего продукта.

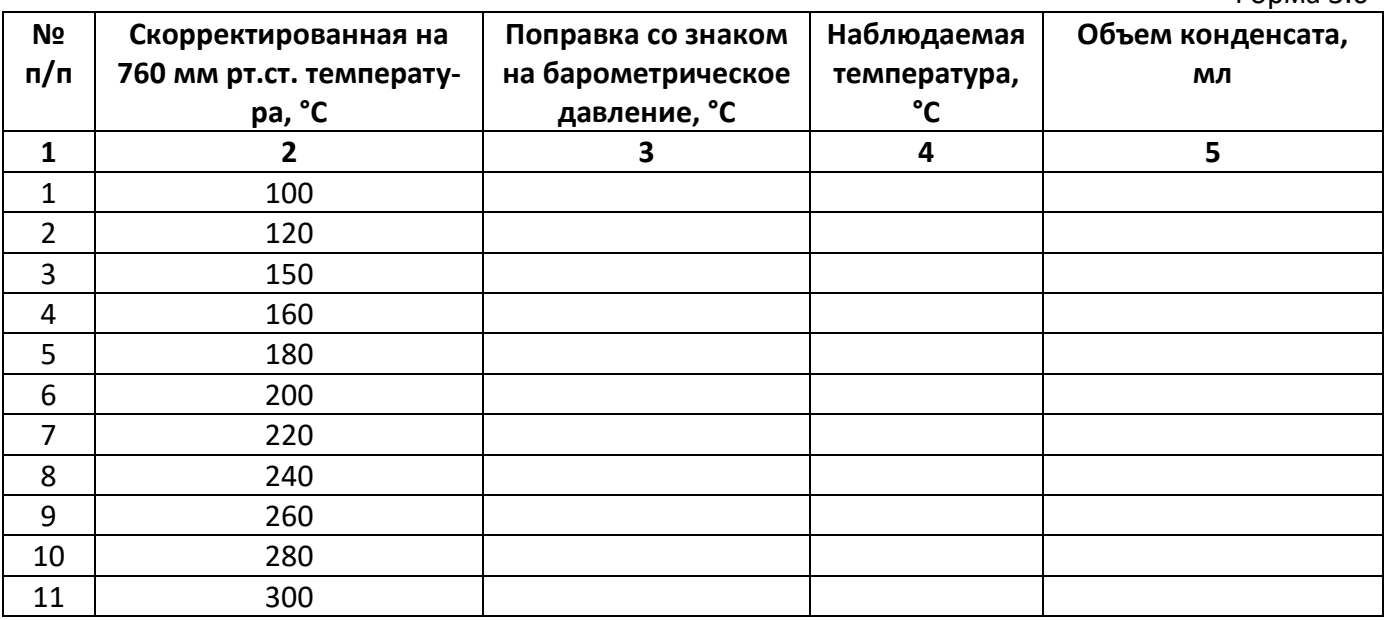

4.5.3.1 Залить в охлаждающую баню воду с температурой от 0 до 5 °С. Уровень теплоносителя в охлаждающей бане аппарата должен быть между метками «МИН» и «МАКС». Включить и запустить термокриостат на поддержание внешней температуры 0°С согласно его руководству по эксплуатации.

#### *ПРИМЕЧАНИЕ*

*При перегонке парафинистой нефти рекомендуется: залить в охлаждающую баню воду с температурой от 0 до 5 <sup>0</sup>С, засыпать колотый лёд и установить на баню крышку со штуцером. К штуцеру крышки через запорный кран подключить линию с горячей водой<sup>1</sup> (50 <sup>0</sup>С). Кран должен быть закрыт. Кран следует открывать при достижении температуры паров 250 <sup>0</sup>С таким образом, чтобы расход проточного теплоносителя, подводимого через штуцер в баню, не превышал 2 л/мин во избежание перелива теплоносителя через края бани. Необходимо проконтролировать, чтобы уровень жидкости в бане при этом не превышал отметку «МАКС».*

4.5.3.2 Для того, чтобы аппарат стабилизировал температуру приемника для выбранной группы продукта, необходимо следовать инструкциям, отображаемым в нижней строке дисплея (см. рисунок 13).

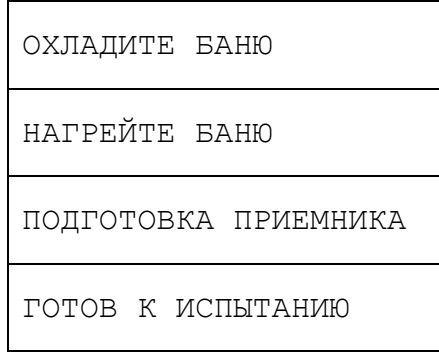

 $\overline{a}$ 

Температура в охлаждающей бане выше заданной для установленной группы.

Температура в охлаждающей бане ниже заданной для установленной группы.

Аппарат производит стабилизацию температуры приемника в заданном диапазоне для установленной группы.

Температура охлаждающей бани и температура приемника в рамках диапазонов для установленной группы.

Рисунок 13 – Инструкции в режиме ожидания

- 4.5.3.3 После достижения температуры в приемнике заданного диапазона, в нижней строке дисплея отображается надпись «ГОТОВ К ИСПЫТАНИЮ».
- 4.5.4 Подготовка аппарата к проведению испытания темных нефтепродуктов и жидкого парафина

 $1$  Для контроля температуры бани в ходе испытания можно установить термометр в гнездо крышки бани.

## *ВНИМАНИЕ*

*Убедиться, что установлена подставка для колбы (пластина) с диаметром отверстия 50 мм (см. рисунок 1, страница [4\)](#page-7-0). Во избежание поражения электрическим током, замену подставки для колбы производить только при выключенном аппарате! Недопустима одновременная установка двух подставок!*

4.5.4.1 Залить в охлаждающую баню воду. Уровень воды в охлаждающей бане аппарата должен быть между метками «МИН» и «МАКС». Температура воды в охлаждающей бане должна быть 50±2 °С. Установить крышку с теплообменником (см. рисунок 6, страница [11\)](#page-14-1). Включить и запустить термокриостат на поддержание внешней температуры 50 °С согласно его руководству по эксплуатации.

#### *ПРИМЕЧАНИЕ*

*Для темных нефтепродуктов без содержания парафина залить в охлаждающую баню воду с температурой, указанной в технических условиях на продукт. Уровень воды в охлаждающей бане аппарата должен быть между метками «МИН» и «МАКС».*

#### <span id="page-20-0"></span>**4.6 Проведение испытания**

#### 4.6.1 Задание условий испытания

- 4.6.1.1 Аппарат содержит список из 10 наименований продуктов. Каждому из продуктов соответствуют условия испытания (автоматически устанавливаются при выборе продукта). Для изменения списка продуктов и изменения параметров испытаний отдельных продуктов руководствуйтесь описанием, данным в ПРИЛОЖЕНИЯХ Б и В.
- 4.6.1.2 Нажать [РЕЖИМ] (см. рисунок 14).

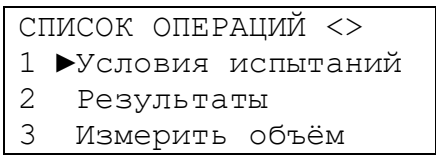

Рисунок 14 – Меню

4.6.1.3 Выбрать пункт «**1 Условия испытаний**», нажав [ПУСК] (см. рисунок 15).

| Условия испытаний <> |                    |          |
|----------------------|--------------------|----------|
|                      | 1 ▶Выбрать продукт |          |
|                      | 2 Метод:           | POCT2177 |
| $\mathcal{S}$        | Группа:            |          |

Рисунок 15 – Меню «Условия испытаний»

4.6.1.4 Выбрать пункт «**1 Выбрать продукт**», нажав [ПУСК] (см. рисунок 16).

|  | HAMMEHOBAHME <>             |  |
|--|-----------------------------|--|
|  | $1 \rightarrow \star$ AM-92 |  |
|  | $2 * AN-80$                 |  |
|  | $\mathbf{\tilde{x}}$        |  |

Рисунок 16 – Меню «Выбор продукта»

4.6.1.5 Клавишами [◄], [►] переместить курсор "**►"** на требуемый продукт, нажать [ПУСК]. 4.6.1.6 На дисплее должна отобразиться информация, приведенная на рисунке 17.

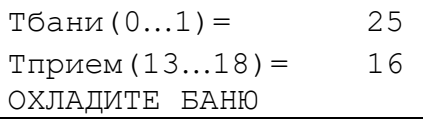

Рисунок 17 – Режим ожидания

4.6.2 Задание условий испытания по ГОСТ 2177 Метод Б (нефти)

4.6.2.1 Включить аппарат тумблером [СЕТЬ]. Через 3 с на дисплее должна отобразиться информация, приведенная на рисунке 18.

\*ТС-1 *- наименование продукта* Тприем(1335)= 16 *- температура приёмника<sup>1</sup>* ГОТОВ К ИСПЫТАНИЮ *- рекомендуемые действия*

Тбани (0…60) = 25 | - **температура охлаждающей бани<sup>1</sup>** 

Рисунок 18 – Режим ожидания

4.6.2.2 Нажать [РЕЖИМ] (см. рисунок 19).

|   |              | СПИСОК ОПЕРАЦИЙ <>   |  |
|---|--------------|----------------------|--|
|   |              | 1 •Условия испытаний |  |
|   | 2 Результаты |                      |  |
| 3 |              | Измерить объём       |  |
|   |              |                      |  |

Рисунок 19 - Меню

4.6.2.3 Выбрать пункт «**1 Условия испытаний»,** нажав [ПУСК] (см. рисунок 20).

|   |                    | Условия испытаний <> |
|---|--------------------|----------------------|
|   | 1 ▶Выбрать продукт |                      |
|   | 2 Метод:           | <b>POCT2177</b>      |
| 3 | Группа:            |                      |
|   |                    |                      |

Рисунок 20 – Меню «Условия испытаний»

4.6.2.4 Выбрать пункт «**1 Выбрать продукт**», нажав [ПУСК] (см. рисунок 21).

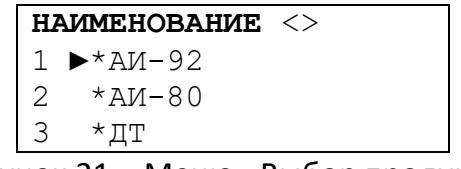

Рисунок 21 – Меню «Выбор продукта»

4.6.2.5 Клавишами [◄], [►] переместить курсор "**►"** на продукт «\*Нефть», нажать [ПУСК] (см. рисунок 22).

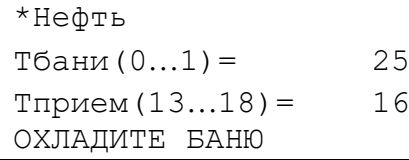

 $\overline{a}$ 

\*Нефть *- наименование продукта*

Тбани(01)= 25 *- температура охлаждающей бани<sup>2</sup>*

- Тприем(1318)= 16 *- температура приёмника<sup>1</sup>*
- ОХЛАДИТЕ БАНЮ *- рекомендуемые действия*

Рисунок 22 – Режим ожидания

4.6.3 Задание условий испытания темных нефтепродуктов и жидкого парафина

4.6.3.1 Включить аппарат тумблером [СЕТЬ]. Через 3 с на дисплее должна отобразиться информация, приведенная на рисунке 23.

<sup>&</sup>lt;sup>1</sup> В скобках указан допустимый диапазон согласно методу испытания и группе, заданным для текущего продукта.

<sup>2</sup> В скобках указан допустимый диапазон согласно методу испытания и группе, заданным для текущего продукта.

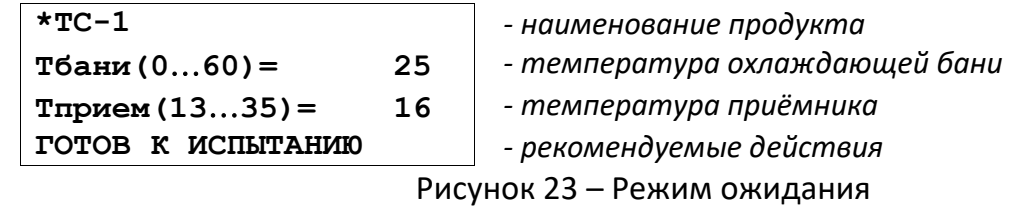

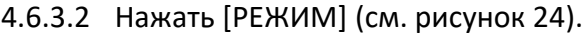

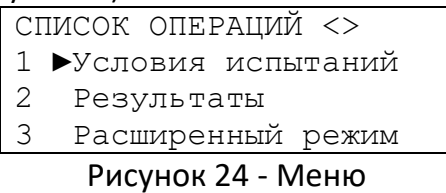

4.6.3.3 Выбрать пункт «**1 Условия испытаний»,** нажав [ПУСК] (см. рисунок 25).

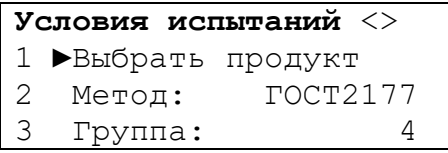

Рисунок 25 – Меню «Условия испытаний»

4.6.3.4 Выбрать пункт «**1 Выбрать продукт**», нажав [ПУСК] (см. рисунок 26).

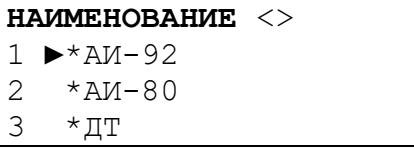

Рисунок 26 – Меню «Выбор продукта»

4.6.3.5 Клавишами [◄], [►] переместить курсор "**►"** на продукт «\*Парафин», нажать [ПУСК] (см. рисунок 27).

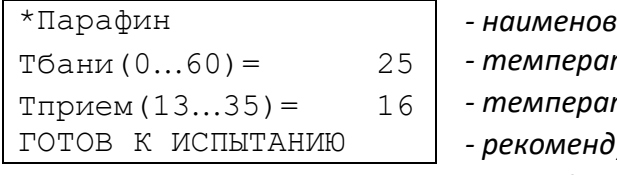

\*Парафин *- наименование продукта* Тбани(060)= 25 *- температура охлаждающей бани<sup>1</sup>* Тприем(1335)= 16 *- температура приёмника<sup>1</sup>* ГОТОВ К ИСПЫТАНИЮ *- рекомендуемые действия*

Рисунок 27 – Режим ожидания

#### 4.6.4 Проведение испытания

-

4.6.4.1 Нажмите [ПУСК]. Аппарат начнет нагрев колбы с продуктом до начала кипения (см. рисунок 28).

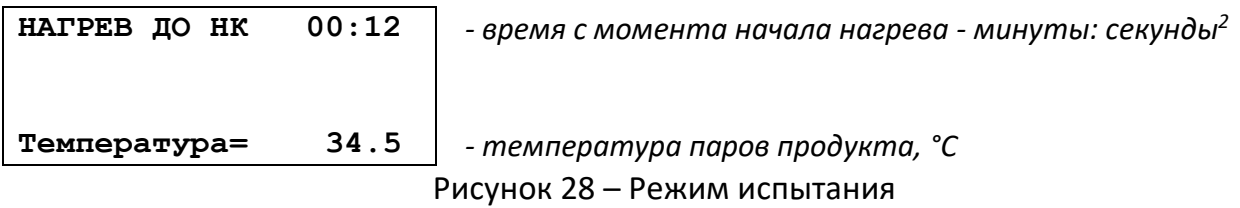

<sup>&</sup>lt;sup>2</sup> Зависит от мощности P, подаваемой на нагреватель в течении времени T (параметры P1, P2, P3 и T1, T2, T3).

4.6.4.2 После падения первой капли с нижнего конца конденсатора, аппарат зафиксирует температуру начала кипения и выдаст трехкратный звуковой сигнал. На дисплее отобразится информация, приведенная на рисунке 29.

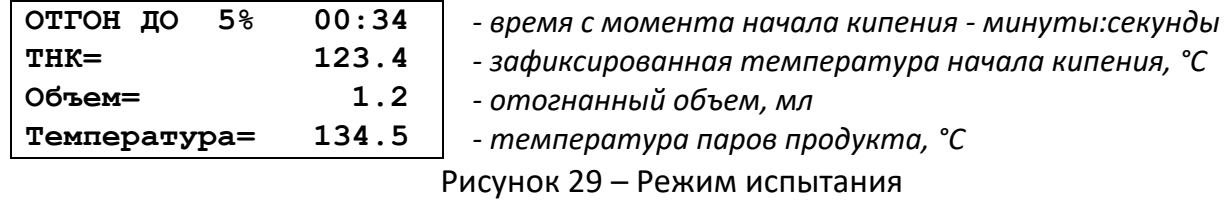

- 4.6.4.3 В случае, если превышено допустимое время от начала кипения до отгона 5 %, аппарат издает продолжительный прерывистый звуковой сигнал; аппарат продолжает испытание.
- 4.6.4.4 После отгона 5 % на дисплее отображается информация, приведенная на рисунке 30.

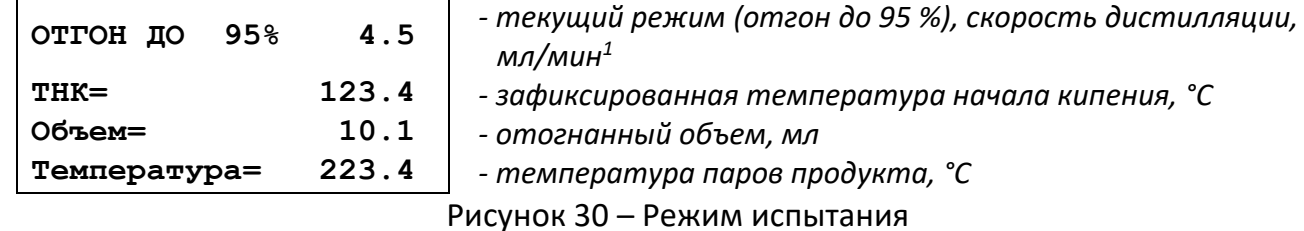

4.6.4.5 После отгона 95 % на дисплее отображается информация, приведенная на рисунке 31.

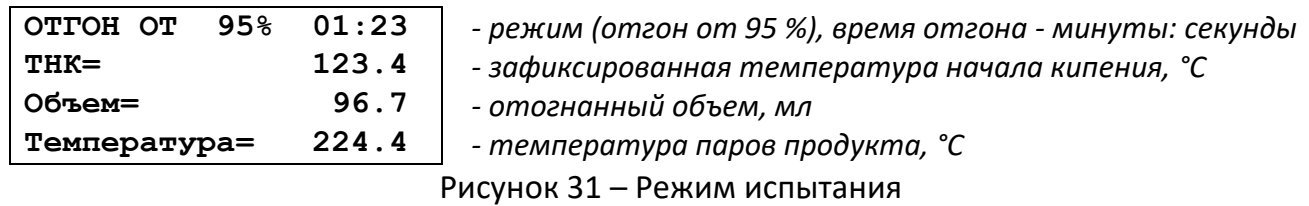

4.6.4.6 При уменьшении температуры паров продукта ниже максимальной температуры за испытание на заданный порог, нагрев прекращается и максимальная температура фиксируется как температура конца кипения (при отогнанном объёме свыше 95 %) или как температура разложения (при отогнанном объёме не более 95 %).

#### *ВНИМАНИЕ*

 $\overline{a}$ 

*Для регистрации температуры конца перегонки (выпаривания) необходимо в момент, когда со дна колбы испарится последняя капля, нажать [ПУСК].*

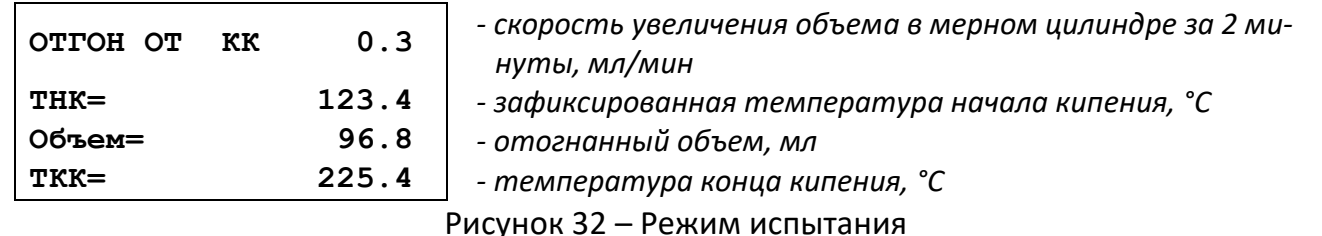

- 4.6.4.7 После того как скорость увеличения объема в мерном цилиндре за 2 минуты составит менее 0,1 мл, аппарат переходит к измерению остатка (см. рисунок [33\)](#page-24-0).
- 4.6.4.7.1 Измерение объема остатка

**ИСПЫТАНИЕ ЗАВЕРШЕНО**

<sup>1</sup> При работе по методу ASTM D86 отгон с заданной скоростью производится до 93,5%, поэтому при работе по данному методу число 95 замещается на 93,5.

Скорость отгона отображается при объёме от 10 до 90%.

**ОПРЕДЕЛЕНИЕ ОСТАТКА [Пуск] - измерить [Режим]- ручной ввод**

Рисунок 33 – Завершение испытания

<span id="page-24-0"></span>Необходимо дождаться пока остынет колба, извлечь мерный цилиндр из приемника, убрать каплеотбойник из цилиндра и перелить остаток продукта из колбы в мерный цилиндр, который использовался для отгона.

Установить мерный цилиндр так, чтобы нижний конец трубки конденсатора оказался внутри мерного цилиндра (см. рисунок 10, страница [14\)](#page-17-1). Основание цилиндра должно стоять на опоре. Риски (10 и 100 мл) должны быть обращены вперёд. Каплеотбойник не устанавливать. Прижать мерный цилиндр зажимом. Мерный цилиндр при этом должен касаться корпусом обеих стенок опоры. Нажать [ПУСК]. Аппарат измерит остаток и перейдет к отображению результата испытания.

В случае ручного измерения необходимо дождаться пока остынет колба, извлечь мерный цилиндр из приемника, убрать каплеотбойник из цилиндра и перелить остаток продукта из колбы в мерный цилиндр объемом 5 или 10 мл. Нажать кнопку [РЕЖИМ], на дисплее отобразится информация, приведенная на рисунке [34](#page-24-1).

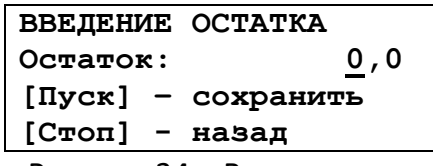

Рисунок 34 – Ввод остатка

<span id="page-24-1"></span>Ввести остаток вручную и нажать [ПУСК], чтобы сохранить значение введенного остатка, либо нажать [СТОП] для перехода в предыдущее окно определения остатка (рисунок [33\)](#page-24-0).

4.6.4.8 Если нажать [СТОП] аппарат перейдет к отображению результата испытания.

- 4.6.5 Проведение испытания по ГОСТ 2177 Метод Б (нефти)
- 4.6.5.1 Нажать [ПУСК]. Аппарат начнет нагрев колбы с продуктом до начала кипения (см. рисунок 35).

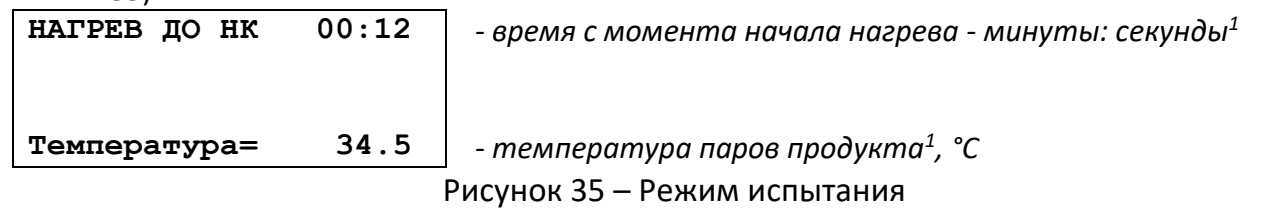

4.6.5.2 После падения первой капли с нижнего конца конденсатора, аппарат зафиксирует температуру начала кипения и выдаст трехкратный звуковой сигнал. На дисплее отобразится информация, приведенная на рисунке 36.

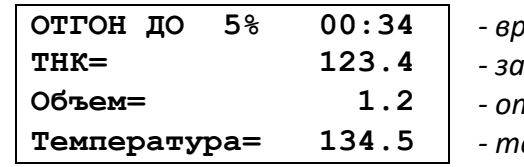

**ОТГОН ДО 5% 00:34** *- время с момента начала кипения - минуты: секунды* **ТНК= 123.4** *- зафиксированная температура начала кипения, °С* **Объем= 1.2** *- отогнанный объем, мл* **Температура= 134.5** *- температура паров продукта, °С* Рисунок 36 – Режим испытания

4.6.5.3 В случае превышения допустимого времени от начала кипения до отгона 5 %, аппарат издает продолжительный прерывистый звуковой сигнал.

#### *ВНИМАНИЕ*

-

*При отсутствии подключения к персональному компьютеру записывать объем конденсата,* 

 $1$  Значение температуры эквивалентно показаниям высокотемпературного термометра.

*отображаемый на дисплее, в столбец 5 формы 3.6, страница 16 при соответствующих наблюдаемых на дисплее значениях температуры, указанных в столбце 4.*

4.6.5.4 После отгона 5% на дисплее отображается информация, приведенная на рисунке 37.

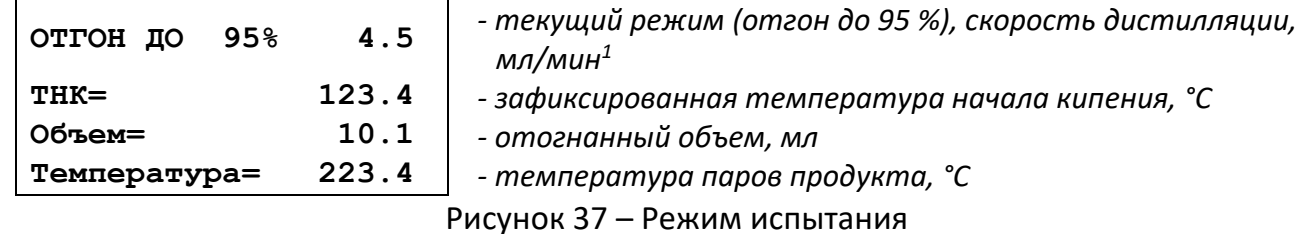

- 4.6.5.5 Аппарат автоматически контролирует скорость дистилляции от 10 до 90 % отгона в пределах от 4 до 5 мл/мин.
- 4.6.5.6 При испытании парафинистой нефти при достижении температуры паров 250 <sup>o</sup>C необходимо открыть кран с горячей водой, или открыв крышку бани постепенно добавлять горячую воду, пока температура в бане<sup>2</sup> не достигнет 50 °С.

#### *ВНИМАНИЕ*

*Скорость поступления горячей воды не должна превышать 2 л/мин.*

4.6.5.7 При достижении температуры паров 300 °С нажать [СТОП].

4.6.5.8 После отгона 95 %<sup>3</sup> на дисплее отображается информация, приведенная на рисунке 38.

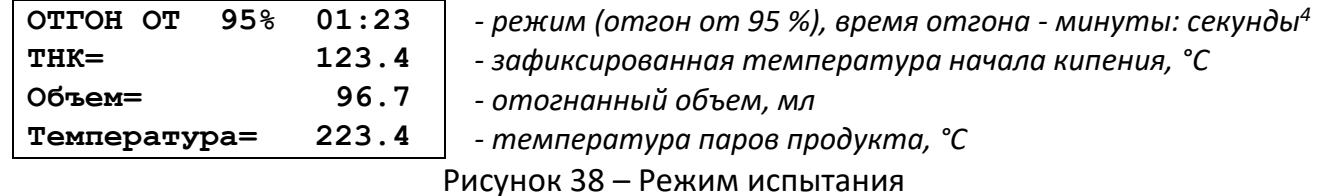

4.6.5.9 При уменьшении температуры паров продукта ниже максимальной температуры за испытание на заданный порог, нагрев прекращается и максимальная температура фиксируется как температура конца кипения (при отогнанном объёме свыше 95 %) или как температура разложения (при отогнанном объёме не более 95 %).

#### *ВНИМАНИЕ*

 $\overline{a}$ 

*Для регистрации температуры конца перегонки (выпаривания) необходимо в момент, когда со дна колбы испарится последняя капля, нажать [ПУСК].*

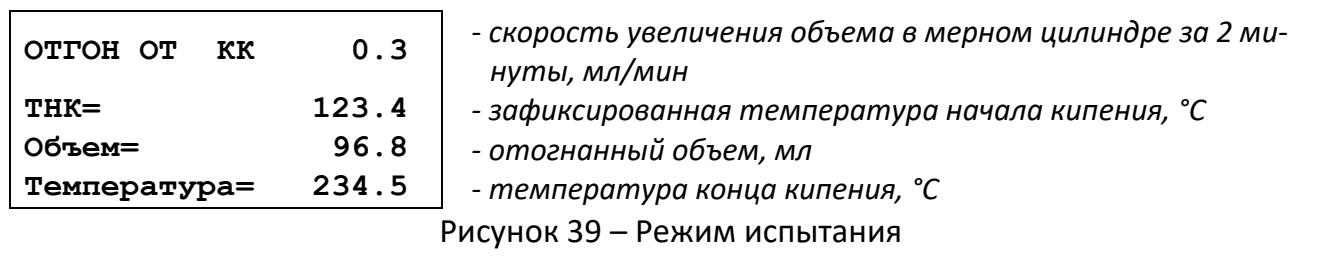

4.6.5.10 После того как изменение объема за 2 минуты составит менее 0.1 мл, на дисплее отобразится информация, приведенная на рисунке 40.

#### **ИСПЫТАНИЕ ЗАВЕРШЕНО**

 $1$  Скорость отгона отображается при объёме от 10 до 90%.

<sup>2</sup> Контроль температуры бани производить термометром.

<sup>3</sup> Испытание может быть завершено при отгоне менее 95%, в зависимости от состава нефтепродукта.

<sup>4</sup> Отсчет времени начинается с момента отгона 95%.

**ОПРЕДЕЛЕНИЕ ОСТАТКА [Пуск] - измерить [Режим]- ручной ввод**

Рисунок 40 – Завершение испытания

<span id="page-26-1"></span>Необходимо дождаться пока остынет колба, извлечь мерный цилиндр из приемника, убрать каплеотбойник из цилиндра и перелить остаток продукта из колбы в мерный цилиндр, который использовался для отгона.

Установить мерный цилиндр так, чтобы нижний конец трубки конденсатора оказался внутри мерного цилиндра (см. рисунок 10, страница [14\)](#page-17-1). Основание цилиндра должно стоять на опоре. Риски (10 и 100 мл) должны быть обращены вперёд. Каплеотбойник не устанавливать. Прижать мерный цилиндр зажимом. Мерный цилиндр при этом должен касаться корпусом обеих стенок опоры. Нажать [ПУСК]. Аппарат измерит остаток и перейдет к отображению результата испытания.

В случае ручного измерения необходимо дождаться пока остынет колба, извлечь мерный цилиндр из приемника, убрать каплеотбойник из цилиндра и перелить остаток продукта из колбы в мерный цилиндр объемом 5 или 10мл. Нажать кнопку [РЕЖИМ], на дисплее отобразится информация, приведенная на рисунке [41.](#page-26-0)

| ВВЕДЕНИЕ ОСТАТКА |                    |
|------------------|--------------------|
| Остаток:         | 0, 0               |
|                  | [Пуск] - сохранить |
| [Стоп] - назад   |                    |
|                  |                    |

Рисунок 41 – Ввод остатка

<span id="page-26-0"></span>Ввести остаток вручную и нажать [ПУСК], чтобы сохранить значение введенного остатка, либо нажать [СТОП] для перехода в предыдущее окно определения остатка (рисунок [40\)](#page-26-1).

4.6.5.11 Если нажать [СТОП] аппарат перейдет к отображению результата испытания.

- 4.6.6 Проведение испытания темных нефтепродуктов и жидкого парафина
- 4.6.6.1 Нажмите [ПУСК]. Аппарат начнет нагрев колбы с продуктом до начала кипения (см. рисунок 42).

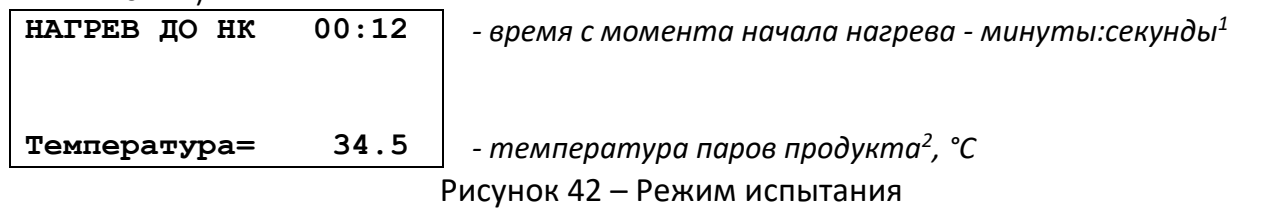

4.6.6.2 После падения первой капли с нижнего конца конденсатора, аппарат зафиксирует температуру начала кипения и выдаст трехкратный звуковой сигнал. На дисплее отобразится информация, приведенная на рисунке 43.

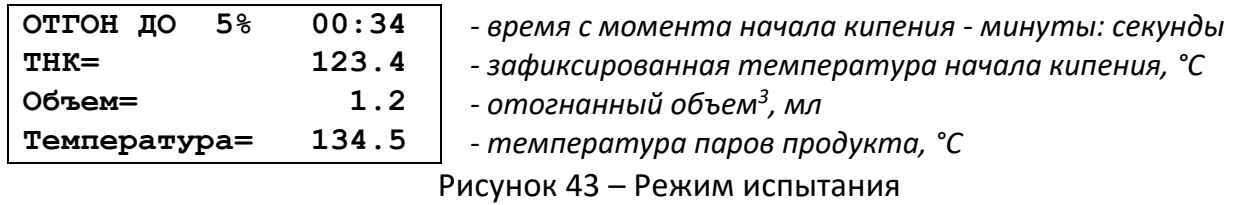

#### 4.6.6.2.1 Оценка объема конденсата при заданных температурах и стандартном давлении

# *ВНИМАНИЕ*

-

*При отсутствии подключения к персональному компьютеру записывать объем конденсата, отображаемый на дисплее, в столбец 5 формы 3.6, страница 16 при соответствующих* 

<sup>&</sup>lt;sup>1</sup> Зависит от мощности P, подаваемой на нагреватель в течении времени T (параметры P1, P2, P3 и T1, T2, T3).

<sup>2</sup> Значение температуры эквивалентно показаниям высокотемпературного термометра.

<sup>3</sup> Объем контролируется по нижнему мениску.

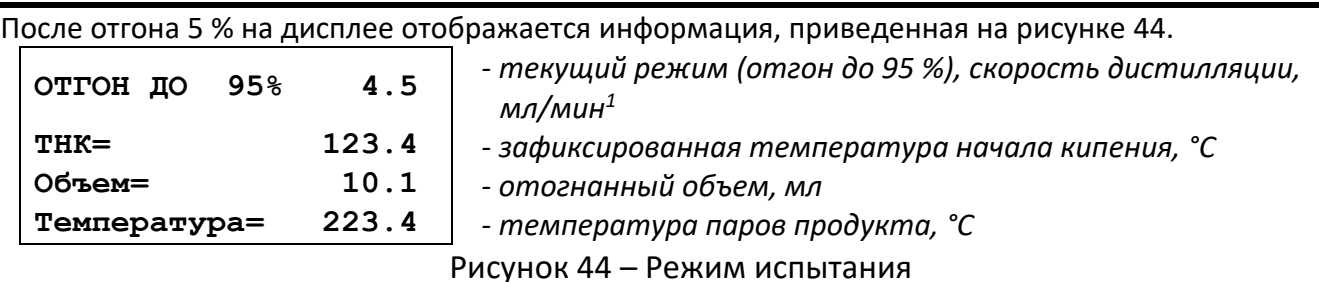

*наблюдаемых на дисплее значениях температуры, указанных в столбце 4.*

Аппарат автоматически контролирует скорость дистилляции от 10 до 90 % отгона в пределах от 4 до 5 мл/мин.

Если в технических условиях установлена конечная температура испытания<sup>2</sup>, то после достижения конечной температуры, установленной в технических условиях на продукт нажать [СТОП].

Если в нормативной документации на продукт нормируется температура конца кипения, то отгон проводить до тех пор, пока аппарат автоматически не остановит дистилляцию.

После отгона 95 % на дисплее отображается информация, приведенная на рисунке 45.

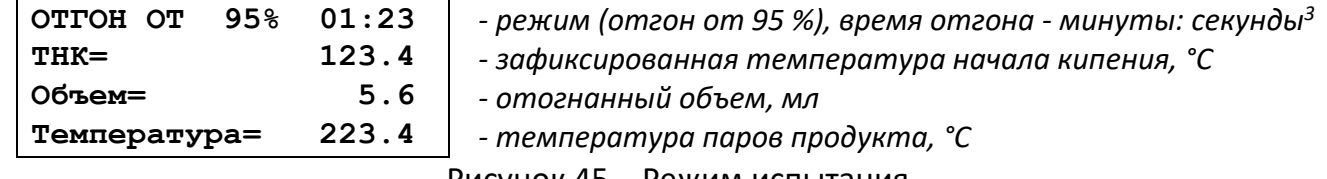

Рисунок 45 – Режим испытания

При уменьшении температуры паров продукта ниже максимальной температуры за испытание на заданный порог, нагрев прекращается, и максимальная температура фиксируется как температура конца кипения (при отогнанном объёме свыше 95 %) или как температура разложения (при отогнанном объёме не более 95 %).

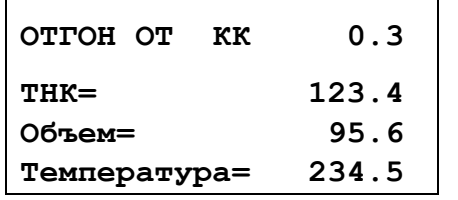

**ОТГОН ОТ КК 0.3** *- скорость увеличения объема в мерном цилиндре за 2 минуты, мл/мин*

**ТНК= 123.4** *- отогнанный объем, мл*

**Объем= 95.6** *- температура паров продукта, °С*

**Температура= 234.5** *- температура конца кипения, °С*

Рисунок 46 – Режим испытания

# 4.6.6.2.2 Измерение объёма остатка

После того как изменение объема за 2 минуты составит менее 0.1 мл, на дисплее отобразится информация, приведенная на рисунке [47.](#page-27-0)

Если дистилляция прервана нажатием клавиши [СТОП], то выждать 5 минут.

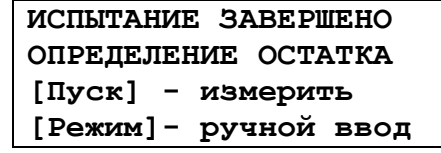

Рисунок 47 – Завершение испытания

<span id="page-27-0"></span>Необходимо дождаться пока остынет колба, извлечь мерный цилиндр из приемника, убрать каплеотбойник из цилиндра и перелить остаток продукта из колбы в мерный цилиндр, который использовался для отгона.

Установить мерный цилиндр так, чтобы нижний конец трубки конденсатора оказался внутри мерного цилиндра (см. рисунок 10, страница [14\)](#page-17-1). Основание цилиндра должно стоять на опоре. Риски

 $\overline{a}$  $1$  Скорость отгона отображается при объёме от 10 до 90%.

<sup>2</sup> Температура, при которой необходимо остановить дистилляцию.

<sup>3</sup> Отсчет времени начинается с момента отгона 95%.

(10 и 100 мл) должны быть обращены вперёд. Каплеотбойник не устанавливать. Прижать мерный цилиндр зажимом. Мерный цилиндр при этом должен касаться корпусом обеих стенок опоры. Нажать [ПУСК]. Аппарат измерит остаток и перейдет к отображению результата испытания.

В случае ручного измерения необходимо дождаться пока остынет колба, извлечь мерный цилиндр из приемника, убрать каплеотбойник из цилиндра и перелить остаток продукта из колбы в мерный цилиндр объемом 5 или 10мл. Нажать кнопку [РЕЖИМ], на дисплее отобразится информация, приведенная на рисунке [48.](#page-28-1)

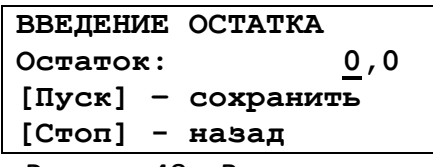

Рисунок 48 – Ввод остатка

<span id="page-28-1"></span>Ввести остаток вручную и нажать [ПУСК], чтобы сохранить значение введенного остатка, либо нажать [СТОП] для перехода в предыдущее окно определения остатка (рисунок [47\)](#page-27-0).

4.6.6.3 Если нажать [СТОП] аппарат перейдет к отображению результата испытания.

## <span id="page-28-0"></span>**4.7 Обработка результатов испытания**

## 4.7.1 Результат испытания

4.7.1.1 Через 3 с после включения аппарата, или во время подготовки пробы нажать [РЕЖИМ]. На дисплее должно отобразиться меню, приведенное на рисунке 49.

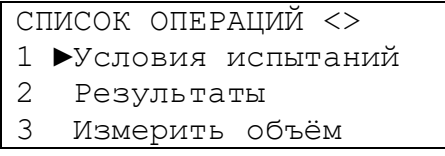

Рисунок 49 - Меню

4.7.1.2 Клавишами [◄], [►] переместить курсор "**►"** на пункт «Результаты», нажать [ПУСК] (см. рисунок 50).

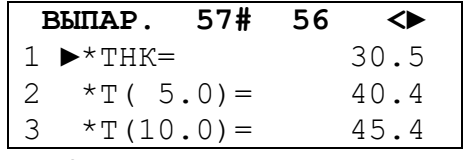

Рисунок 50 – Режим просмотра результата

4.7.1.3 В первой строке отображается:

- ВЫПАР. – выведены температуры, соответствующие процентам выпаривания;

- ОТГОН - выведены температуры, соответствующие процентам отгона;

- номер проведённого испытания (57), номер испытания, с которым производится сравнение (56), а также символ «#», или «\*».

- 4.7.1.4 Символ «\*» в верхней строке дисплея означает, что условия проведения двух последних испытаний совпадают и результаты двух последних испытаний, вычисленные по объему выпаренного продукта, находятся в пределах повторяемости метода, по которому проводилось испытание. Символ «#» отображается при невыполнении указанных требований.
- 4.7.1.5 Перемещение по списку параметров результата осуществляется нажатием на клавиши [◄], [►], выход по клавише [СТОП].

| Обозначение в списке<br>параметров результата                |                                                                                             | Наименование параметра |               |
|--------------------------------------------------------------|---------------------------------------------------------------------------------------------|------------------------|---------------|
|                                                              |                                                                                             |                        |               |
|                                                              | *Т (объем) =<br>OT $\ll 2$<br>Температура при процентах выпаривания или отгона (в зависимо- |                        | $\mathcal{C}$ |
| до «14 *Т (объем) =<br>сти от настроек для данного продукта) |                                                                                             |                        |               |

<span id="page-28-2"></span>Таблица 7 – Режим просмотра параметров результата испытания

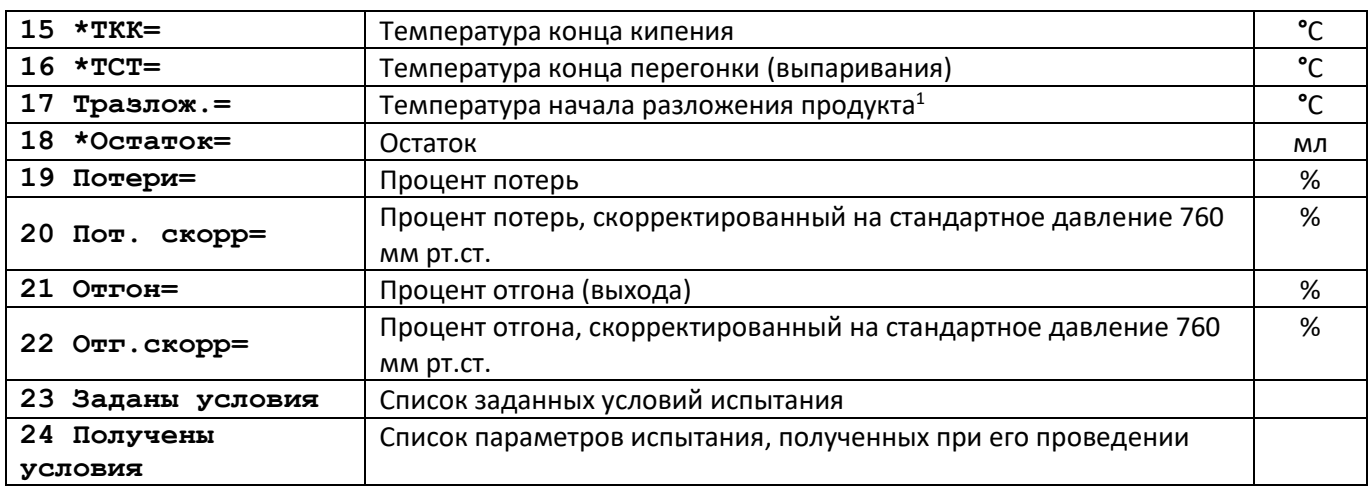

#### *ПРИМЕЧАНИЯ*

 $\overline{a}$ 

*Показания температур соответствуют показаниям ртутных термометров, применяемых для данного метода испытания и группы (вносится поправка на запаздывание и выступающий столбик ртути).*

*Поправка значений температур на стандартное атмосферное давление 760 мм рт.ст вносится, если для испытанного продукта данная опция включена.*

*Символ «\*» означает, что данный параметр находится в пределах сходимости с его значением в предыдущем испытании, знак «#» означает обратное.*

4.7.2 Просмотр заданных условий в результате испытания

4.7.2.1 Условия испытания, которые были для него заданы, возможно просмотреть, выбрав п. «23 Заданы условия» (см. таблицу 7). Список содержит позиции, приведенные в таблице 8.

Таблица 8 – Режим просмотра заданных условий результата испытания

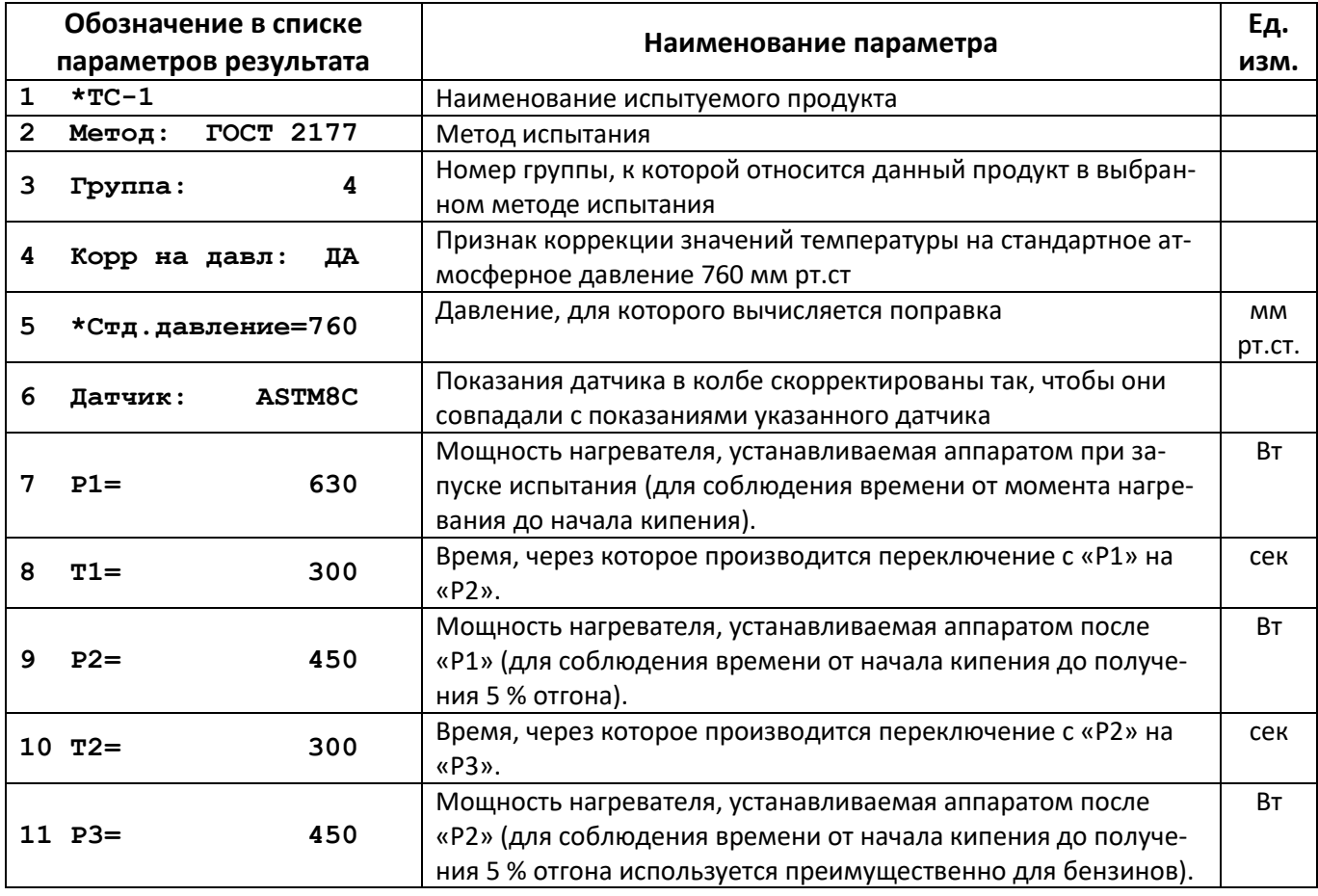

 $1$  Данное значение также отображается с учётом поправки на стандартное барометрическое давление.

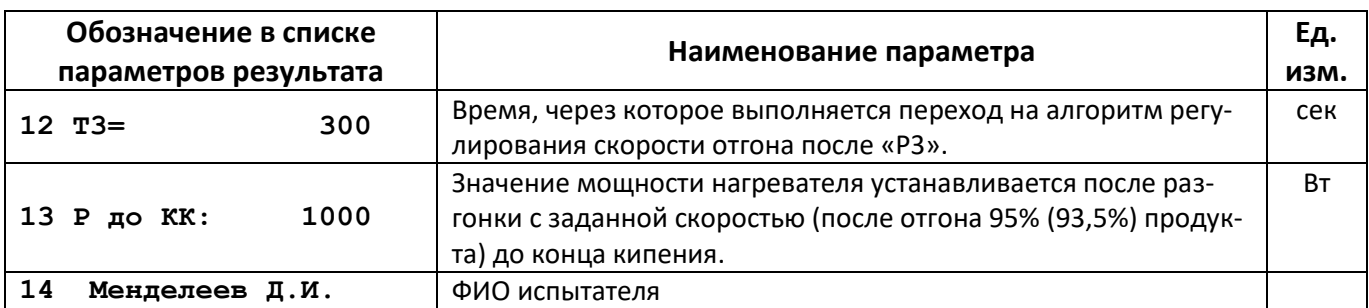

4.7.3 Проверка поддержания аппаратом условий проведения испытания

4.7.3.1 Выдерживание аппаратом условий проведения испытания, заданных в методах (п.3 таблицы 1 ГОСТ 2177 и в таблице 5 ASTM D86) возможно просмотреть, выбрав п. «24 Получены условия» (см. таблицу 7, страница [25\)](#page-28-2). Список содержит позиции, приведенные в таблице 9, страница [27.](#page-30-0)

<span id="page-30-0"></span>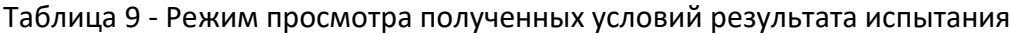

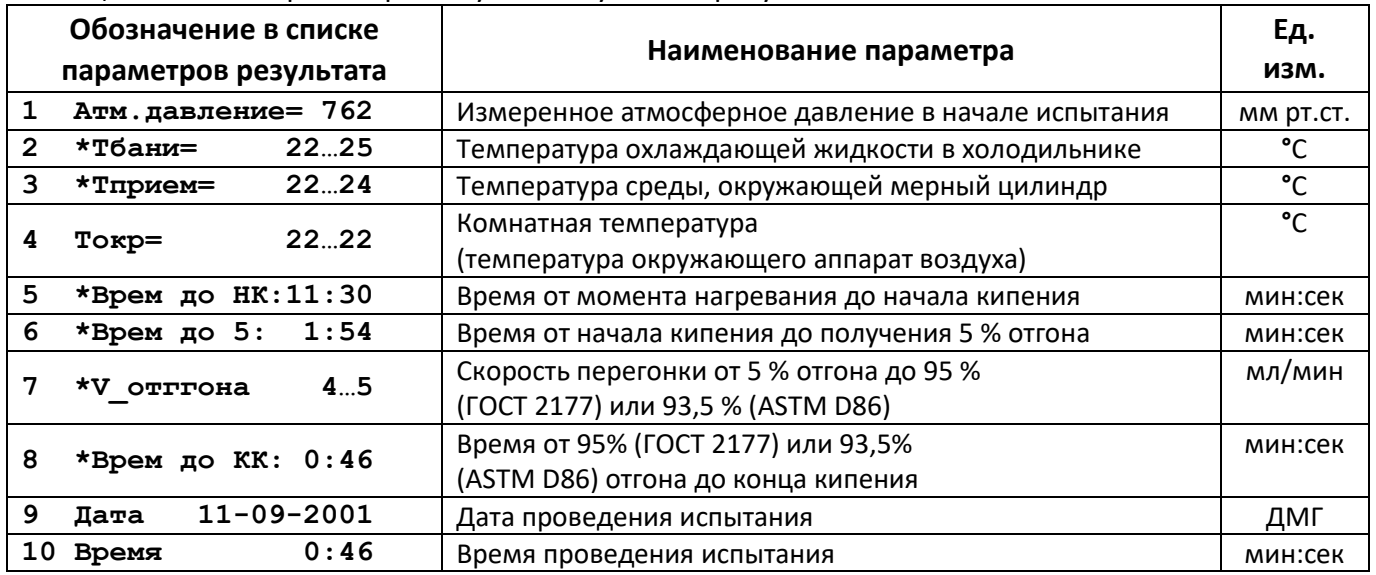

4.7.4 Просмотр предыдущих результатов испытания

4.7.4.1 При просмотре результата испытания (см. рисунок 51) в первой сверху строке отображается номер текущего испытания (в данном случае он равен 57).

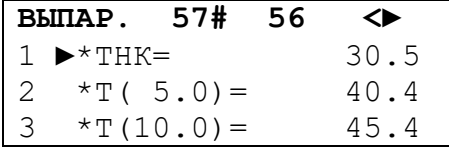

Рисунок 51 – Просмотр результата

- 4.7.4.2 При нажатии кнопки «←» отображается предыдущий результат (в данном случае №56).
- 4.7.4.3 Для перехода к последующему нажать кнопку «±».
- 4.7.4.4 Возможно также задать номер требуемого результата. Для этого нажать [РЕЖИМ]. На дисплее отобразится информация, приведенная на рисунке 52.

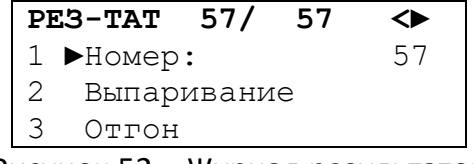

Рисунок 52 – Журнал результатов

- 4.7.4.6 Выбрать требуемый вид отображения процентов (по выпариванию или отгону), нажав соответственно клавишу «2» или «3»<sup>1</sup>.
- 4.7.5 Печать результата на ПК по RS-232
- 4.7.5.1 Аппарат снабжен интерфейсом RS-232 для вывода информации. Результаты испытаний можно передать на персональный компьютер и воспользовавшись программой анализа данных, например MS Excel, построить графики зависимостей.
- 4.7.5.2 В ПРИЛОЖЕНИИ Г приведена последовательность действий по подключению аппарата к ПК.
- 4.7.5.3 Запустите на персональном компьютере программу терминал и настройте ее следующим образом:

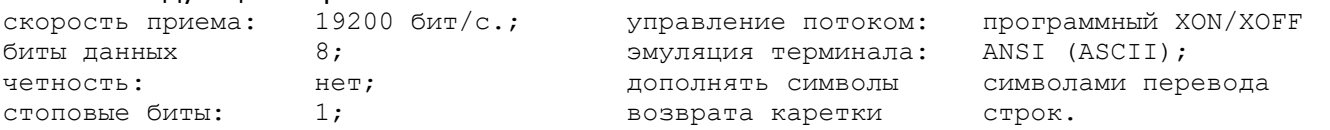

- 4.7.5.4 В режиме просмотра результата испытания нажать клавишу [РЕЖИМ]. В выведенном списке выбрать п. «4 Печать результата».
- 4.7.5.5 Во время вывода результата на персональный компьютер на дисплее отображается информация, приведенная на рисунке 53.

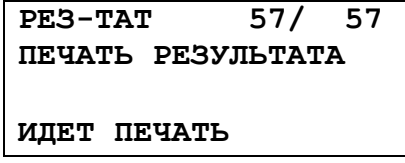

**РЕЗ-ТАТ 57/ 57** *- номер результата (57) выводимого на персональный компьютер в текущий момент времени и общее количество испытаний (57), проведенных на аппарате*

Рисунок 53 – Передача результата на ПК

- 4.7.5.6 По завершении вывода аппарат выдает продолжительный звуковой сигнал.
- 4.7.5.7 Для прерывания вывода результата нажмите клавишу [СТОП].
- 4.7.5.8 Пример отчета (данные показаны условно):

 $\overline{a}$ 

<sup>1</sup> Таким образом, у любого результата испытания возможен просмотр температур, соответствующим как процентам отгона, так и процентам выпаривания.

Результат: 53 из 53 Испытание проведено: 20:27 25/06/2006 Повторяемость с 49 по отгону: нет Повторяемость с 49 по выпариванию: нет Лаборант:  $Tn<sub>0</sub>6a$ . Метод: ГОСТ2177 Группа: 3 Мощность нагревателя P1,Вт: 300 Время нагрева Т1,сек: 60 Мощность нагревателя P2,Вт: 200 Время нагрева Т2,сек: 120 Мощность нагревателя P3,Вт: 30 Время нагрева Т3,сек: 350 Мощность нагревателя после 95% отгона,Вт: 800 Параметры испытания: заданные наблюдаемые<br>от 0 до 4 от 1 до Температура бани,'C: от 0 до 4 от 1 до 2 Температура приемника,'C: от 13 до 18 от 14 до 17 время до НК: Страниции и страниции от 5:00 до 10:00 8:15 Время от НК до 5%: от 0:00 до 59:59 0:40<br>Скорость от 5% до 95%, мл/мин: от 4 до 5 от Скорость от 5% до 95%, мл/мин: от 4 до 5 от 4 до 6 Время от 95% до КК: от 0:00 до 5:00 2:58 Температура окружающей среды,'C: от 30 до 31 Барометрич. давление, мм рт.ст.: 760 750 датчик: АSTM 7С Результаты испытания: набл. скорр. повторяемость при 750 на 760 с мм рт.ст. мм рт.ст. 49 Остаток, мл:  $1.6$  есть<br>Потери, мл:  $-0.2$   $-0.1$  есть Потери,мл: -0.2 -0.1 Отгон, мл: 98.6 98.5<br>THK, 'C: 152.4 152.9 ТНК,'C: 152.4 152.9 есть ТКК,'C: 232.4 233.0 есть ТСТ,'C: --- --- есть Тразложения, 'С: --- ---Точки отгона: Объем,% Температура по отгону,'C Температура по выпариванию,'C набл. скорр. сходимость скорр. сходимость при 768 на 760 с на 760 с при 768 на 760 с на 760 с<br>
мм.рт.ст. мм.рт.ст. 1 мм.рт.ст. 1<br>5.0 163.3 163.8 нет 163.8 5.0 163.3 163.8 нет 163.8 нет  $\times$  11 промежуточных точек ><br>98 0  $\times$  212.1 212.6  $\times$  есть 98.0 212.1 212.6 есть 212.6 есть

<span id="page-32-0"></span>4.7.6 Печать графика на ПК по RS-232

- 4.7.6.1 В режиме просмотра результата испытания нажать клавишу [РЕЖИМ]. В выведенном списке выбрать п. «5 Печать графика».
- 4.7.6.2 Во время вывода графика на персональный компьютер на дисплее отображается информация, приведенная на рисунке 54.

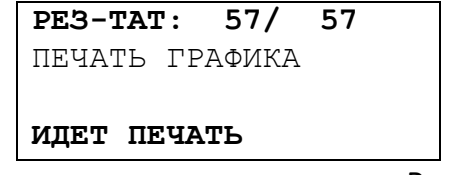

**РЕЗ-ТАТ: 57/ 57** *- номер испытания (57) график дистилляции которого выводится на персональный компьютер в текущий момент времени, а также общее количество испытаний (57), проведенных на аппарате*

Рисунок 54 – Передача графика на ПК

4.7.6.3 По завершении вывода аппарат выдает продолжительный звуковой сигнал.

4.7.6.4 Для прерывания вывода результата нажмите клавишу [СТОП].

4.7.6.5 Пример отчета (данные показаны условно):

Результат: 53 из 53 Испытание проведено:20:27 25/06/2006 Повторяемость с 49 по отгону:нет Повторяемость с 49 по выпариванию: нет Лаборант: Проба: Метод:ГОСТ2177 Группа:3 Мощность нагревателя P1,Вт: 300 Время нагрева Т1,сек: 60 Мощность нагревателя P2,Вт: 200 Время нагрева Т2,сек: 120 Мощность нагревателя P3,Вт: 30 Время нагрева Т3,сек: 350 Мощность нагревателя после 95% отгона,Вт: 800 Параметры испытания: заданные наблюдаемые Температура бани,'C: от 0 до 4 от 1 до 2 Температура приемника,'C: от 13 до 18 от 14 до 17 Время до НК: от 5:00 до 10:00 8:15 Время от НК до 5%: от 0:00 до 59:59 0:40 Скорость от 5% до 95%, мл/мин: от 4 до 5 от 4 до 6 Время от 95% до КК: от 0:00 до 5:00 2:58 Температура окружающей среды,'C: от 30 до 31 Барометрич. давление, мм рт.ст.: 760 750 Датчик: ASTM 7C Результаты испытания: набл. скорр. повторяемость при 750 на 760 с мм рт.ст. мм рт.ст. 49 Остаток, мл: 1.6 есть<br>Потери, мл: -0.2 -0.1<br>Отгон, мл: 98.6 98.5 Потери, мл:  $-0.2$   $-0.1$ <br>Отгон, мл: 98.6 98.5 Отгон, мл: 98.6<br>THK,'C: 152.4 ТНК,'C: 152.4 152.9 есть ТКК,'C: 232.4 233.0 есть ТСТ,'C: --- --- есть Тразложения, 'С: --- ---График дистилляции: Объем,% Время,сек Температура по отгону,'C набл. при 750 мм рт.ст. 0.0 8:15 152.4 < точки от 0,1 до 98,5 с шагом 1 мл > 98.6 34:24 167.3 4.7.7 Построение графика дистилляции на персональном компьютере (ПК) 4.7.7.1 Необходимо наличие установленной на ПК программы MS Excel 97. 4.7.7.2 Открыть файл ARNS20.xls, находящийся на носителе информации, входящем в комплект аппарата АРНС-20<sup>1</sup>. 4.7.7.3 Запустить макрос ARNS20\_GRAPH. Информацию о том как запускать макрос и работать с

<span id="page-33-0"></span>4.7.7.4 Выбрать файл содержащий график дистилляции. Имя файла должно содержать не более 31 символа. Файл должен содержать не более одного графика дистилляции, для этого необходимо каждый график дистилляции разместить в отдельном файле.

программой MS Excel 97 читайте в руководстве по эксплуатации данной программы.

- 4.7.7.5 График дистилляции будет построен напротив строки «График дистилляции:».
- 4.7.7.6 График строится по перегнанному объему с внесением поправки в температуру на стандартное давление.
- 4.7.7.7 В области графика отображается скорость дистилляции. Ось значений скорости дистилляции находится в правой части диаграммы с графиком.
- 4.7.8 Определение процента отгона при заданной температуре с помощью графика

 $\overline{a}$ 

<sup>1</sup> Поставляется по отдельному заказу.

- 4.7.8.1 Вариант 1. По таблице 3 ГОСТ 2177, определить поправку на показания термометра при заданной температуре. Например, необходимо узнать процент отгона при температуре 230°С, стандартном давлении 760 мм рт.ст. и наблюдаемом давлении 750 мм рт.ст. Поправка составляет 0,59 °С, соответственно требуемая наблюдаемая температура составит (230-0,59) = 229,41 °С. Получить график дистилляции согласно п. [4.7.7](#page-33-0) настоящего РЭ. Используя полученную таблицу данных, выбрать ближайшую температуру (229,3 °С) в третьем столбце и найти процент отгона в первом столбце (98.0 %).
- 4.7.8.2 Вариант 2. Для определения процента отгона при заданной температуре с помощью графика, сформированного в программе MS Excel, необходимо подвести курсор к точке графика, ближайшей к заданной и на графике будет отображён процент отгона при скорректированной температуре. Следует отметить, что если для данного продукта включена коррекция значений температуры на стандартное атмосферное давление 760 мм рт.ст., то для формирования графика используются значения температуры, скорректированные с учётом разницы между наблюдаемым и стандартным давлением.

4.7.9 Результат испытания по ГОСТ 2177 Метод Б (нефти)

При подключении аппарата к *ЛинтеЛ®* ЛИНК проконтролировать результат согласно руководству по эксплуатации *ЛинтеЛ®* ЛИНК.

4.7.9.1 При отсутствии *ЛинтеЛ®* ЛИНК произвести следующие действия:

- при наличии соединения с персональный компьютером через RS-232 выполнить действия согласно п.[4.7.6](#page-32-0) настоящего РЭ, построить график согласно п. [4.7.7](#page-33-0) настоящего РЭ и графически определить объем конденсата при соответствующих скорректированных на 760 мм рт.ст. показаниях термометра.
- 4.7.9.2 При невозможности обработки информации на персональном компьютере нажать [РЕЖИМ]. На дисплее должно отобразиться меню, приведенное на рисунке 55.

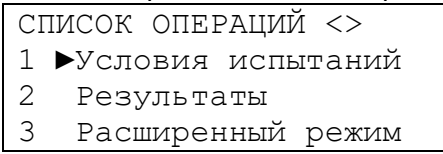

Рисунок 55 - Меню

4.7.9.3 Клавишами [◄], [►] переместить курсор "►" на пункт «Результаты», нажать [ПУСК] (см. рисунок 56).

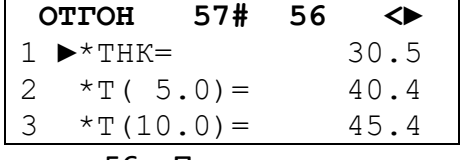

Рисунок 56 – Просмотр результата

- 4.7.9.4 Клавишами [◄], [►] выбрать значение в результате.
- 4.7.9.5 Совокупность указанных данных и заполненной формы 3.6 является результатом испытания.
- 4.7.9.6 Нажать [СТОП].

4.7.10 Результат испытания темных нефтепродуктов и жидкого парафина

При подключении аппарата к *ЛинтеЛ®* ЛИНК проконтролировать результат согласно руководству по эксплуатации *ЛинтеЛ®* ЛИНК.

4.7.10.1 При невозможности обработки информации на персональном компьютере нажать [РЕЖИМ]. На дисплее должно отобразиться меню, приведенное на рисунке 57.

СПИСОК ОПЕРАЦИЙ <>

1 ►Условия испытаний

Результаты

3 Измерить объём

## Рисунок 57 – Меню

4.7.10.2 Клавишами [◄], [►] переместить курсор "►" на пункт «Результаты», нажать [ПУСК] (см. рисунок 58).

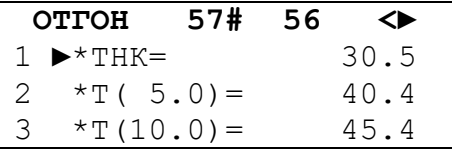

Рисунок 58 – Просмотр результата

- 4.7.10.3 Клавишами [◄], [►] выбрать значение в результате.
- 4.7.10.4 Совокупность указанных данных и заполненной формы 3.6 является результатом испытания.
- 4.7.10.5 Нажать [СТОП].
- 4.7.11 Вывод результатов на персональный компьютер под управлением *ЛинтеЛ®* ЛИНК
- 4.7.11.1 Аппарат оснащён программно-аппаратными средствами для поддержки подсистемы беспроводного интерфейса (ПБИ)<sup>1</sup>.
- 4.7.11.2 После установки Лабораторной Информационной Системы *ЛинтеЛ®* ЛИНК на персональный компьютер необходимо подключить антенну, а также настроить параметры ПБИ аппарата согласно п. [4.11.3.5.3](#page-42-3) настоящего РЭ.
- 4.7.11.3 После завершения испытания результаты автоматически передаются в базу данных *ЛинтеЛ®* ЛИНК, что упрощает доступ к данным и графикам, позволяет повысить качество работы, а также избавляет от большинства рутинных операций.

#### <span id="page-35-0"></span>**4.8 Завершение работы**

4.8.1 Выключить аппарат тумблером [СЕТЬ]. Отключить аппарат от сети.

#### <span id="page-35-1"></span>**4.9 Перечень возможных неисправностей**

Виды неисправностей и методы их устранения приведены в таблице 10.

Таблица 10 – Виды неисправностей и методы их устранения

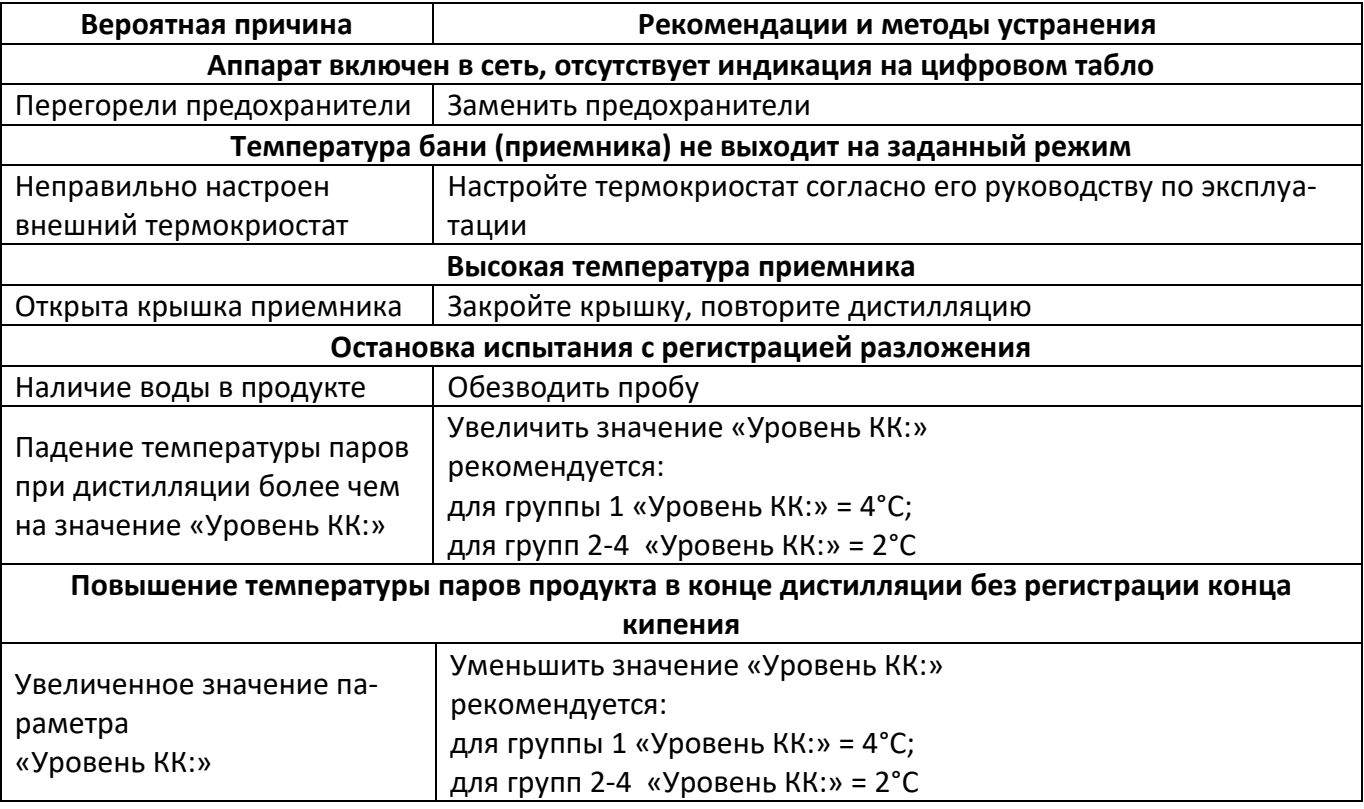

 $\overline{a}$ 

<sup>1</sup> Поставляется по отдельному заказу.

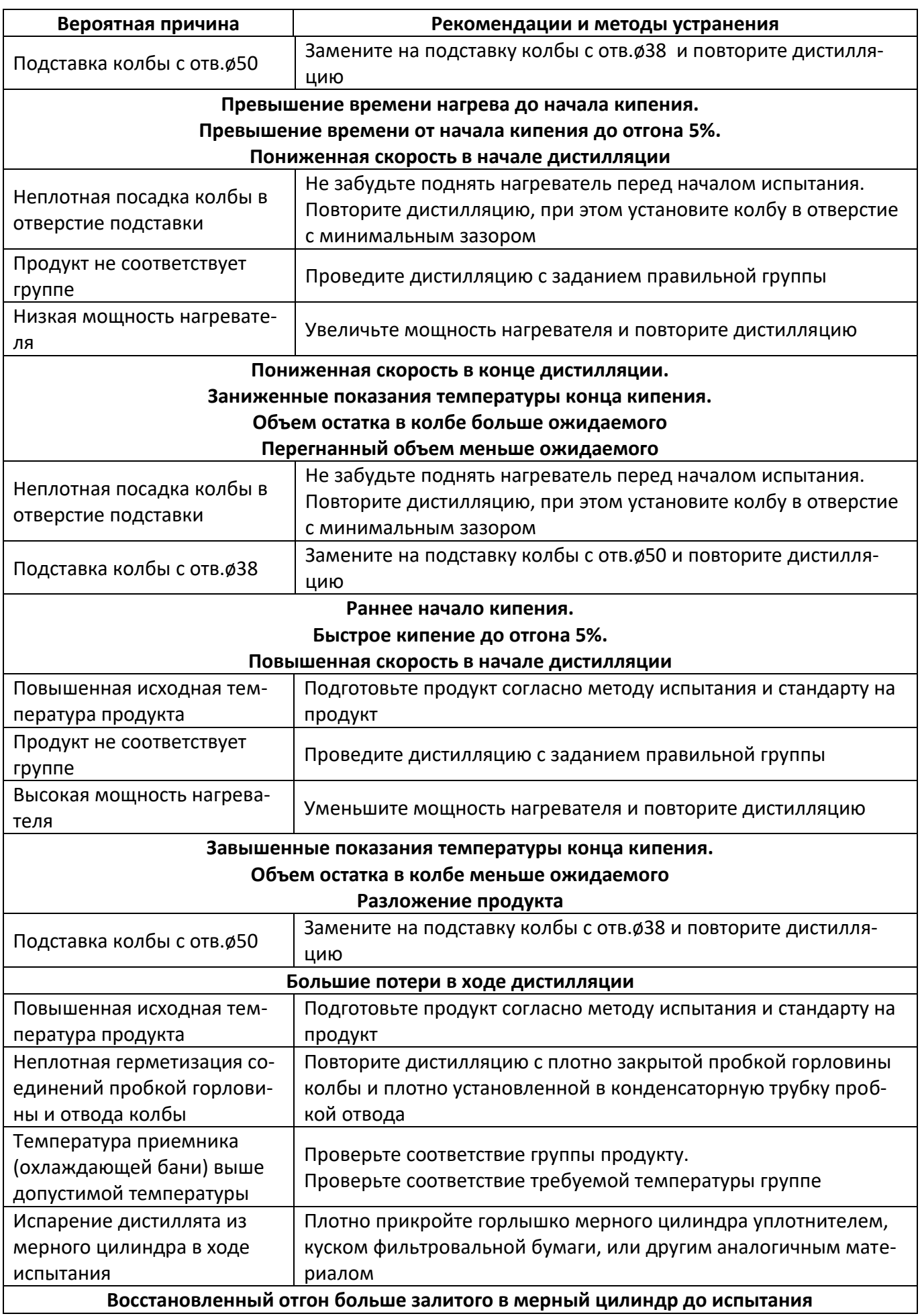

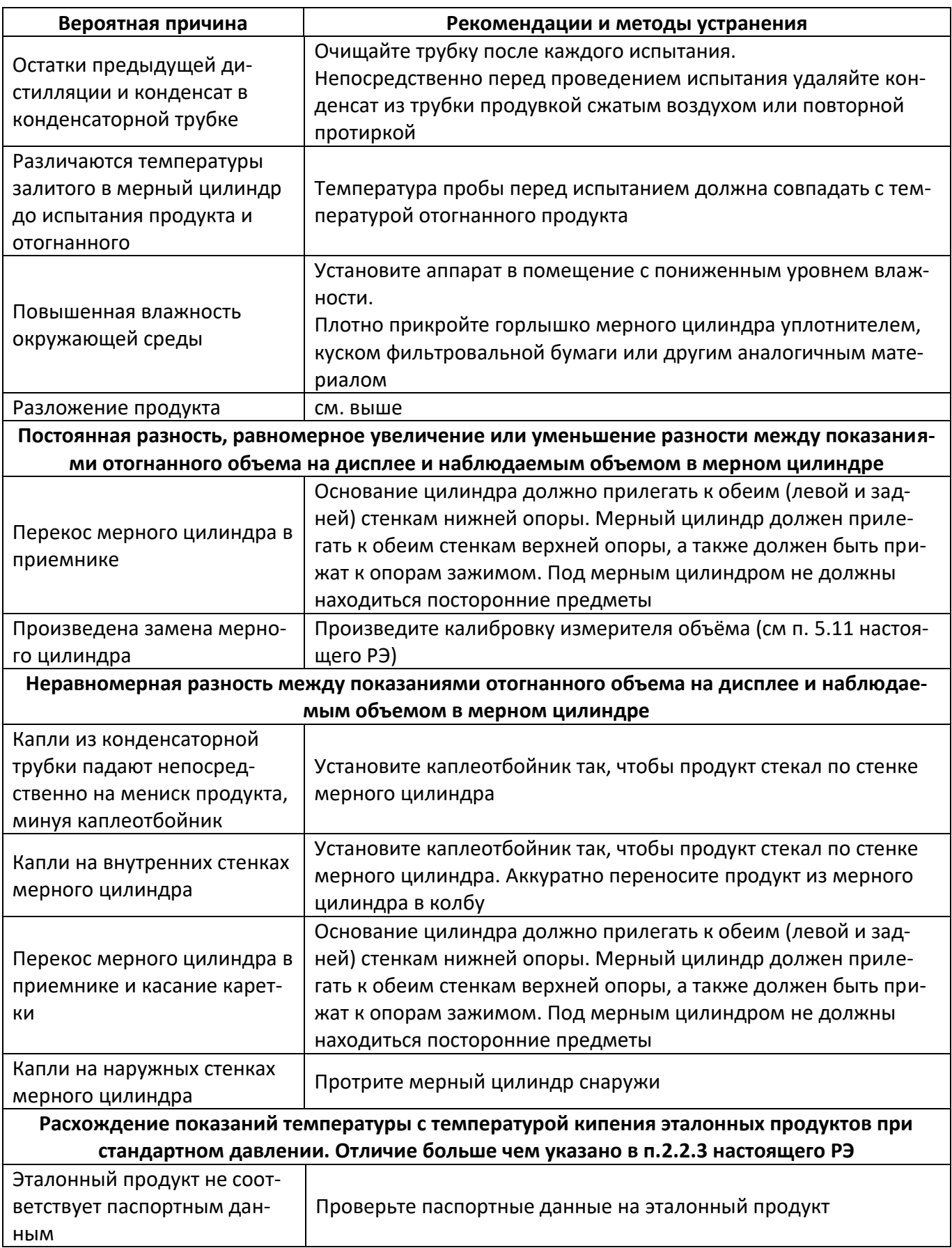

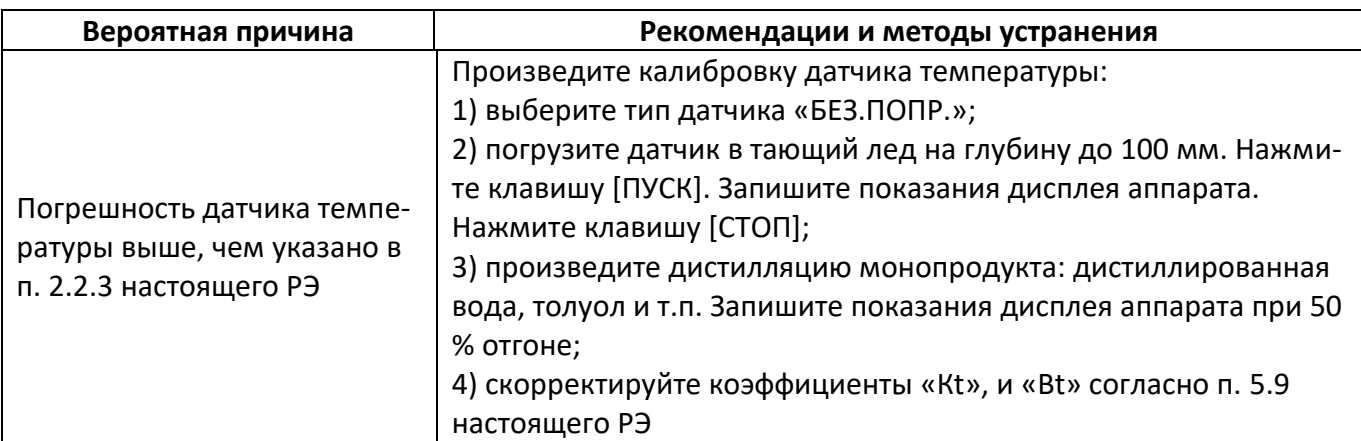

При других видах неисправности необходимо обратиться на предприятие - изготовитель.

# <span id="page-38-0"></span>**4.10 Действия в экстремальных ситуациях**

При попадании жидкостей или посторонних предметов внутрь аппарата необходимо:

- 1) выключить аппарат тумблером [СЕТЬ];
- 2) вынуть вилку из сетевой розетки;
- 3) снять защитный кожух;
- 4) удалить жидкость или посторонние предметы;
- 5) установить кожух на место.

# *ПРИМЕЧАНИЕ*

*Для удаления жидкости рекомендуется использовать сжатый воздух. Чем быстрее будет удалена жидкость, тем больше вероятность сохранения работоспособности аппарата. После удаления жидкости аппарат выдержать не менее 16 часов перед повторным включением.*

## <span id="page-38-1"></span>**4.11 Вспомогательные функции**

4.11.1 Используемые обозначения и сокращения

[СЕТЬ] - тумблер [СЕТЬ] (см. рисунок 2, страница [7](#page-10-0)) для включения аппарата;

[РЕЖИМ] - клавиша [РЕЖИМ] на лицевой панели аппарата;

[ПУСК] - клавиша [ПУСК] на лицевой панели аппарата;

[СТОП] - клавиша [СТОП] на лицевой панели аппарата.

Информация, отображаемая на дисплее аппарата, показана в рамке, пояснения выполнены наклонным шрифтом (см. рисунок 59).

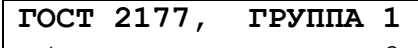

Тбани= 2 *- в этой строке отображается температура бани* 

Рисунок 59- Общие обозначения

# 4.11.2 Общая информация

#### *ВНИМАНИЕ*

-

*До проведения испытания рекомендуется освоить порядок работы с меню аппарата и редактирование параметров, описанные в ПРИЛОЖЕНИЯХ Б, В, Д.*

- 4.11.2.1 Рекомендуется эксплуатировать аппарат с подключением к персональному компьютеру с помощью подсистемы беспроводного интерфейса (ПБИ) и лабораторной информационной системы *ЛинтеЛ®* ЛИНК<sup>1</sup> или по интерфейсу RS-232. При использовании *ЛинтеЛ®* ЛИС параметры результатов испытаний и графики разгонки передаются автоматически, что упрощает доступ к информации и делает более удобной обработку результатов.
- 4.11.2.2 Для установки оптимальной контрастности ЖКИ дисплея используйте клавиши  $\Box$ ,  $\Box$ через 3 с после включения аппарата.
- 4.11.2.3 Структура меню аппарата приведена в ПРИЛОЖЕНИИ Д.

<sup>1</sup> Приобретается дополнительно.

4.11.3 Задание условий испытания для продуктов

Аппарат содержит список с десятью наименованиями продуктов. Каждому из наименований продуктов соответствуют условия испытания, которые автоматически устанавливаются при его выборе.

В начале списка находятся наименования продуктов, начинающиеся с символа «\*», для испытаний которых аппарат настроен на заводе-изготовителе. Изменение параметров испытаний для данных продуктов возможно только после ввода пароля (см. таблицу 11 строка 12).

При работе с другими продуктами, рекомендуется работать со строками списка наименований, находящимися ниже по списку.

<span id="page-39-0"></span>4.11.3.1 Работа со списком продуктов

4.11.3.1.1Для изменения наименования продукта в режиме ожидания нажать клавишу [РЕЖИМ].

4.11.3.1.2В списке выбрать п. «1 Условия испытаний», затем выбрать п. «1 Выбрать продукт». Будет выведен список продуктов (см. рисунок 60).

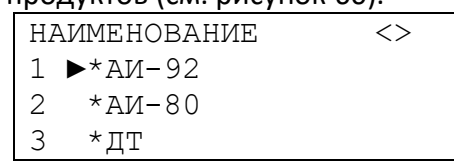

Рисунок 60 – Меню «Выбор продукта»

- 4.11.3.1.3Если вводится новое наименование продукта со своими параметрами испытания, рекомендуется установить курсор "►" при помощи клавиш «◄», «►» на строку «Введите наименование». Для изменения наименования нажать клавишу [РЕЖИМ]. Далее действуя согласно приложению 2 ввести наименование продукта.
- 4.11.3.1.4Для выбора продукта нажать [ПУСК].
- 4.11.3.2 Изменение списка параметров продукта
- 4.11.3.2.1В аппарате возможно изменение следующих параметров испытания, связанных с наименованием продукта:
- 1) метод испытания (ГОСТ 2177 или ASTM D86);
- 2) группа, к которой принадлежит данный продукт по выбранному методу. В совокупности, выбранные метод и группа определяют:
	- температуры охлаждающей жидкости в бани и среды, окружающей в приёмный цилиндр;
	- тип термометра, показания которого воспроизводит датчик температуры паров;
	- временные интервалы: от начала нагрева до начала кипения, от начала кипения до получения 5 % отгона, от 95 % (ГОСТ 2177) или 93,5 % (ASTM D86) отгона в колбе до конца кипения;
	- интервал поддержания скорости отгона от 4 до 5 мл/мин: от 5 % до 95 % (ГОСТ 2177) или 93,5 % (ASTM D86).
- 3) коррекция показаний термометра на стандартное атмосферное давление;
- 4) вывод показаний температуры, соответствующих отгону (объём дистиллята в мерном цилиндре) или выпариванию (испаренный из колбы объём исходного продукта);
- 5) заданные 13 точек отгона или выпаривания;
- 6) значения мощностей нагревателя и времени переключения между ними для выдерживания заданных времён от начала нагрева до начала кипения и от начала кипения до получения 5 % отгона;
- 7) значение, на которое должна упасть температура паров продукта для фиксации точки конца кипения (максимальной температуры паров).
- 4.11.3.2.2Если для выбранного продукта требуется изменить параметры испытания, в режиме ожидания нажать клавишу [РЕЖИМ], в списке выбрать п. «1 Условия испытаний» (см. таблицу 11).

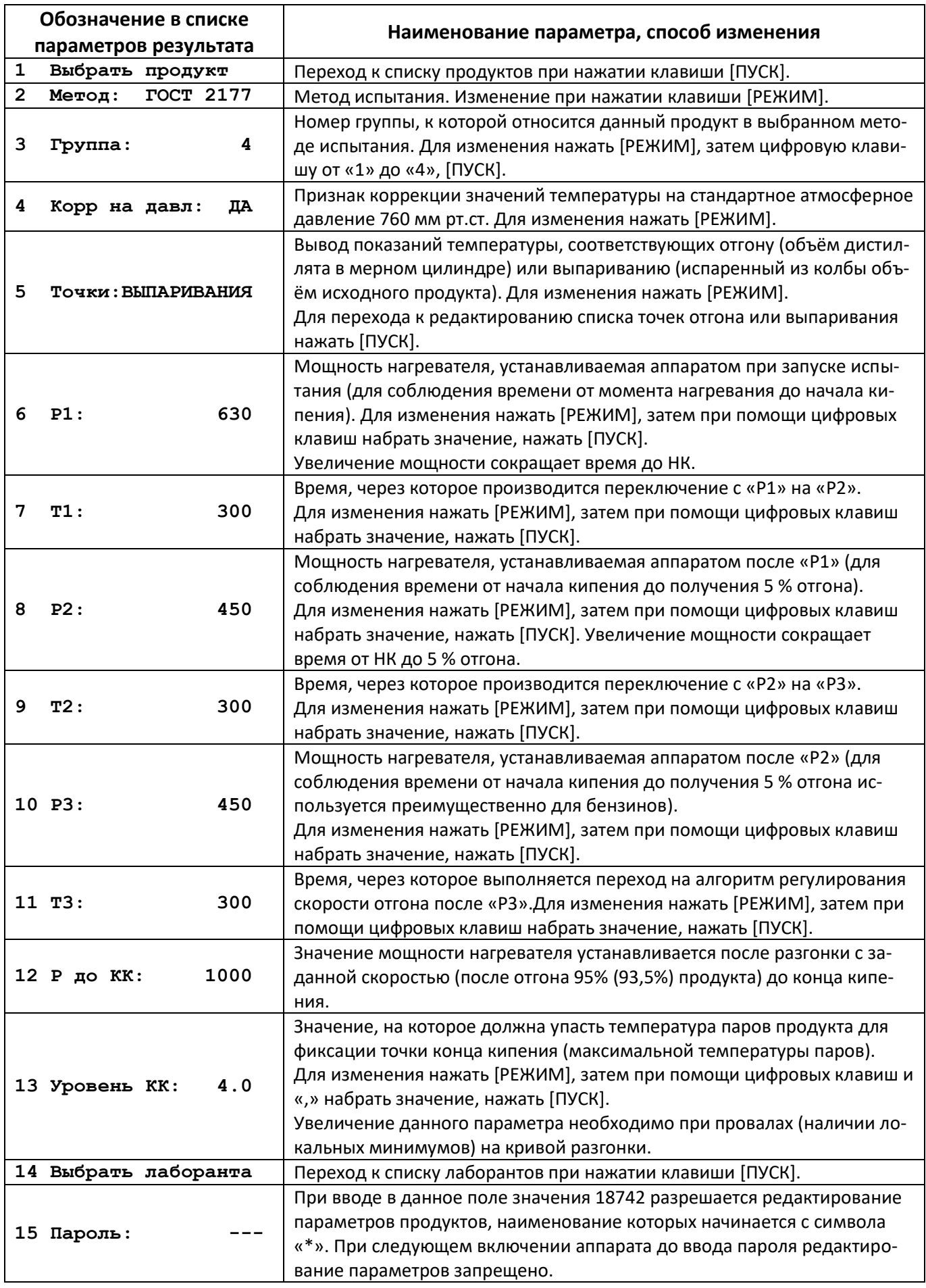

4.11.3.3 Изменение списка точек отгона или выпаривания

4.11.3.3.1В режиме ожидания нажать клавишу [РЕЖИМ], в списке выбрать п. «1 Условия испытаний», затем п. «5 Точки: ОТГОНА» (см. рисунок 61).

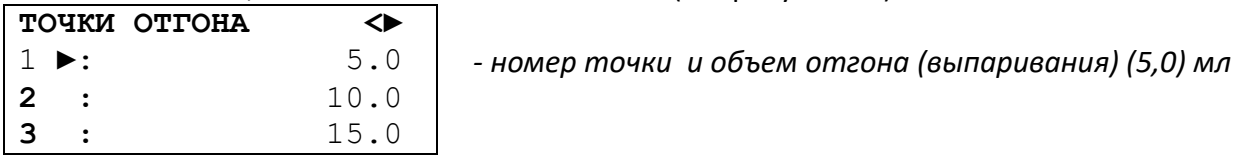

Рисунок 61 – Выбор точек отгона

4.11.3.3.2Для задания точек отгона (выпаривания) необходимо:

 набрать номер в списке, или выбрать точку при помощи клавиш [◄], [►]. Нажать [РЕЖИМ]. При помощи клавиш [0] … [9], [,], [←], [◄], [►] задать требуемое значение;

нажать [ПУСК].

4.11.3.4 Изменение списка лаборантов

4.11.3.4.1Производится аналогично п.[4.11.3.1](#page-39-0) настоящего РЭ.

4.11.3.5 Тестовые функции аппарата

Тестовые функции служат для проверки работоспособности аппарата в период эксплуатации. В режиме ожидания последовательно нажмите клавиши [РЕЖИМ], [5] (см. рисунки 62, 63).

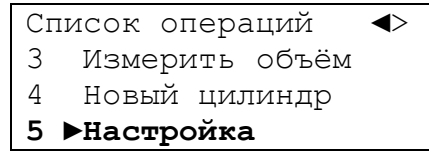

Рисунок 62 - Меню

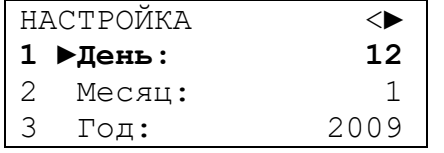

Меню тестовых функций (настройки) аппарата

Рисунок 63 – Меню «Настройка»

Параметры, требующие периодической проверки и корректировки, указаны в таблице 12. При помощи клавиш [◄], [►] или последовательным нажатием цифровых клавиш, соответствующих номеру параметра из таблицы, выбрать необходимый параметр (см. таблицу 12).

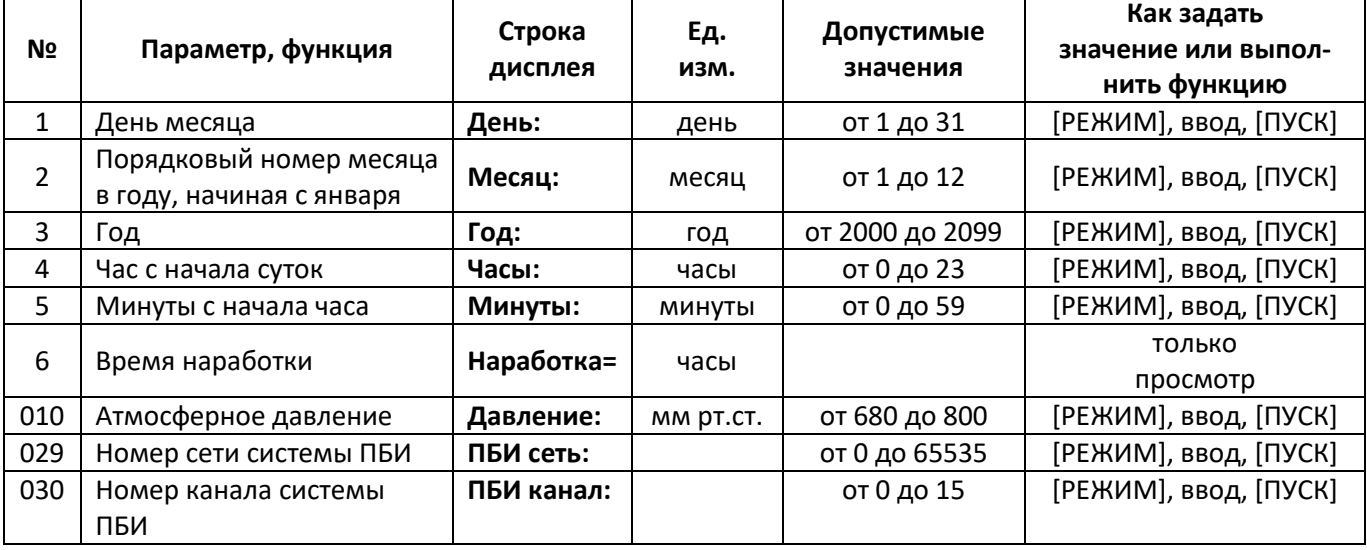

Таблица 12 - Режим просмотра настроек аппарата

4.11.3.5.1Дата и время

В аппарат встроены часы реального времени, работоспособность которых сохраняется при отключении электропитания аппарата.

В случае отличия показаний аппарата и календаря с часами, необходимо скорректировать показания аппарата. Для корректировки часов реального времени служат параметры 1-5.

4.11.3.5.2Наработка

Аппарат производит автоматический подсчет суммарного времени работы аппарата. Счётчик работает только при включенном состоянии тумблера [СЕТЬ].

Для просмотра наработки выбрать параметр 6.

<span id="page-42-3"></span>4.11.3.5.3Подсистема беспроводного интерфейса (ПБИ)

Аппарат может работать в составе Лабораторной Информационной Системы *ЛинтеЛ®* ЛИНК с помощью подсистемы беспроводного интерфейса (ПБИ)<sup>1</sup>.

Для просмотра и корректировки служат параметры 029 (номер сети, параметр «ПБИ сеть») и 030 (номер канала, параметр «ПБИ канал»). Значения этих параметров и указаны в документации  $\mathcal{A}$ инте $\mathcal{A}^{\circledR}$  ЛИНК $^{1}.$ 

<span id="page-42-2"></span>4.11.3.6 Альтернативные варианты охлаждения бани аппарата

- 4.11.3.6.1Вариант 1. Засыпать колотый лед в баню и установить на баню крышку со штуцером. Штуцер крышки может использоваться для доливки жидкости в баню. Необходимо контролировать, чтобы уровень жидкости в бане не превышал отметку «МАКС».
- 4.11.3.6.2Вариант 2. Установить на баню крышку со штуцером, обязательно поместить шланг «Перелив» в канализацию, подключить к штуцеру источник проточной воды. Расход воды при этом не должен превышать 2 л/мин во избежание перелива теплоносителя через края бани. Необходимо контролировать, чтобы уровень жидкости в бане не превышал отметку «МАКС».

# **5 ТЕХНИЧЕСКОЕ ОБСЛУЖИВАНИЕ**

<span id="page-42-0"></span>Необходимо следить за состоянием аппарата, удалять пыль и грязь. Если аппарат в течение длительного времени не эксплуатировался, перед включением тщательно осмотреть его, очистить от пыли влажной тряпкой и просушить.

#### <span id="page-42-1"></span>**5.1 Дополнительное оборудование и материалы**

<span id="page-42-4"></span>Перечень дополнительных материалов для технического обслуживания представлен в таблице [13.](#page-42-4) Таблица 13 – Перечень дополнительных материалов

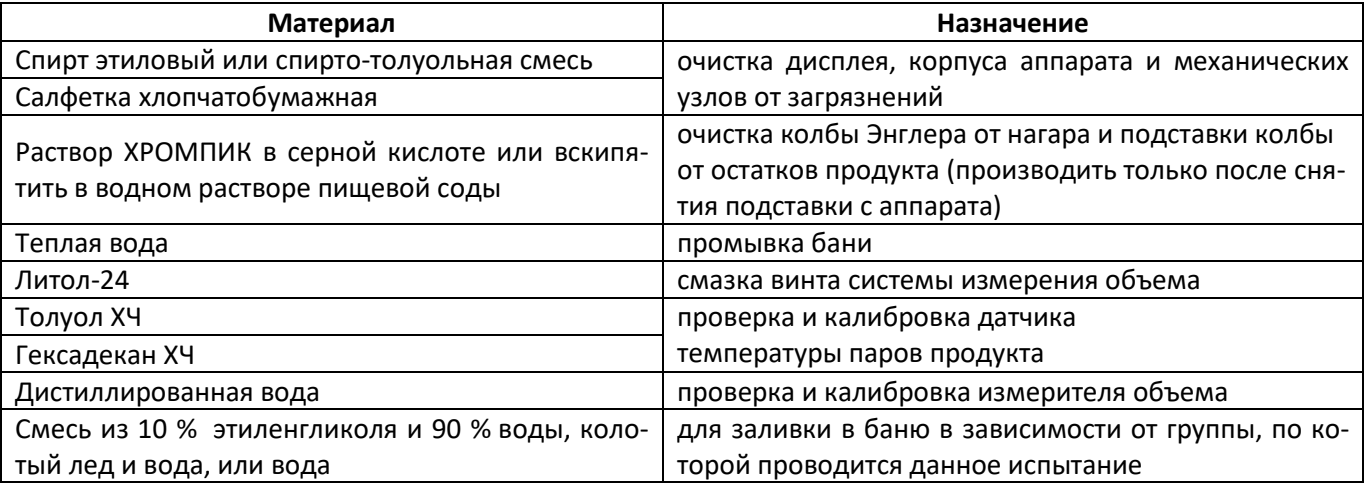

<span id="page-42-5"></span>Перечень дополнительного оборудования для технического обслуживания представлен в таблице [14.](#page-42-5)

-

 $1$  По отдельному заказу.

| Оборудование | Диапазон                | Точность         | Назначение                                                    | Рекомендуемые СИ                     |
|--------------|-------------------------|------------------|---------------------------------------------------------------|--------------------------------------|
| Барометр     | от 680 до 800 мм рт.ст. | $±0,8$ мм рт.ст. | Проверка<br>датчика ат-<br>мосферного давления                | Барометр М-67                        |
|              | от -2 до +150 °С        | $±0,5^{\circ}$ C |                                                               | Термометр ASTM 7C                    |
| Термометр    | от +150 до +300 °С      | $±1,0^{\circ}$ C | Проверка и калибровка                                         |                                      |
|              | от -2 до +300 °С        | $±1,0^{\circ}$ C | датчика температуры                                           | Термометр ASTM 8C                    |
| Термометр    | от +300 до +400 °С      | $±1,5^{\circ}$ C | паров продукта                                                |                                      |
| Весы         | от 0 до 300г            | $±0,01$ r        | Калибровка<br>измерите-<br>объема<br>весовым<br>ля<br>методом | Лабораторные<br>весы<br>Ohaus SPX422 |

Таблица 14 – Перечень дополнительного оборудования

#### <span id="page-43-0"></span>**5.2 Общие указания и меры безопасности**

5.2.1 При проведении технического обслуживания необходимо выполнять следующие требования безопасности:

- 1) клемма «Земля» на основании аппарата должна быть подключена к шине заземления;
- 2) запрещается производить работы в электрической схеме аппарата, находящегося под напряжением;
- 3) аппарат требует аккуратного обращения и ухода в процессе эксплуатации и обслуживания;
- 4) запрещается включение аппарата при наличии посторонних предметов в блоке нагрева и следами нефтепродуктов в блоке нагрева и на наружных стенках;
- 5) запрещается включение аппарата при снятой крышке электронного блока. При выполнении работ, связанных со снятием крышки, необходимо отсоединить сетевую вилку от розетки;
- 6) лица, допущенные к работе с аппаратом, должны иметь подготовку по технике безопасности при работе с устройствами подобного типа;
- 7) при работе с аппаратом обслуживающий персонал должен выполнять общие правила работы с электрическими установками с напряжением до 1000 В;
- 8) необходимо исключить попадание посторонних предметов, пролив жидкостей внутрь блока нагрева и на спираль нагревателя. Если это произошло, перед очисткой блока нагрева необходимо отключить питание аппарата, вынув вилку из сетевой розетки;
- 9) допускается использовать сжатый воздух для очистки нагревателя. Посторонние предметы и жидкости, прошедшие через нагреватель и упавшие (или пролитые) под него, можно извлечь, выдвинув сборник;
- 10) при использовании измерительного инструмента и приборов должны выполняться требования безопасности в соответствии с эксплуатационной документацией на них;
- 11) при работе с химическими реактивами необходимо знать правила техники безопасности применять индивидуальные средства защиты, соблюдать меры личной гигиены, а также соблюдать Методические рекомендации «Техника безопасности при работе в аналитических лабораториях (общие положения)» ПНД Ф 12.13.1-03.

<span id="page-43-1"></span>5.2.2 К техническому обслуживанию не допускаются аппараты, не удовлетворяющие требованиям техники безопасности и технически неисправные.

Перечень операций технического обслуживания представлен в таблице [15.](#page-44-5)

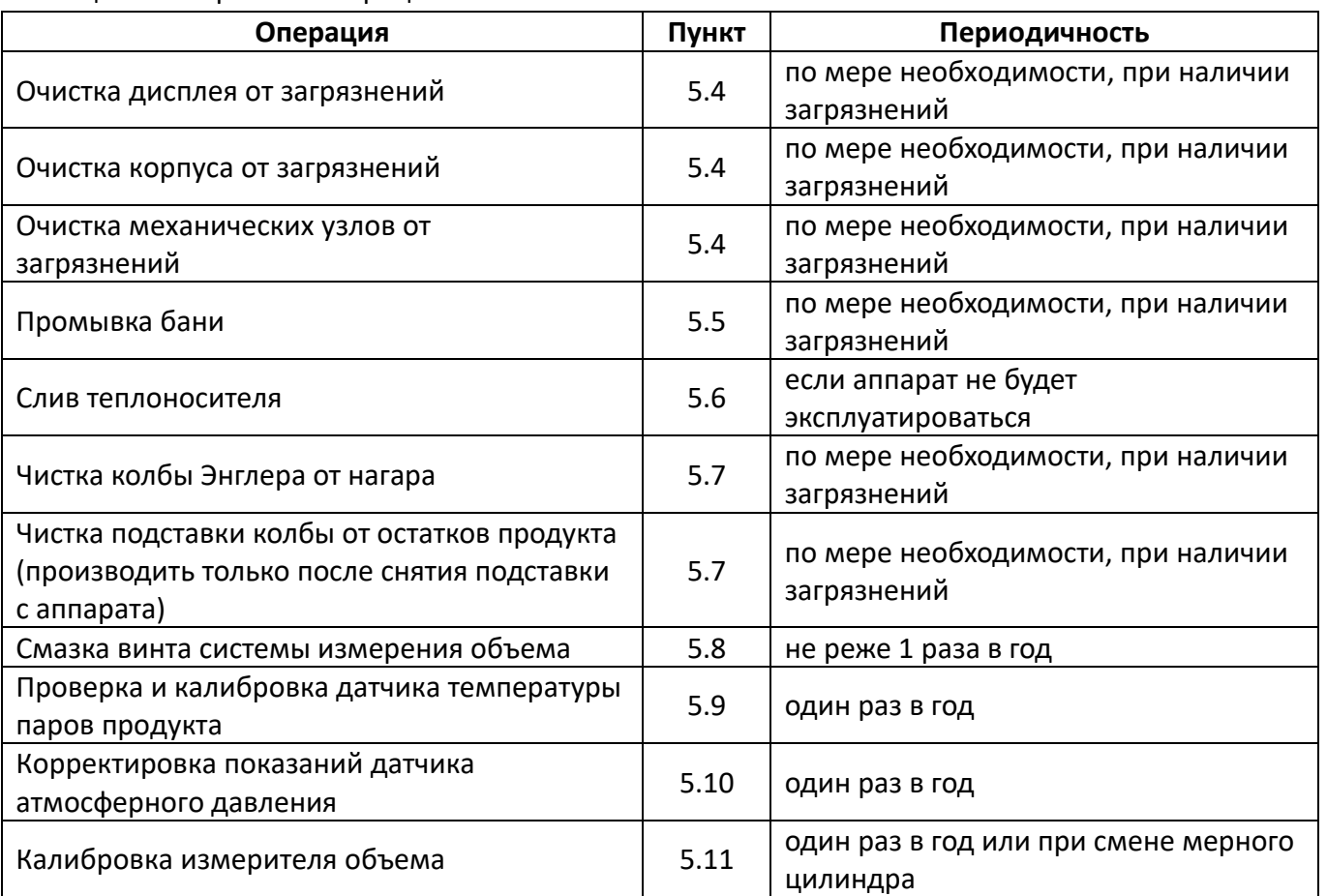

<span id="page-44-5"></span>Таблица 15 – Перечень операций

# <span id="page-44-0"></span>**5.4 Очистка дисплея, корпуса и механических узлов от загрязнений**

Поверхность дисплея, корпуса и механических узлов аппарата протирать по мере загрязнения салфеткой, смоченной в этиловом спирте.

# <span id="page-44-1"></span>**5.5 Промывка бани**

Залить в баню 1-2 л теплой воды и промыть салфеткой. Затем слить воду и просушить чистой сухой хлопчатобумажной салфеткой.

# <span id="page-44-2"></span>**5.6 Слив теплоносителя**

Убрать шланг «слив» с кронштейна в ведро (объемом не менее 10л) и дать время для полного осушения бани.

# <span id="page-44-3"></span>**5.7 Чистка колбы Энглера от нагара и подставки колбы от остатков продукта**

5.7.1 Залить раствор ХРОМПИК в серной кислоте в колбу и взболтать или вскипятить колбу в водном растворе пищевой соды в средствах индивидуальной защиты.

5.7.2 Подставку колбы протереть раствором ХРОМПИК в серной кислоте в средствах индивидуальной защиты.

# <span id="page-44-4"></span>**5.8 Смазка винта системы измерения объема**

5.8.1 Литол-24 нанести по всей поверхности винта.

5.8.2 Залить 100мл дистиллированной воды в мерный цилиндр и поставить в приемник.

5.8.3 Включить аппарат тумблером [СЕТЬ]. Через 3 с нажать [РЕЖИМ] для вызова меню;

на дисплее должна отобразиться информация:

Список операций <► *- текущий режим работы аппарата*

3 Измерить объём

2 Результаты

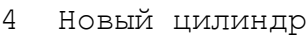

Рисунок 61 – Меню

## 5.8.4 Клавишами [◄], [►] выбрать пункт «3 Измерить объём», нажать [ПУСК];

**ОБЪЕМА** измерения.

**ИДЕТ ИЗМЕРЕНИЕ** Информация, отображаемая ни дисплее в процессе

Рисунок 62 – Режим «Измерение объема»

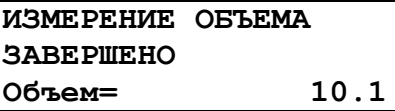

После того как каретка остановится на дисплее после **ЗАВЕРШЕНО** надписи «Объем=» отобразится измеренный объем.

Рисунок 63 – Режим «Измерение объема завершено»

5.8.5 Нажать [СТОП]. Смазка винта системы измерения объема завершена.

# <span id="page-45-0"></span>**5.9 Проверка и калибровка датчика температуры паров продукта**

5.9.1 Проверка и калибровка производятся по толуолу и гексадекану квалификации «х.ч.».

5.9.2 Ввести продукты в аппарат. Для этого в режиме ожидания нажать [РЕЖИМ], выбрать п.

«1 Условия испытаний», затем п. «1 Выбрать продукт».

5.9.3 Установить курсор нажатием на клавиши «◄», «►» на неиспользуемый продукт, нажать [РЕЖИМ]. Ввести «Толуол». Нажать [ПУСК].

5.9.4 Установить курсор нажатием на следующий неиспользуемый продукт, нажать [РЕЖИМ]. Ввести «Гексадекан». Нажать [ПУСК].

5.9.5 Установить курсор на «Толуол», нажать [ПУСК]. Аппарат перейдёт в режим ожидания.

5.9.6 Нажать [РЕЖИМ], выбрать п. «1 Условия испытаний». Рекомендуется задать для толуола параметры испытания, приведенные в таблице 16.

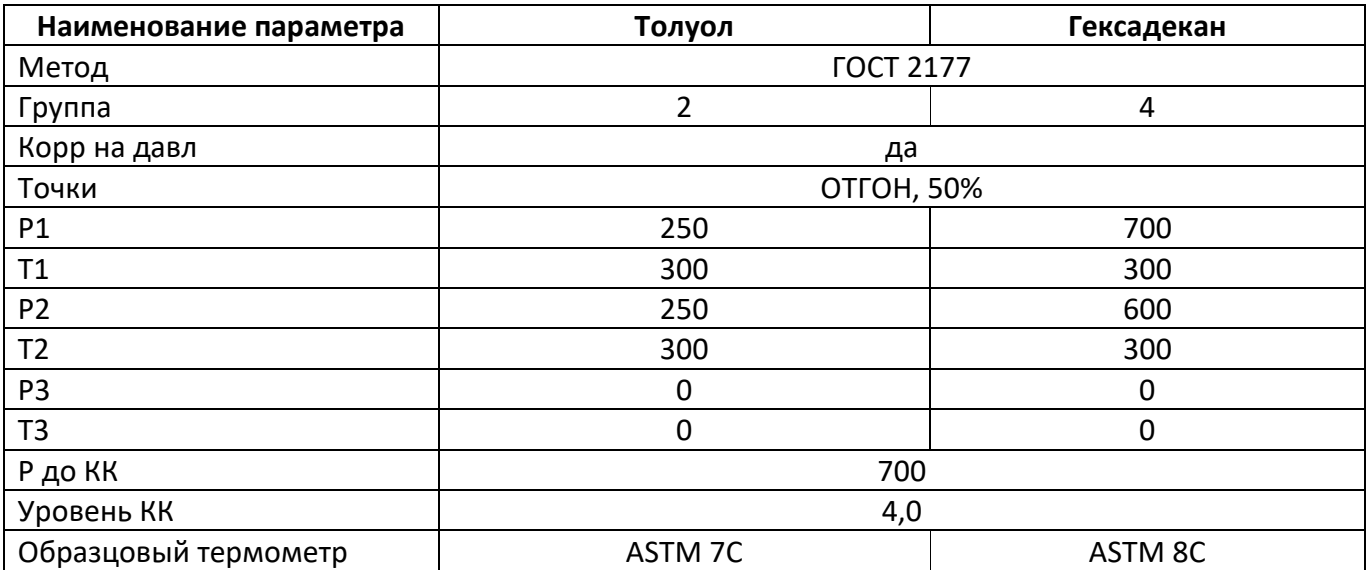

Таблица 16 – Параметры испытания

5.9.7 Установить курсор на п. «1 Выбрать продукт», нажать [ПУСК]. Выбрать «Гексадекан». Нажать [РЕЖИМ], выбрать п. «1 Условия испытаний». Рекомендуется задать для гексадекана параметры испытания, указанные в таблице 16.

5.9.8 Для определения истинной температуры кипения чистых веществ, провести их испытания, установив вместо датчика паров продукта образцовые термометры и подставки под колбу согласно стандарту на испытания (для толуола ASTM 7C, для гексадекана ASTM8C).

5.9.9 Зафиксировать показания термометра при отгоне 50 %, скорректировать на стандартное атмосферное давление, записать.

5.9.10 Провести испытания чистых веществ с установленным датчиком температуры паров.

5.9.11 Разность показаний аппарата в точке 50 % и записанными температурами кипения не должна превышать 1 °С.

5.9.12 Если отклонение превышает 1 °С, необходимо рассчитать и ввести в аппарат корректирующие коэффициенты.

5.9.13 Методика расчёта коэффициентов «Кt», и «Bt»:

$$
Kt = \frac{T_{\text{off\_2exc}} - T_{\text{off\_mon,non}}}{T_{\text{damu\_2exc}} - T_{\text{damu\_mon,non}}} - 1,
$$
\n
$$
Bt = \frac{T_{\text{damu\_2exc}} \bullet T_{\text{off\_mon,non}} - T_{\text{damu\_mon,non}} \bullet T_{\text{off\_2exc}}}{T_{\text{amu\_2exc}} - T_{\text{damu\_mon,non}}},
$$
\n
$$
T_{\text{off\_2exc}}
$$

*Тобр*\_ *гекс* - температура паров гексадекана (цетана), измеренная образцовым термометром при отгоне 50 %;

*Тобр* \_*толуол* - температура паров толуола, измеренная образцовым термометром при отгоне 50%;

*Тдатч*\_ *гекс* - показание аппарата, отображаемое в результате испытания гексадекана (цетана) в точке 50 % отгона;

 $T_{\alpha}$ <sub>датч</sub> <sub>толуол</sub> -- показание аппарата, отображаемое в результате испытания толуола в точке 50 % отгона.

5.9.14 В режиме ожидания нажать [РЕЖИМ], выбрать п. «5 Настройка», далее п. «32 Сервис». Ввести пароль «18742». Ввести значения для «2 Kt», «3 Bt».

5.9.15 Повторно выполнить проверку показаний аппарата (выполнять испытания с ртутным термометром нет необходимости).

# <span id="page-46-0"></span>**5.10 Корректировка показаний датчика атмосферного давления**

5.10.1 В аппарат встроен датчик атмосферного давления.

5.10.2 В случае отличия показаний аппарата и эталонного барометра, необходимо ввести в аппарат показания эталонного барометра. Для корректировки датчика атмосферного давления необходимо в режиме ожидания нажать [РЕЖИМ], выбрать п. «5 Настройка», далее п. «32 Сервис». Ввести пароль «18742». Выбрать п. «4 Давление».

# <span id="page-46-1"></span>**5.11 Калибровка измерителя объема**

5.11.1 Взвесить чистый мерный цилиндр с точностью 0,05 г, записать массу M\_цилиндра.

5.11.2 Залить 10 $\pm$ 0,05 мл дистиллированной воды температурой 20 $\pm$ 2 <sup>о</sup>С. Точность заливки проверять по показаниям весов с учетом плотности дистиллированной воды при заданной температуре.

5.11.3 Установить мерный цилиндр с дистиллированной водой в приемник.

5.11.4 Нажать [РЕЖИМ] для вызова меню. На дисплее должна отобразиться информация (см. рисунок 64).

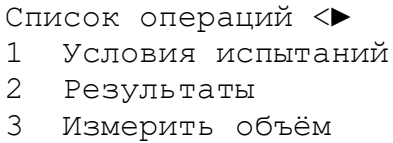

**4 Новый цилиндр**

Список операций <► *- текущий режим работы аппарата*

#### Рисунок 64 - Меню

5.11.5 Клавишами [◄], [►] выбрать пункт «**4** Новый цилиндр», нажать [ПУСК] (см. рисунок 65).

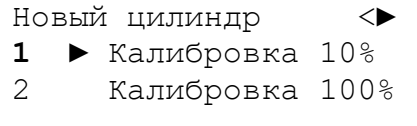

Рисунок 65 – Раздел меню «Новый цилиндр»

5.11.6 Нажать [ПУСК].

5.11.7 Залить 100±0.05 мл дистиллированной воды температурой 20±2 <sup>о</sup>С. Точность заливки проверять по показаниям весов с учетом плотности дистиллированной воды при заданной температуре.

5.11.8 Установить мерный цилиндр с дистиллированной водой в приемник.

5.11.9 Клавишами [◄], [►] выбрать пункт «**2 КАЛИБРОВКА 100%**», нажать [ПУСК].

5.11.10 После того как каретка остановится, калибровку можно считать завершенной.

# **6 ХРАНЕНИЕ И ТРАНСПОРТИРОВАНИЕ**

# <span id="page-47-1"></span><span id="page-47-0"></span>**6.1 Хранение**

6.1.1 Условия хранения аппарата в части воздействия климатических факторов должны соответствовать группе «Л» ГОСТ 15150-69.

6.1.2 Аппарат должен храниться в закрытых отапливаемых помещениях в упаковке на стеллажах, не подвергающихся вибрациям и ударам.

6.1.3 Аппарат должен храниться при температуре воздуха от 5 °С до 40 °С и относительной влажности воздуха 80 % при +25 °С.

6.1.4 Хранение аппарата без упаковки не допускается.

6.1.5 Срок хранения аппарата 6 лет.

6.1.6 Аппарат консервируется согласно варианту В3-10 ГОСТ 9.014-78, вариант упаковки – ВУ-5.

6.1.7 Если после распаковывания аппарат не применялся по своему прямому назначению, то хранить его необходимо в чехле из полиэтилена ГОСТ 10354-82.

# <span id="page-47-2"></span>**6.2 Транспортирование**

6.2.1 Условия транспортирования аппарата в части воздействия климатических факторов должны соответствовать группе условий хранения 5 (ОЖ4) по ГОСТ 15150-69.

6.2.2 Аппарат разрешается транспортировать всеми видами транспорта в крытых транспортных средствах (авиационным транспортом в отапливаемых герметизированных отсеках) на любое расстояние.

### **ПРИЛОЖЕНИЕ А. ДОПОЛНИТЕЛЬНАЯ ИНФОРМАЦИЯ**

#### <span id="page-48-0"></span>**А1 Параметры мерного цилиндра**

Таблица А1.1 – Параметры мерного цилиндра

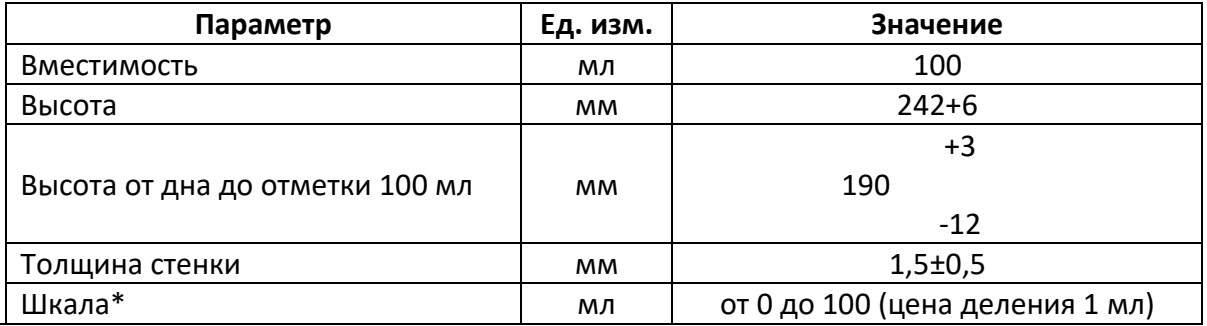

\* допускается комплектация мерным цилиндром без шкалы, с двумя тонкими рисками: нижняя риска 10 мл, верхняя риска 100 мл.

#### **А2 Параметры колбы КРН-125 (Энглера)**

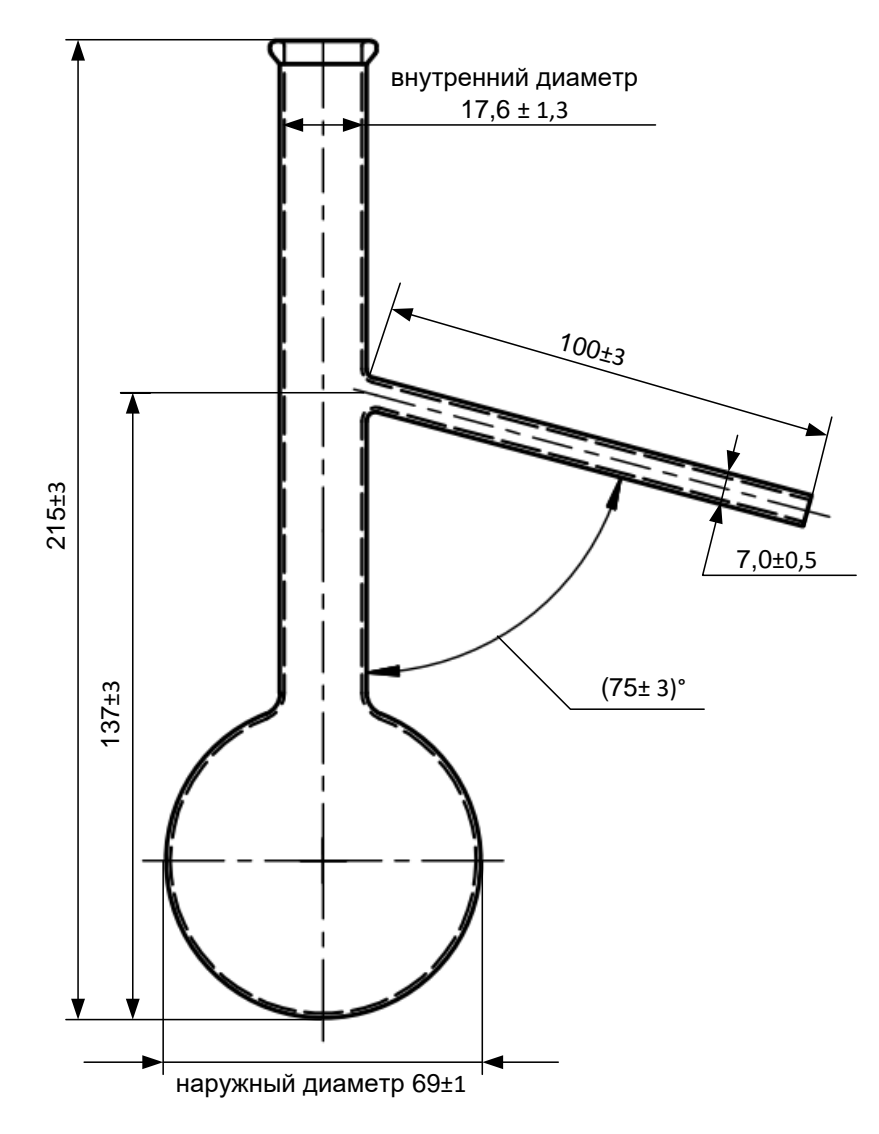

Рисунок А2.1

#### **А3 Изготовители и поставщики термометров, колб, пробок и стандартных образцов**

А3.1 Изготовитель термометров ртутных ОАО «ХИМЛАБОРПРИБОР», 141600 г.Клин, Папивина 3, тел/факс (09624) 5-84-52, 2-35-48.

А3.2 Изготовитель колб АО БСКБ «Нефтехимавтоматика», 450075, г. Уфа пр. Октября, 149. тел. (347) 284-44-36

А3.3 Поставщик пробок силиконовых с отверстием «Симас», Москва, Варшавское шоссе, д.125, стр.1 т/ф. (095) 311-22-09, 319-22-78, 781-21-58, или «Латория» Екатеринбург тел. (343) 246-69-06.

А3.4 Поставщик термометров ртутных ASTM 7C, ASTM 8C ЗАО "НеваЛаб" 196158, г.Санкт-Петербург, Московское шоссе, д.46 телефон: (812) 336-32-00, 327-01-52 факс: (812) 336-32-23.

А3.5 Поставщик колб, термометров ртутных и эталонных продуктов «КРЕЗОЛ» тел. (347) 292 46 92 Башкортостан, г. Уфа, Индустриальное шоссе, 112/1, 14 корпус, 4 этаж.

А3.6 Поставщик стандартных образцов (орган ГССО) НПО «Интегрсо», г. Уфа. Тел. 8 (3472) 50-07-46, 8 (347) 307-1152, 8 (347)-307-1153, 8 (347)-307-1154, Электронная почта: mail@integrso.ru, integrso@ufanet.ru www: http://www.integrso.ru

#### **ПРИЛОЖЕНИЕ Б. РАБОТА С МЕНЮ АППАРАТА**

#### <span id="page-50-0"></span>**Б1 Меню аппарата**

Б1.1 Меню представляет собой информацию вида:

- **НАЗВАНИЕ МЕНЮ ◄>** Комбинации двух символов в конце верхней строки дисплея означают: <> - меню состоит не более чем из 3-х пунктов, на дисплее **1 ►Параметр:значение 2 Параметр=значение**
- **4 ЗНАЧЕНИЕ**
- **5 ОПЕРАЦИЯ**
- **6 ДРУГОЕ МЕНЮ**
- **7 …**

отображены все пункты; <► - меню состоит более чем из 3-х пунктов, на дисплее отображены первые три;

**◄**► - меню состоит более чем из 3-х пунктов, на дисплее не отображены первый и последний;

**◄**> - меню состоит более чем из 3-х пунктов, на дисплее отображены последние три.

Б1.2 Двоеточие после названия пункта (например, «Pнагр: 600»), означает, что значение параметра «600» редактируется при нажатии клавиши [РЕЖИМ].

Б1.3 Доступ к пунктам меню осуществляют при помощи клавиш [◄], [►] или нажатием цифровой клавиши, соответствующей номеру пункта меню. Если номер пункта более 10, то перед набором номера пункта необходимо нажать клавишу [0]. Например, для выбора пункта № 12 необходимо последовательно нажать [0], [1], [2]:

#### **Назначение клавиш при работе с меню**

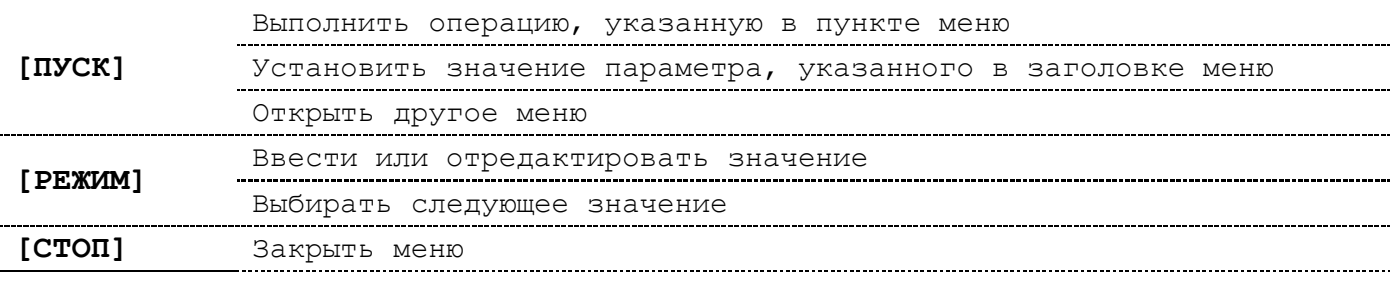

#### **Назначение клавиш при вводе и редактировании чисел**

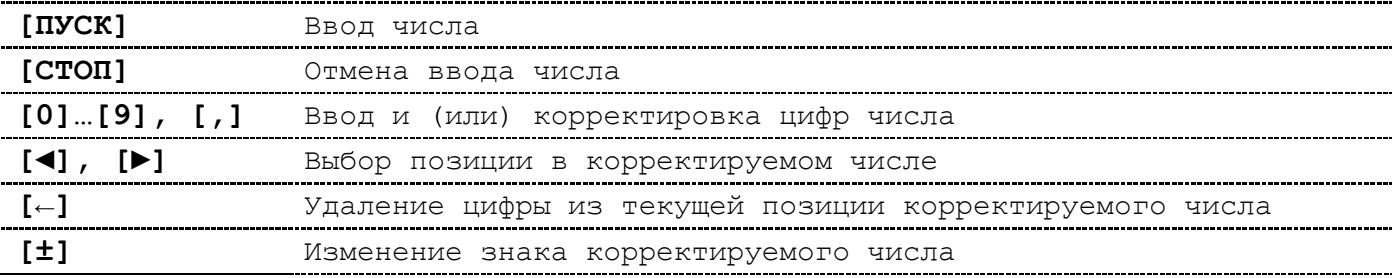

Б1.4 Нажатием клавиш [◀], или [▶] установить курсор « » в позицию числа, в которую необходимо добавить цифру. Для добавления цифры нажать соответствующую цифровую клавишу.

Б1.5 Для установки десятичной запятой в позицию после курсора « » нажать клавишу [,].

Б1.6 Для удаления цифры над курсором « » нажать клавишу  $[\leftarrow]$ .

Б1.7 После ввода необходимого значения нажать [ПУСК].

## **ПРИЛОЖЕНИЕ В. РЕДАКТИРОВАНИЕ СИМВОЛЬНЫХ ПАРАМЕТРОВ**

# <span id="page-51-0"></span>**В1 Задание названия пробы и имени лаборанта**

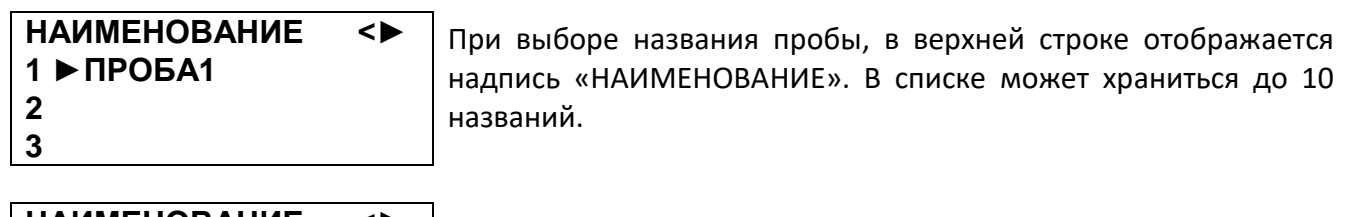

**НАИМЕНОВАНИЕ <►** При выборе имени лаборанта, в верхней строке отображается **19. При выборе имени лаборанта**, в верхней строке отображается надпись «ЛАБОРАНТ». В списке может храниться до 10 имен.

# Рисунок В1.1 - Задание названия пробы и имени лаборанта

В1.1 Установите указатель [►] напротив выбранной строки при помощи клавиш [◄] и [►]. Также можно, при помощи клавиш [0] … [9], ввести заранее известную позицию названия в списке (номера позиций указаны слева от названий) (см. рисунок В1.1). Ввод номера позиции, состоящего из одной цифры (с 1 по 9), осуществляется однократным нажатием соответствующей клавиши. Ввод номера позиции, состоящей из двух цифр, производится последовательным нажатием клавиши [0], а затем нажатием двух цифр номера позиции. Например, чтобы выбрать строку в позиции 10, необходимо последовательно нажать: [0], [1], [0].

В1.2 После выбора строки, для установки ее в качестве названия испытуемого продукта (имени лаборанта) нажмите клавишу [ПУСК]. В случае отсутствия необходимости в установке другого названия (имени) нажмите клавишу [СТОП].

В1.3 В аппарате имеется возможность изменять содержимое списков. Если в имеющихся названиях не нашлось подходящего, то можно ввести свою строку в любую позицию списка.

В1.4 Наборы символов и соответствие клавиш при изменении названия указаны в таблице В1.1. Таблица В1.1

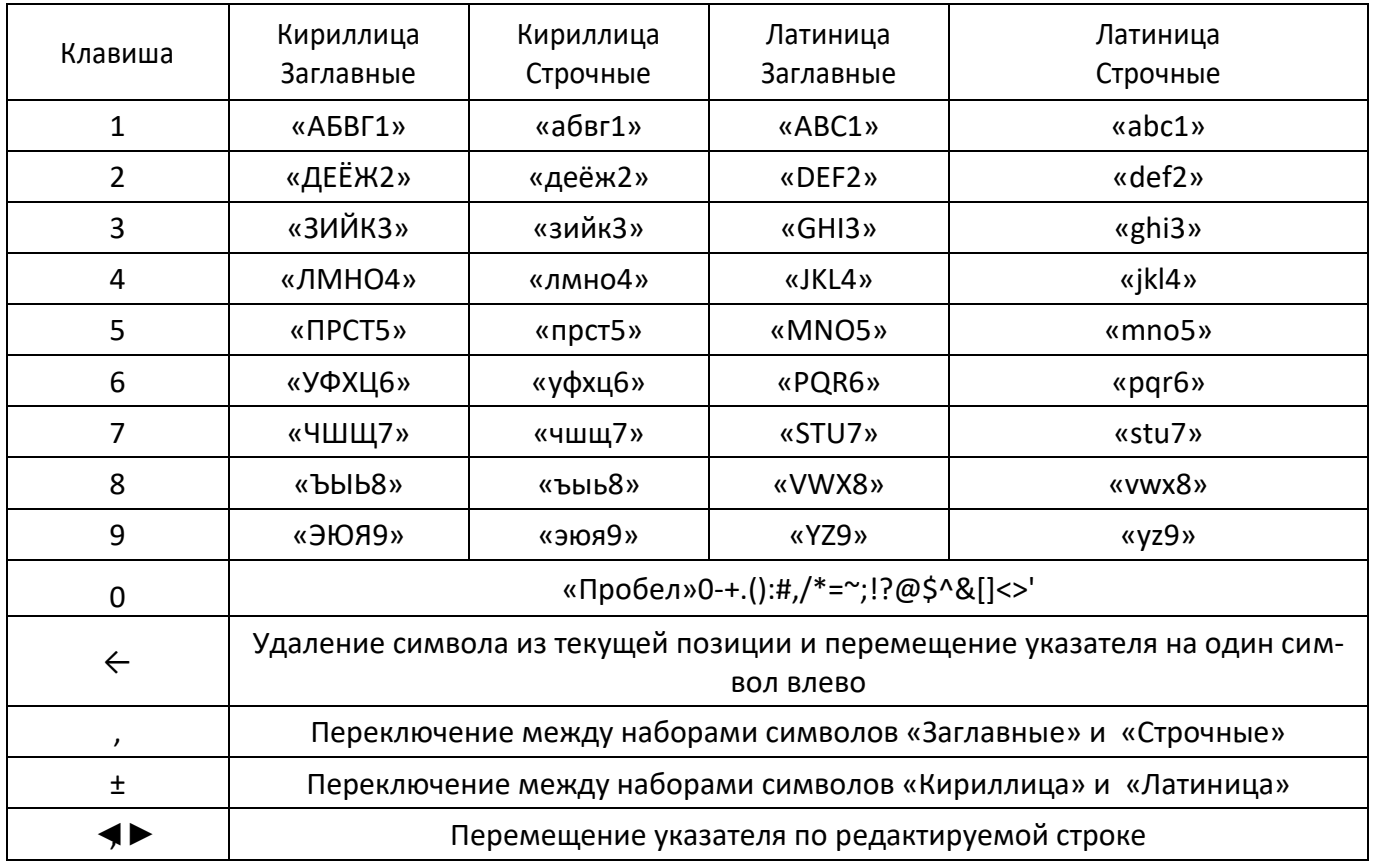

**2**

**2 ►ДИЗ.ТОПЛИВО**

НАИМЕНОВАНИЕ  $\blacklozenge$  Для изменения строки в определенной позиции, установите<br>1 ПРОБА1 Wearing Labels and Departure и нажмите илавищи (DEWMAI) 1 ПРОБА1 указатель [►] в эту позицию и нажмите клавишу [РЕЖИМ].

#### Рисунок В1.2

В1.5 Введите строку, последовательно нажимая клавиши, соответствующие буквам или символам названия. При нажатии одной цифровой клавиши с интервалом между нажатиями менее 1 секунды, выбирается следующий символ из набора символов, соответствующего данной клавише. Выбранный символ будет введен в позицию строки, в которой находится указатель « ». Наборы символов и соответствие клавиш указаны в таблице П2.

В1.6 Если необходимо изменить часть строки или добавить к ней символы, то сначала необходимо установить указатель « » при помощи клавиш [◀], [▶] в последнюю позицию заменяемого текста. Можно также предварительно удалить часть строки, нажимая клавишу [←].

В1.7 После изменения нажмите клавишу [ПУСК] для запоминания строки в списке. В случае отказа от сохранения введенной или скорректированной строки в списке нажмите клавишу [СТОП].

Например, необходимо ввести наименование «ГСО-1» вместо «ПРОБА1». Порядок нажатий приведен на рисунке В1.3.

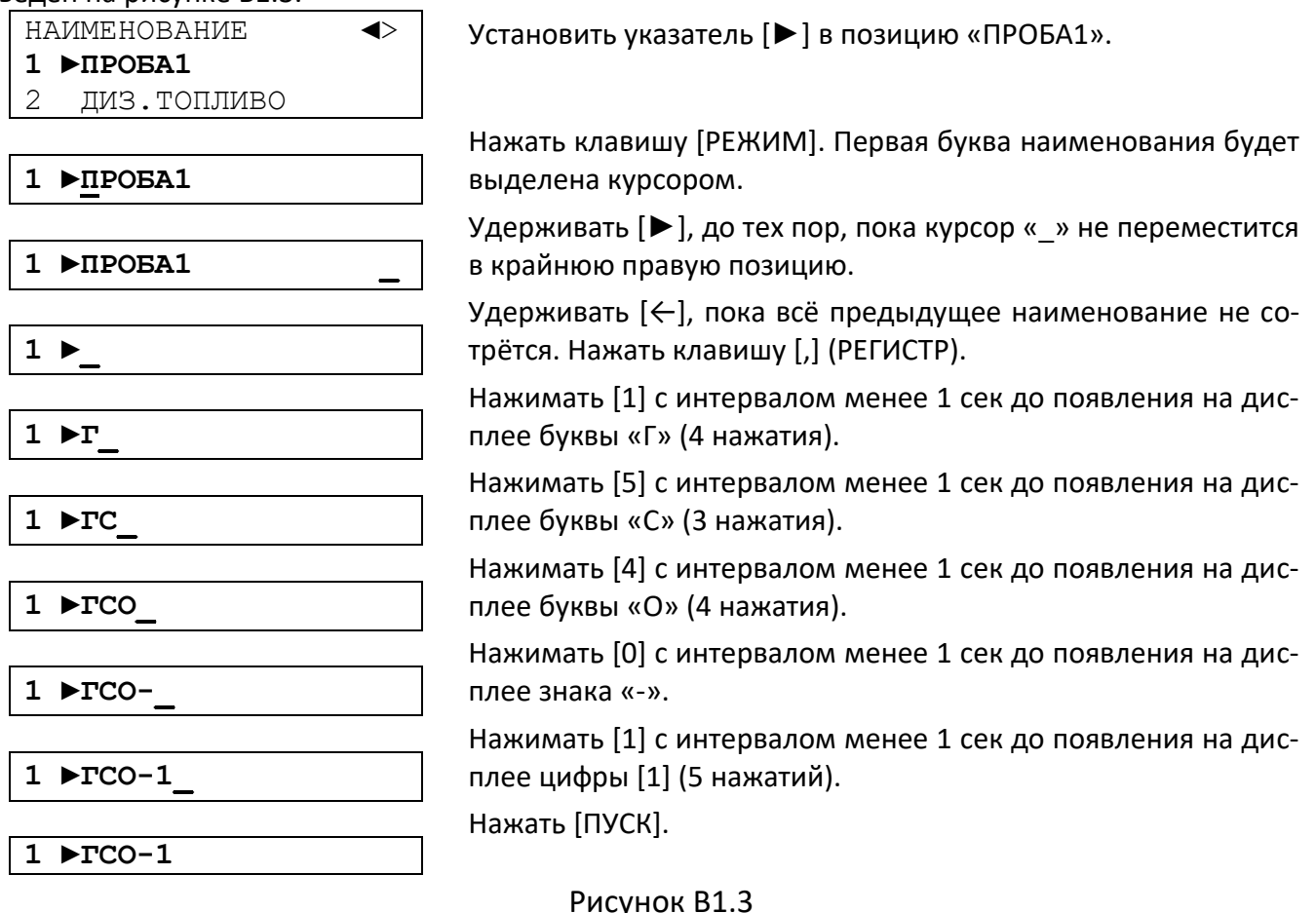

# **ПРИЛОЖЕНИЕ Г. ПОДКЛЮЧЕНИЕ АППАРАТА К ПЕРСОНАЛЬНОМУ КОМПЬЮТЕРУ**

## <span id="page-53-0"></span>**Г1 Подготовка персонального компьютера и аппарата**

- Г1.1 Подключить персональный компьютер (ПК) и аппарат к сети ~230В 50Гц.
- Г1.2 Соединить аппарат с последовательным портом ПК через кабель (удлинитель) RS-232.
- Г1.3 Включить аппарат тумблером [СЕТЬ].
- Г1.4 Включить ПК.
- **Г2 Настройка программы**
- Г2.1 Определение порта

Г2.1.1 Перед настройкой программы требуется определить номер порта, к которому подключен

 $\mathsf{R}$ 

66 аппарат. Для этого на клавиатуре ПК одновременно нажать кнопки  $\begin{bmatrix} \bullet \\ \bullet \end{bmatrix}$ и  $\begin{bmatrix} K \\ K \end{bmatrix}$  – откроется программа «Выполнить» (см. рисунок Г1.1).

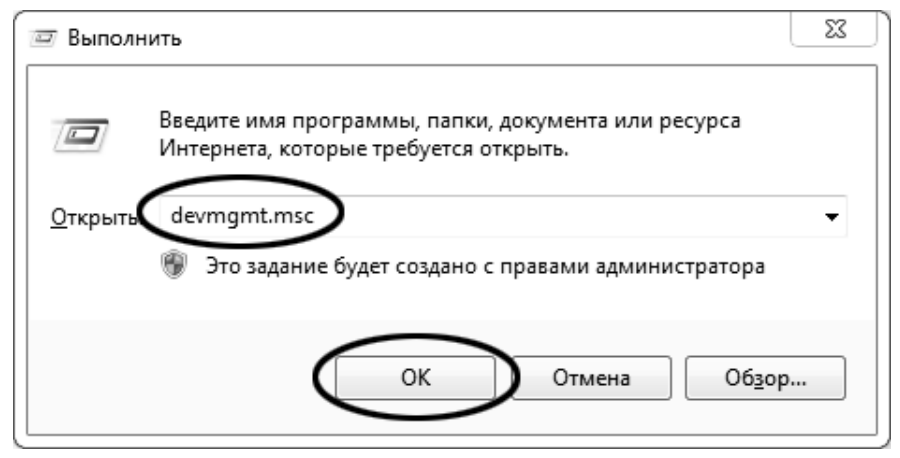

Рисунок Г2.1 – Оно программы «Выполнить»

Г2.1.2 В текстовом поле набрать «devmgmt.msc» и нажать [OK] – откроется диспетчер устройств (см. рисунок Г1.2).

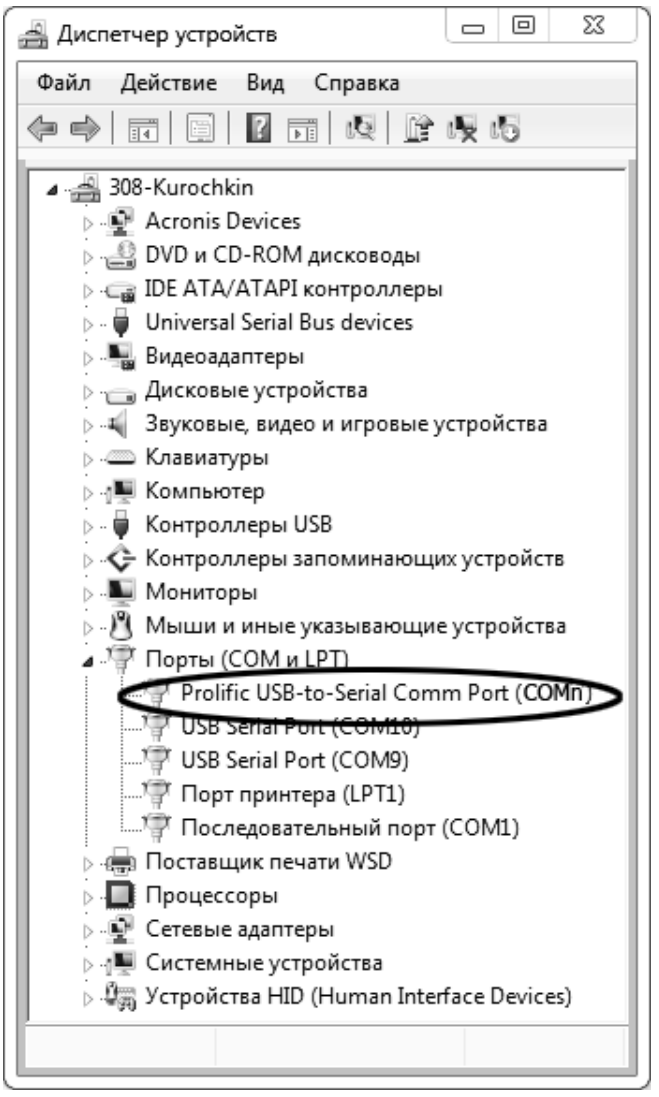

Рисунок Г2.2

Г2.1.3 В разделе «Порты (COM и LPT)» найти порт, к которому подключен кабель: в случае преобразователя TRENDnet TU-S9 порт будет называться «Profilic USB-to-Serial Comm Port (**COMn**)», где **COMn** – искомый порт. При отключении преобразователя от разъёма USB порт пропадёт из списка устройств, при подключении появится вновь. Следует всегда подключать преобразователь в один и тот же порт USB, так как в противном случае меняется номер порта и настройку придётся выполнить повторно.

Г2.1.4 Если компьютер оборудован портом RS-232 и аппарат подключается без преобразователя USB – RS-232, определить номер порта можно только опытным путём, настраивая программу последовательно на все порты «COM» из списка устройств (в названии порта не должно присутствовать «USB»).

#### **Г3 Настройка подключения**

Г3.1 Запустить программу «PuTTY», задать настройки на вкладке «Session › Logging» (см. рисунок Г3.1).

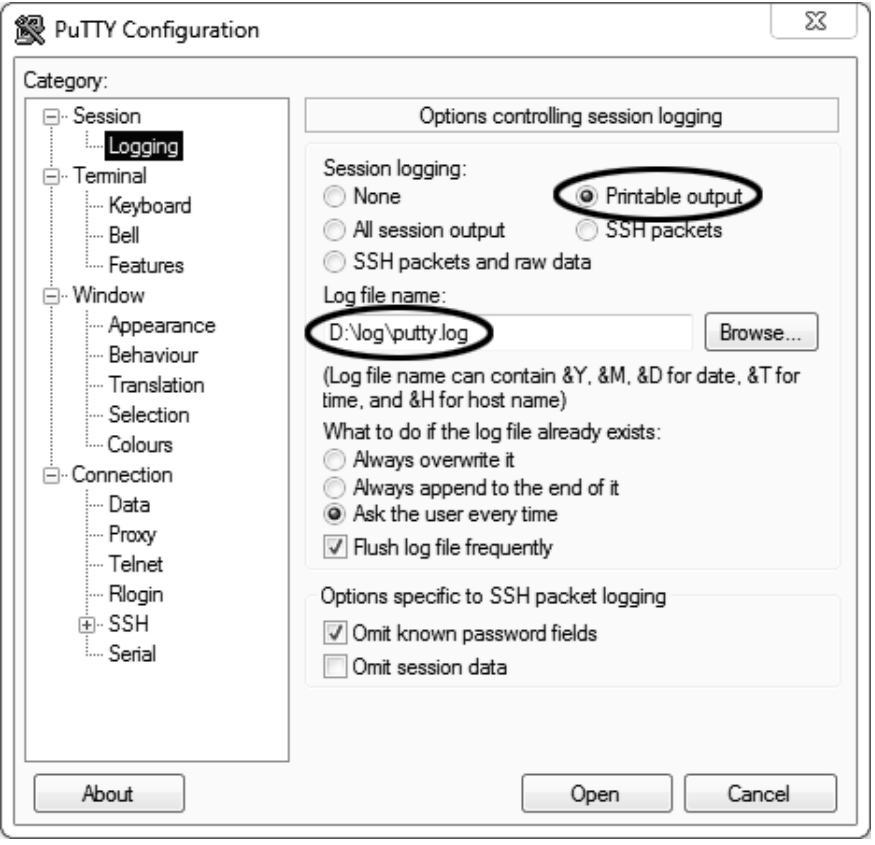

Рисунок Г3.1 - Программу «PuTTY»

Г3.2 «D:\log\putty.log» – путь хранения данных, принятых с аппарата. Параметр может быть изменён при необходимости.

Г3.3 Задать настройки на вкладке «Terminal» (см. рисунок Г3.2).

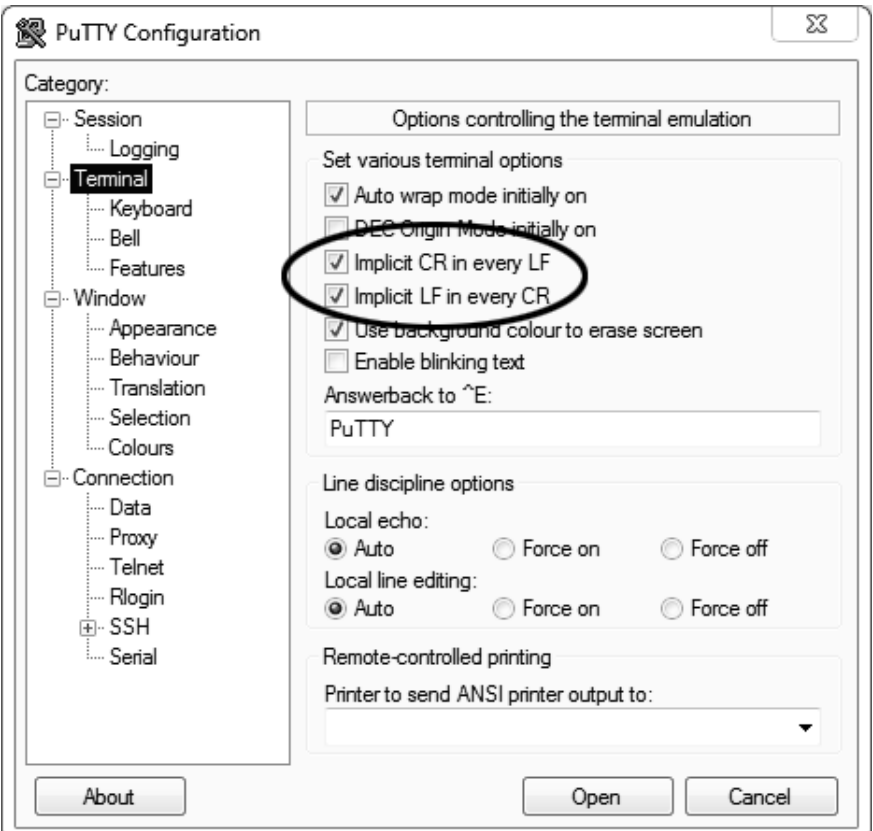

Рисунок Г3.2

Г3.4 Задать настройки на вкладке «Window › Translation» (см. рисунок Г3.3).

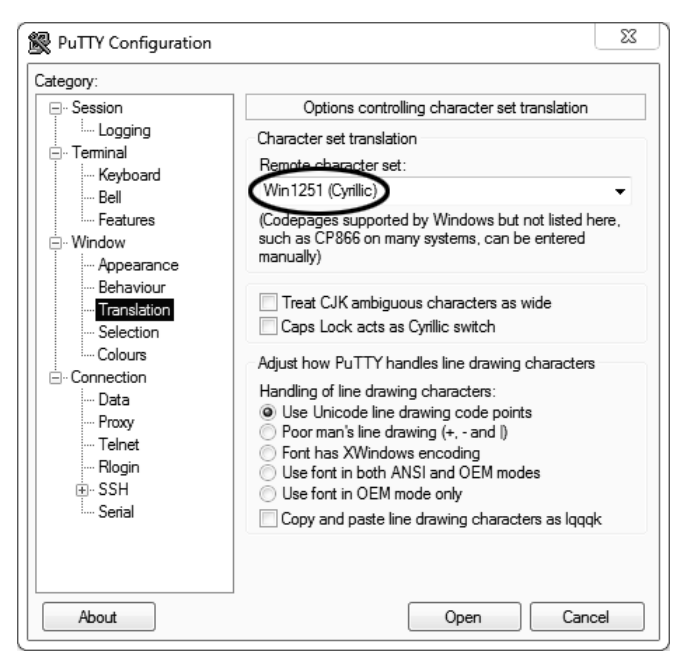

Рисунок Г3.3

Г3.5 Открыть вкладку «Connection › Serial» (см. рисунок Г3.4).

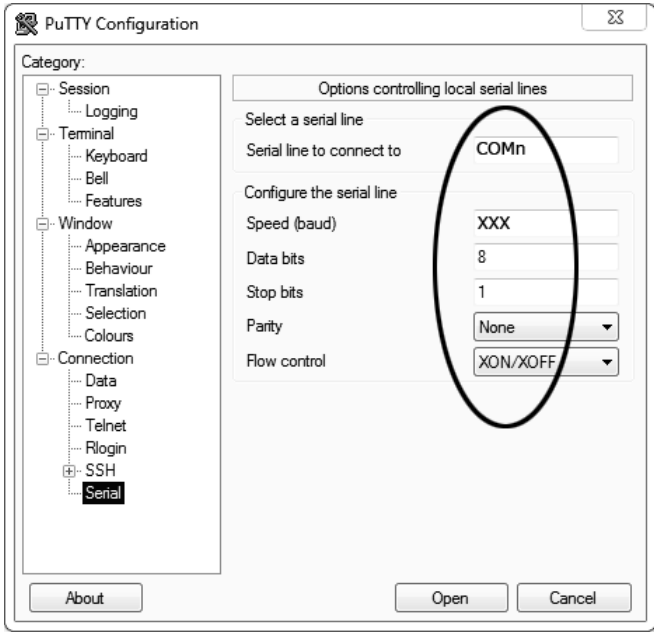

#### Рисунок Г3.4

- Г3.5 В поле «Serial line to connect to» вместо «COMn» указать порт, определённый ранее в пункте Г2.1 ПРИЛОЖЕНИЯ Г.
- Г3.6 Настроить остальные параметры соединения:
	- $-$  Speed (baud) 19200;
	- Data bits 8:
	- $-$  Stop bits 1;
	- Parity None;
	- Flow control XON/XOFF.

Г3.7 Открыть вкладку «Session» (см. рисунок Г3.5).

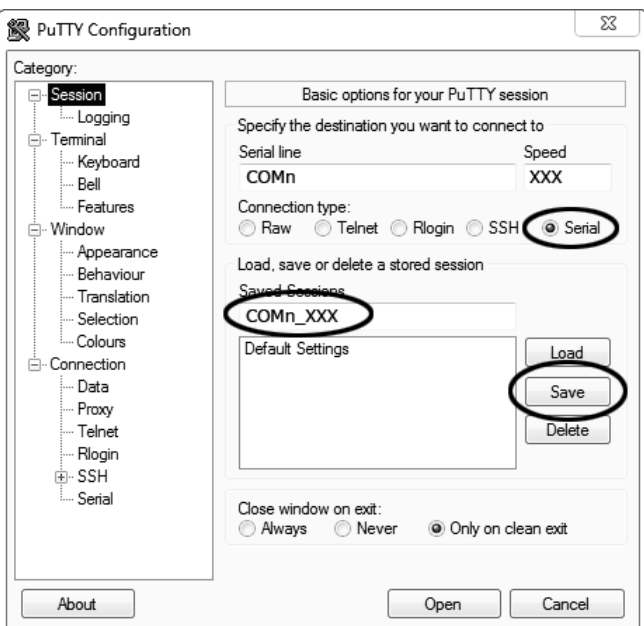

Рисунок Г3.5 - Вкладку «Session»

Г3.8 Выбрать тип подключения «Serial», дать название соединению в соответствии с номером порта и скоростью передачи данных и нажать кнопку [Save].

Г3.9 Закрыть программу «PuTTY».

Г3.10 В свободной области рабочего стола нажать правую кнопку мыши, в контекстном меню выбрать пункт «Создать › Ярлык» (см. рисунок Г3.6).

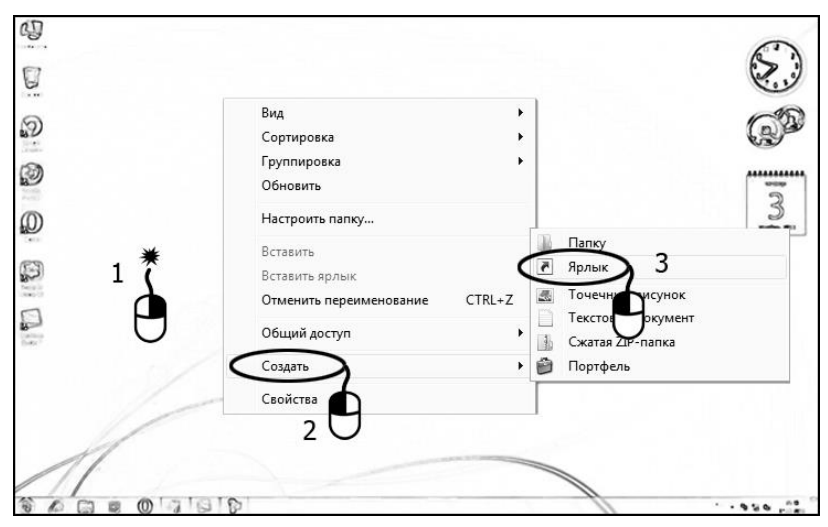

Рисунок Г3.6 – Контекстное меню

Г3.11 Откроется диалоговое окно (см. рисунок Г3.7).

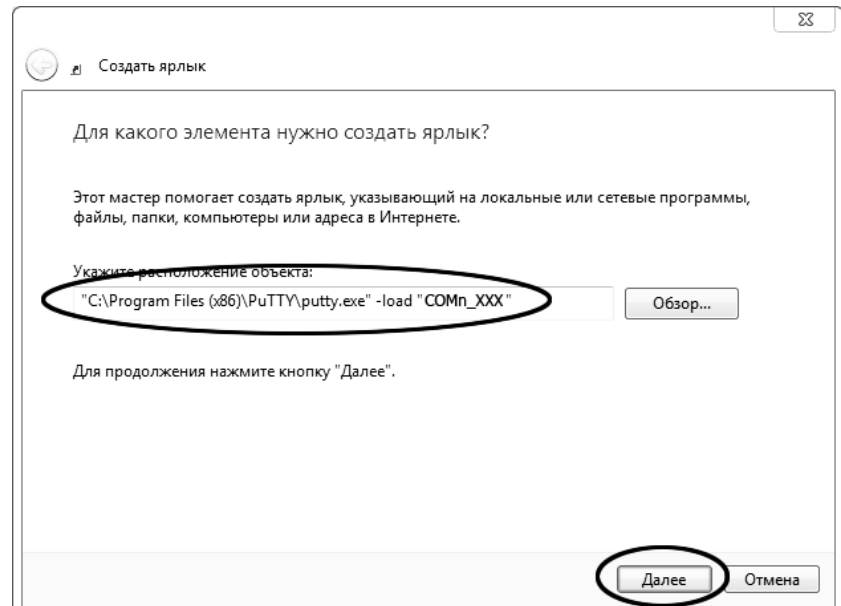

Рисунок Г3.7 – Диалоговое окно

Г3.12 В текстовом поле набрать путь к расположению программы и через пробел параметр «-load "COMn\_XXX"», где «COMn\_XXX» – название соединения, сохранённого при настройке программы «PuTTY». Название соединения должно быть заключено в кавычки. Если в пути расположения программы есть пробелы, то путь также необходимо заключить в кавычки.

Г3.13 Нажать [Далее] – откроется окно, приведенное на рисунке Г3.8.

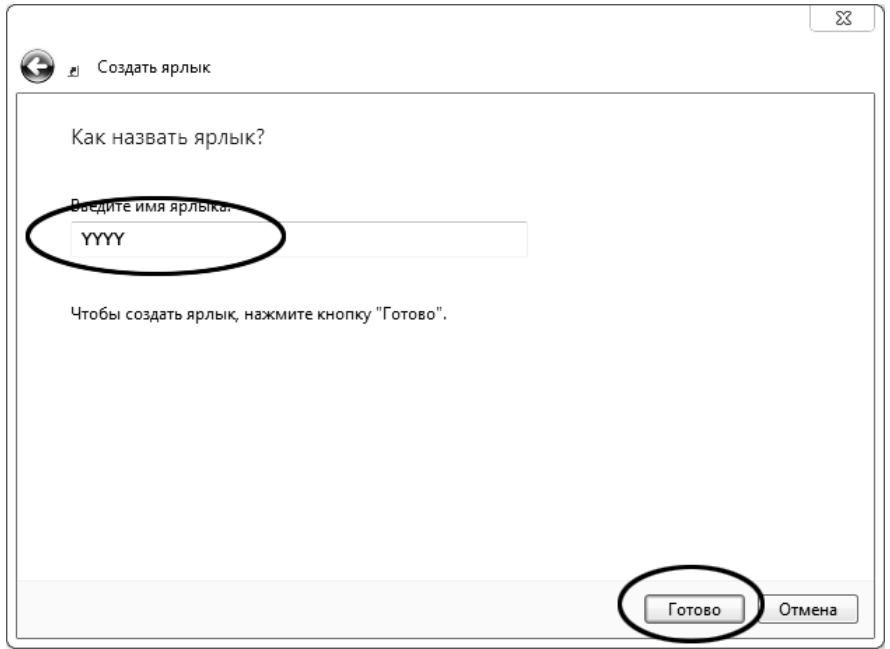

Рисунок Г3.8

Г3.14 В текстовом поле вместо «YYYY» ввести название ярлыка, удобное для дальнейшего применения.

Г3.15 Нажать [Готово] для завершения настройки ярлыка.

Г3.16 Теперь программа PuTTY может быть запущена двойным щелчком по ярлыку (см. рисунок Г3.9).

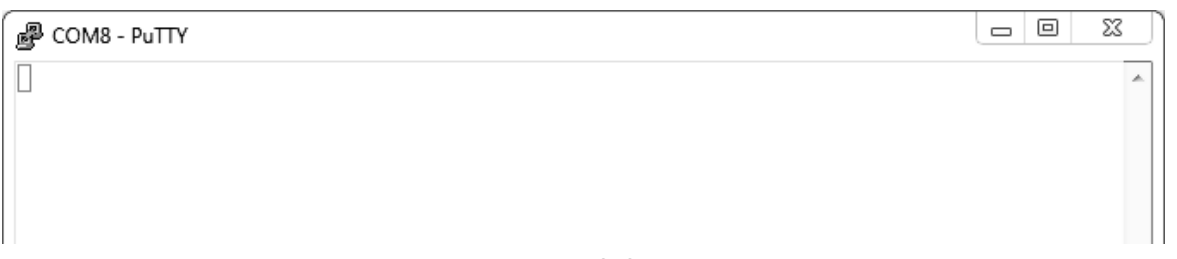

Рисунок Г3.9

Г3.17 При подключении аппарата и запуске передачи в открывшемся окне будут выводиться принимаемые данные. Они автоматически сохраняются в файл, указанный при настройке соединения. Для завершения приёма данных закрыть программу PuTTY кнопкой [х] в верхнем правом углу окна.

#### <span id="page-60-0"></span>**ПРИЛОЖЕНИЕ Д. СТРУКТУРА МЕНЮ**

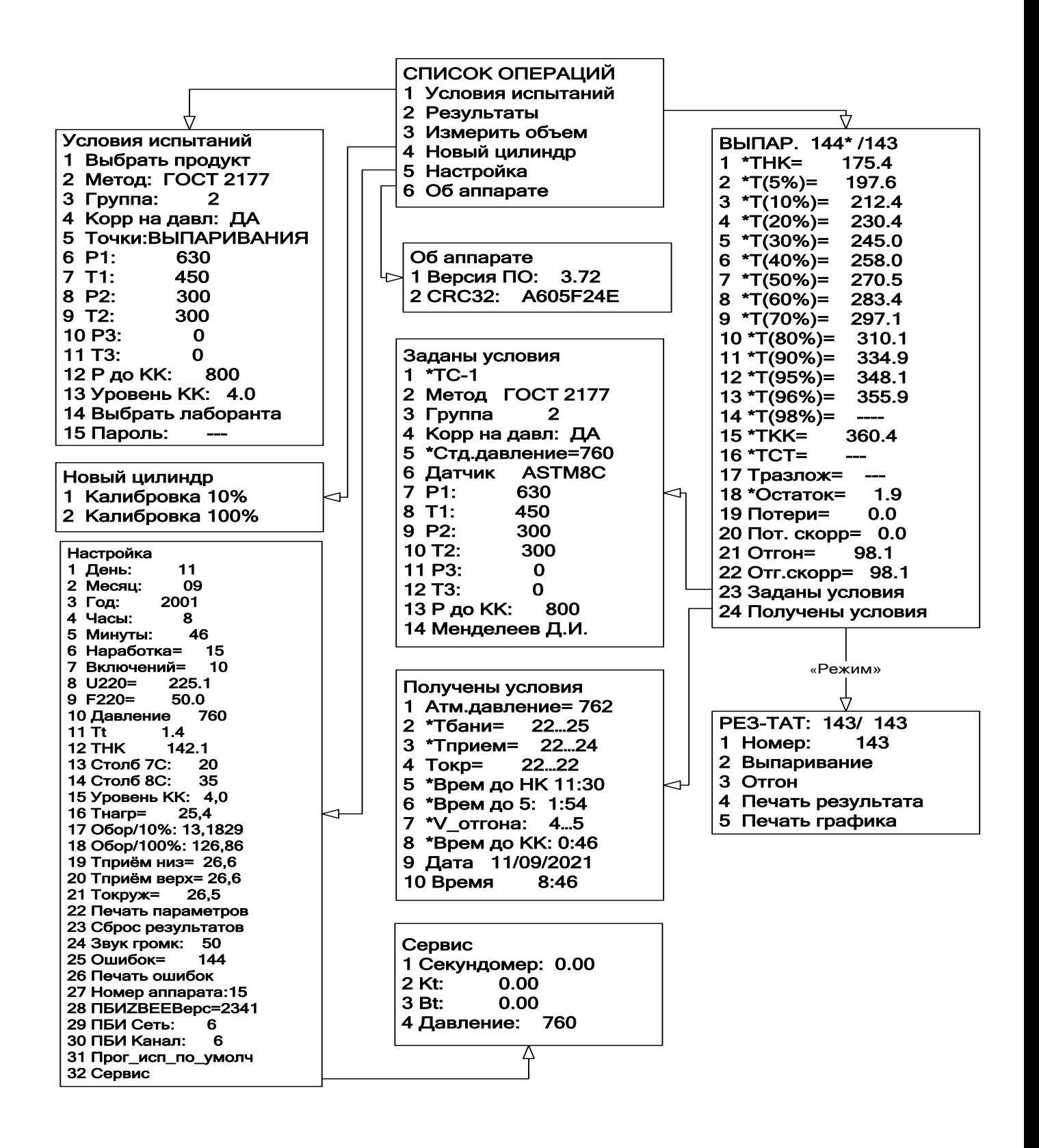

#### **ПРИЛОЖЕНИЕ Е. РЕКОМЕНДАЦИИ ПО НАСТРОЙКЕ ПАРАМЕТРОВ РЕГУЛЯТОРА**

<span id="page-61-0"></span>Параметры вводятся в окне Условий испытания (см. рисунок E1.1).

| Условия испытаний |                 |                      |
|-------------------|-----------------|----------------------|
| 1                 | Выбрать продукт |                      |
| 2                 |                 | Метод: ГОСТ 2177     |
| 3                 | Группа:         | 2                    |
| 4                 | Корр на давл:   | ДА                   |
| 5                 |                 | Точки : ВЫПАРИВАНИЯ  |
| 6                 | P1:             | 630                  |
| 7                 | T1:             | 450                  |
| 8                 | P2:             | 300                  |
| 9                 | <b>T2:</b>      | 300                  |
|                   | 10 P3:          | 0                    |
| 11                | <b>T3:</b>      | 0                    |
|                   | 12 Р до КК:     | 800                  |
|                   | 13 Уровень КК:  | 4.0                  |
|                   |                 | 14 Выбрать лаборанта |
| 15                | Пароль:         |                      |

Рисунок E1.1

Сначала подбирают мощность **P1**, чтобы условие **"Врем до НК"** (время от начала нагрева до начала кипения) попало в допустимый диапазон (см. рисунок E1.2). Время **T1**, устанавливают равным 300-360 секунд.

Затем подбирают мощность **P2,** чтобы условие **"Время до 5"** (время от начала кипения до 5 % отгона) попало в допустимый диапазон (см. рисунок E1.2). Время **T2** устанавливают в диапазоне от 60 до 120 сек.

Для продуктов первой группы мощность **P3** подбирают таким образом**,** чтобы значение **"V отгона"**  попало в допустимый диапазон (см. рисунок E1.2).

Для продуктов остальных групп, мощность **P3** и время **T3** устанавливают равными нулю.

Мощность **P до КК** подбирают таким образом**,** чтобы условие **"Врем до КК"** (время от 93,5 (95) % отгона до конца кипения) попало в допустимый диапазон (см. рисунок E1.2).

|                | Получены условия   |
|----------------|--------------------|
| 1              | Атм. давление= 762 |
| $\overline{2}$ | 2225<br>*Тбани=    |
| $\mathbf{3}$   | 22.24<br>*Тприем=  |
| 4              | 22.22<br>Токр=     |
| 5              | *Врем до НК 11:30  |
| 6              | *Врем до 5: 1:54   |
| 7              | 4.5<br>*V отгона:  |
| 8              | *Врем до КК: 0:46  |
| 9              | Дата 11/09/2021    |
|                | 8:46<br>Время      |

Рисунок E1.2